# ww@Gerbengmatic.com

# **GPSMAP<sup>®</sup> 376C**

PSmap 376

chartplotting receiver

owner's manual

© 2006 Garmin Ltd. or its subsidiaries

Garmin International, Inc. 1200 East 151<sup>st</sup> Street, Olathe, Kansas 66062, USA Tel. 913/397.8200 or 800/800.1020 Fax 913/397.8282 Garmin (Europe) Ltd. Unit 5, The Quadrangle, Abbey Park Industrial Estate, Romsey, SO51 9DL, UK Tel. +44 (0) 870.8501241 (outside the UK) 0808 2380000 (UK only) Fax 44/0870.8501251

Garmin Corporation No. 68, Jangshu 2<sup>nd</sup> Road, Shijr, Taipei County, Taiwan Tel. 886/2.2642.9199 Fax 886/2.2642.9099

All rights reserved. Except as expressly provided herein, no part of this manual may be reproduced, copied, transmitted, disseminated, downloaded or stored in any storage medium, for any purpose without the express prior written consent of Garmin. Garmin hereby grants permission to download a single copy of this manual onto a hard drive or other electronic storage medium to be viewed and to print one copy of this manual or of any revision hereto, provided that such electronic or printed copy of this manual must contain the complete text of this copyright notice and provided further that any unauthorized commercial distribution of this manual or any revision hereto is strictly prohibited.

Information in this document is subject to change without notice. Garmin reserves the right to change or improve its products and to make changes in the content without obligation to notify any person or organization of such changes or improvements. Visit the Garmin Web site (www.garmin.com) for current updates and supplemental information concerning the use and operation of this and other Garmin products.

Garmin<sup>®</sup>, GPSMAP<sup>®</sup>, AutoLocate<sup>®</sup>, TracBack<sup>®</sup>, BlueChart<sup>®</sup>, and MapSource<sup>®</sup> are registered trademarks of Garmin Ltd. or its subsidiaries and may not be used without the express permission of Garmin.

## INTRODUCTION

Thank you for choosing the Garmin<sup>®</sup> GPSMAP<sup>®</sup> 376C, which uses the proven performance of Garmin GPS and full-featured mapping to create an unsurpassed portable marine navigation chartplotter and automobile navigation device. Take a moment to compare the contents of this package with the packing list on the outside of the box; if any pieces are missing, contact your Garmin dealer immediately.

## About This Manual

To get the most out of your new navigation system, read this manual and learn the operating procedures for your unit. This manual is organized into the following sections:

The Introduction contains the Table of Contents, Care Information, and Warnings.

The **Getting Started** section provides an overview of the unit, how to turn the unit on, and how to simulate navigation.

The **Marine Mode** section provides you with information about navigating with the GPSMAP 376C in Marine Mode.

The **Marine Mode Pages** section reviews the main pages in Marine Mode.

The **Automotive Mode** section provides you with information about navigating with the GPSMAP 376C.

The **Automotive Mode Pages** section reviews the main pages in Automotive Mode.

The **Main Menu** section describes features found on the Main Menu, and information on how to change settings.

The Using XM WX Weather section describes how to use XM WX Satellite Weather features on your GPSMAP 376C.

The Setting Up and Using Sonar section provides instructions on using a Garmin GSD 20 or GSD 21 Sounder Module with your GPSMAP 376C.

The **Appendix** contains specifications, optional accessories, maintenance information, and other product information.

An Index is provided at the end of the manual for reference.

## **Table of Contents**

| Introduction                                          | i  |   |
|-------------------------------------------------------|----|---|
| About This Manual                                     | i  |   |
| Caring for the GPSMAP 376C                            |    |   |
| Warnings                                              |    |   |
| Important Information                                 |    |   |
| Getting Started                                       | 1  | F |
| Unit Overview                                         | 1  |   |
| Charging the GPSMAP 376C                              |    |   |
| Turning Your GPSMAP 376C On or Off                    | 3  |   |
| Adjusting the Backlight and Volume                    | 3  | F |
| Getting Satellite Signals                             |    |   |
| Using the CDSMAD 276C Keynod                          |    |   |
| Using the GPSMAP 376C Keypad<br>Using the GPSMAP 376C | /  |   |
| Using the GPSMAP 3/6C                                 | 8  |   |
| Using Simulator Mode                                  |    | Ν |
| Marine Mode                                           | 13 |   |
| Marine Mode Pages                                     | 13 |   |
| Navigating to a Destination                           |    |   |
| Finding an Item                                       |    |   |
| Creating and Using Routes                             |    |   |
|                                                       |    |   |
| Creating and Using Waypoints                          |    |   |
| Managing Your Tracks                                  | 34 |   |

| M | arine Mode Pages              | 38 |
|---|-------------------------------|----|
|   | Compass Page                  | 45 |
|   | Highway Page                  | 48 |
|   | Active Route Page             |    |
|   | Position Data Page            |    |
|   | XM Audio Page                 | 52 |
| Δ | utomotive Mode                |    |
|   | Automotive Mode Pages         |    |
|   | Navigating to a Destination   |    |
|   | Following an Automotive Route |    |
| A | utomotive Mode Pages          | 64 |
|   | Map Pa <mark>ge</mark>        |    |
|   | Current Route Page            |    |
|   | Trip Computer Page            |    |
| M | ain Menu                      | 67 |
|   | Main Menu Tabs                | 67 |
|   | GPS Tab                       |    |
|   | Weather Tab                   |    |
|   | XM Tab                        |    |
|   | Route Tab                     |    |
|   |                               |    |

| Points Tab                      |     |
|---------------------------------|-----|
| Track Tab                       | 71  |
| DSC Tab                         | 71  |
| Sonar Tab                       |     |
| Alarms Tab                      |     |
| Calendar Tab                    |     |
| Celestial Tab                   |     |
| Message Tab                     |     |
| Display Tab                     |     |
| Sound Tab                       |     |
| Using XM WX Weather             |     |
| Viewing XM WX Weather           |     |
| Setting XM WX Weather Options . |     |
| Using the Weather Tab           |     |
| Finding Weather Information     |     |
| Setting Up and Using Sonar      |     |
| Showing Sonar on the Map Page.  | 103 |
| Using the Sonar Page            | 104 |
| Setting Up Sonar                | 109 |
| Understanding Sonar             | 112 |
| Understanding Ound              |     |

| Appendix                         | 115 |
|----------------------------------|-----|
| Specifications                   |     |
| Optional Accessories             | 116 |
| Installation Information         | 117 |
| Satellite Information            | 122 |
| What is Differential GPS (DGPS)? | 122 |
| LORAN TD Setup                   | 124 |
| Map Datums and Location Formats  |     |
| Digital Selective Calling (DSC)  | 127 |
| Messages                         | 129 |
| Data Field Options               |     |
| Software License Agreement       | 133 |
| Product Registration             | 134 |
| FCC Compliance                   | 134 |
| Limited Warranty                 | 135 |
| Weather Data Warranty            | 136 |
| Index                            | 138 |

## Caring for the GPSMAP 376C

The GPSMAP 376C case is constructed of high quality materials and does not require user maintenance except cleaning.

### Cleaning the Case

Clean the unit's outer casing (except for the screen) using a cloth dampened with a mild detergent solution and then wipe dry. Avoid chemical cleaners and solvents that might damage plastic components.

### Cleaning the Screen

The GPSMAP 376C screen should be cleaned using a soft, clean, lint-free cloth. Water, isopropyl alcohol, or eyeglass cleaner can be used if needed. If these are used, apply the liquid to the cloth and then gently wipe the screen with the moistened cloth.

### Storage

Do not store the GPSMAP 376C where prolonged exposure to temperature extremes might occur (such as in the trunk of a car) as permanent damage could result. User information, such as waypoints and routes are retained in the unit's memory without the need for external power. It is always a good practice to back up important user data by manually recording it or downloading it to a computer (transferring it to MapSource).

#### Water Immersion

The GPSMAP 376C is waterproof to IEC Standard 60529 IPX7. It can withstand immersion in 1 meter of water for 30 minutes. Prolonged submersion can cause damage to the unit. After submersion, be certain to wipe and air dry the unit before reuse or charging.

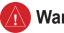

## Warnings

Failure to avoid the following potentially hazardous situations could result in an accident or collision resulting in death or serious injury.

• When installing the unit in a vehicle, place the unit securely so that it does not obstruct the driver's view of the road or interfere with vehicle operating controls, such as the steering wheel, foot pedals, or transmission levers. Do not place in front of or above any airbag. (See diagram).

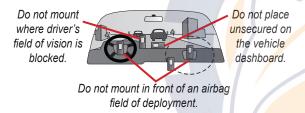

 When navigating, carefully compare information displayed on the unit to all available navigation sources, including information from street signs, visual sightings, and maps. For safety, always resolve any discrepancies or questions before continuing navigation and defer to posted road signs.

- Always operate the vehicle in a safe manner. Do not become distracted by the unit while driving, and always be fully aware of all driving conditions. Minimize the amount of time spent viewing the unit's screen while driving and use voice prompts when possible. Do not input destinations, change settings, or access any functions requiring prolonged use of the unit's controls while driving. Pull over in a safe and legal manner before attempting such operations.
  - This unit is designed to provide route suggestions. It is not designed to replace the need for driver attentiveness regarding road closures or road conditions, traffic congestion, weather conditions, or other factors that may affect safety while driving.
- Use the electronic chart in the unit only to facilitate, not to replace, the use of authorized government charts. Official government charts and notices to mariners contain all information needed to navigate safely.
- Use this unit only as a navigational aid. Do not attempt to use the unit for any purpose requiring precise measurement of direction, distance, location, or topography.

**WARNING:** This product, its packaging, and its components contain chemicals known to the State of California to cause cancer, birth defects, or reproductive harm. This Notice is provided in accordance with California's Proposition 65. See www.garmin.com/prop65 for more information.

# WWW.Kerg. Spong Ing the Som

## **Important Information**

**MAP DATA INFORMATION:** One of the goals of Garmin is to provide customers with the most complete and accurate cartography that is available to us at a reasonable cost. We use a combination of governmental and private data sources, which we identify in product literature and copyright messages displayed to the consumer. Virtually all data sources contain some inaccurate or incomplete data. In some countries, complete and accurate map information is either not available or is prohibitively expensive.

#### The California Electronic Waste Recycling Act of 2003 requires the

recycling of certain electronics. For more information on the applicability to this product, see www.erecycle.org.

## **Battery Warnings**

If these guidelines are not followed, the internal lithium-ion battery may experience a shortened life span or may present a risk of damage to the GPS unit, fire, chemical burn, electrolyte leak, and/or injury.

- Contact your local waste department to properly dispose of the unit/ battery.
- Do not leave the unit exposed to a heat source or in a high temperature location, such as in the sun in an unattended vehicle on a hot day. To prevent damage, remove the unit from the vehicle or store it out of direct sunlight, such as in the glove box.
- Do not incinerate.
- When storing the unit for a limited length of time, store within the following temperature range:  $-4^{\circ}$  to  $140^{\circ}$ F ( $-20^{\circ}$  to  $60^{\circ}$ C). When storing the unit for an extended time, store within the following temperature range:  $32^{\circ}$  to  $77^{\circ}$ F ( $0^{\circ}$  to  $25^{\circ}$ C).
- Do not operate the unit outside of the following temperature range:  $-4^{\circ}$  to  $131^{\circ}$ F (-20° to 55°C).

**NOTE:** Refer to the **Specifications** section to determine if the lithium-ion battery in your specific Garmin product is replaceable.

If this unit contains a replaceable, rechargeable lithium-ion battery, the following warnings also apply:

- Do not recharge the battery out of the unit or disassemble the battery.
- Keep the used battery away from children. Do not disassemble, puncture, or damage the battery.
- Only replace with a Garmin lithium-ion battery pack. Using another battery presents a risk of fire or explosion. To purchase a replacement battery, see your Garmin dealer or the Garmin Web site.

## **G**ETTING **S**TARTED

### **Unit Overview**

The GPSMAP 376C is an all-in-one, versatile color chartplotter and automobile navigator—perfect for land or water. This portable GPS navigator features a 256-color TFT display that is easy to read in bright sun, a built-in basemap, and auto routing to provide you with automatically generated turn-by-turn directions. With the included GXM 30 antenna and a subscription to XM WX Satellite Weather, boaters will have constant access to NEXRAD radar, lightning, wind speed, wave direction, and more. In addition, the GPSMAP 376C offers XM Satellite Radio capabilities featuring more than 150 digital channels of commercial-free music; more than 30 channels of news, sports, talk, and entertainment; and more than 20 dedicated channels of XM Instant Traffic & Weather.

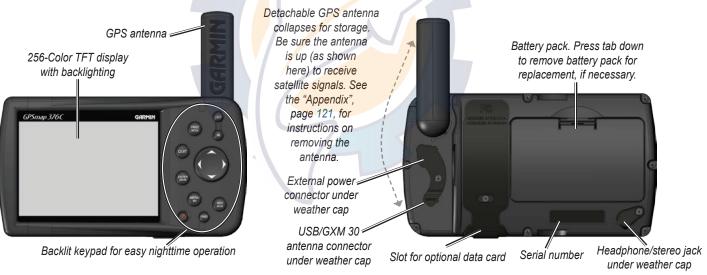

## Charging the GPSMAP 376C

Before using the GPSMAP 376C, you might need to charge the battery. Plug the power cable into an external power source to charge. You can use the unit while it is charging.

### To charge the unit's battery:

- Lift the rubber weather cap to expose the power connector on the back of the unit. See the image on page 1 for connector location.
- Align the notches and push the plug into the connector until fully seated.
- Plug the 12-Volt adapter into an available AC outlet, or cigarette lighter receptacle if you have a cigarette lighter adapter. Use care when routing the cable; make sure it does not interfere with vehicle operation. The unit begins charging as soon as external power is applied.

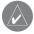

**TIP:** Placing the unit in Charge Mode charges the unit more quickly than when the unit is turned on and reduces draw on the vehicle/vessel battery.

## Using Charge Mode

If you want to charge the battery when you are not using the unit, you can put the unit into Charge Mode.

### To put the GPSMAP 376C in charge mode:

- 1. Connect the GPSMAP 376C to an external power supply.
- 2. Press and hold the **POWER** key. Instead of completely turning off, the GPSMAP 376C goes into Charge Mode.

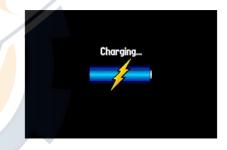

**NOTE:** While in Charge Mode, the GPSMAP 376C draws a small amount of current from the vehicle/vessel battery. To avoid discharging the vehicle's battery, disconnect the external power cable from the unit when not in use for several days.

Over time, you might notice that the lithium-ion battery in the unit is not holding a charge any more. This is common for lithium-ion batteries. Contact Garmin or your Garmin dealer to order a battery pack replacement if you are experiencing battery charging issues.

## Turning Your GPSMAP 376C On or Off

Before you turn on the GPSMAP 376C, be sure the antenna is up as shown on page 1, and it has a clear and unobstructed view of the sky to receive satellite signals.

The first time you turn on your GPSMAP 376C, the GPS receiver must collect satellite data and establish its current location. To ensure proper initialization, the GPSMAP 376C is shipped from the factory in AutoLocate mode, which allows the receiver to "find itself" anywhere in the world.

### To turn the GPSMAP 376C on and off:

 Press and hold the **POWER** key. When the unit turns on, a tone sounds and the Warning Page appears.

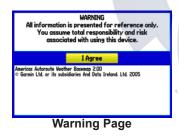

- 2. Read the warning, and then press **ENTER** to continue.
- 3. To turn off the GPSMAP 376C, press and hold the **POWER** key again.

## Adjusting the Backlight and Volume

You can adjust the backlight to see the screen better. If you are using the external speaker with 12/24-Volt adapter cable with the GPSMAP 376C, or you have headphones plugged into the headphone jack, you can adjust the volume level of the audio output.

### To adjust the backlight level or volume:

- 1. Press and quickly release the POWER key.
- Press up on the ROCKER to increase the brightness or press down to decrease. Press right to raise the volume or left to lower.
- 3. Press ENTER or QUIT to close the Backlight/Volume adjustment window.

Battery time remaining and power source indicator

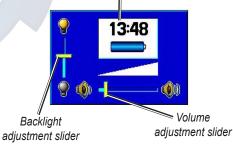

## **Getting Satellite Signals**

After you turn on the GPSMAP 376C, the unit automatically begins searching for satellites. The GPS page appears while the unit is gathering satellite signals and acquiring a fix, which should take only a few minutes. While the GPSMAP 376C is getting satellite signals, the GPS page shows the status as "Acquiring Satellites".

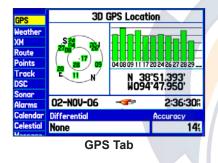

**NOTE:** While acquiring satellites, the Map Page might show the wrong location, such as China. You need to wait a few more minutes to acquire satellites and find your current location.

## Viewing GPS Status

The GPS tab provides a visual reference of satellite acquisition, receiver status, and accuracy. The sky view and signal strength bars show what satellites are visible to the receiver and whether they are being tracked.

As the receiver locks onto satellites, a signal strength bar appears for each satellite in view, with the appropriate satellite number underneath each bar. The numbers below each bar represent the particular satellite that is being received. Numbers above 33 indicate WAAS satellites.

The sky view shows a bird's eye view of the position of each satellite relative to the receiver's last known position. The outer circle represents the horizon (north up), the inner circle represents 45° above the horizon, and the center point represents a position directly overhead. You can also set the sky view to a Track Up configuration, causing the top of the sky view to align along your current track heading. Press **MENU** to change the configuration of the sky view.

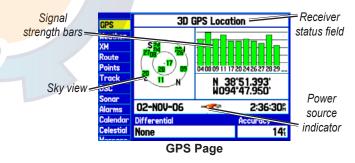

The progress of satellite acquisition is shown in three stages:

- No signal strength bars—the receiver is looking for the satellites indicated.
- White signal strength bars—the receiver has found the satellite and is collecting data.
- Green signal strength bars—the receiver has collected the necessary data from this satellite.

When the GPSMAP 376C collects the necessary data from the best satellites in view to calculate a fix, the status field indicates the status of the receiver. The unit updates the location, date, and time.

### **Receiver Status**

The Receiver Status field shows one of the following conditions:

- Searching the Sky—the receiver is looking for satellites.
- AutoLocate—the receiver is looking for any satellite whose almanac was collected, which can take up to five minutes.
- Acquiring Satellites—the receiver is looking for and collecting data from satellites visible at its last known or initialized location but has not acquired a fix.

- 2D GPS Location—At least three satellites were acquired and a two-dimensional position fix was calculated. "2D Differential" appears when you are receiving DGPS corrections in 2D mode, and a "D" appears on the strength bar of satellites being corrected.
- **3D GPS Location**—At least four satellites were acquired and a three-dimensional fix was calculated. "3D Differential" appears when you are receiving DGPS corrections in 3D mode, and a "D" appears on the strength bar of satellites being corrected.
- Lost Satellite Reception—the receiver is no longer tracking enough satellites for a 2D or 3D fix.
- **Receiver Not Usable**—the receiver is unusable, possibly due to interference or abnormal satellite conditions. Turn the unit off and back on to reset it.
- Simulating GPS—the receiver is in Simulator Mode.
- GPS Off—the GPS receiver is turned off.

### **GPS** Options

Press **MENU** twice to open the Main Menu. Use the **ROCKER** to highlight the **GPS** tab. Press **MENU** to open the options menu.

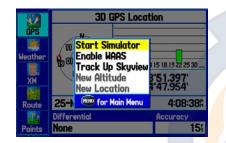

Start/Stop Simulator—starts and stops Simulator Mode, which is helpful when learning how to use your unit.

**Enable/Disable WAAS**—enables or disables WAAS capability. See page 123 of the "Appendix" for more information about WAAS.

**Track Up Skyview/North Up Skyview**—orients the sky view display on the GPS page to North up or Track up.

New Altitude—allows you to manually enter your altitude.

**New Location**—allows you to enter a new location automatically or using the map.

## GPS Tips

While the receiver is gathering information, your location on the map might appear different from where you actually are located. As soon as the receiver gathers enough satellite information, your proper location appears on the map.

Any time you have traveled more than 600 miles with the GPS receiver turned off, the receiver might take longer than normal to initialize and find your location.

The GPS receiver can lose satellite signals due to interference from such items as buildings, tunnels, and heavy tree cover. Monitoring the GPS status is recommended.

To learn about GPS, visit www.garmin.com/aboutGPS/.

## Using the GPSMAP 376C Keypad

### PAGE/MODE Key

- Press to cycle through main pages in sequence and exit a submenu page.
- Press and hold to switch between Marine and Automotive Modes.

#### **QUIT Key**

• Press to cycle through main pages in reverse sequence, revert to the previous value in a data entry field, or cancel an unintended function.

### ENTER/MARK Key

- Press to select a highlighted option.
- Press and hold to mark your current location as a waypoint.

### MENU/Wx Key

- Press to open the options menu for the current page.
- Press twice to show the Main Menu.
- Press and hold to toggle XM WX weather on or off on the Map Page.

### **POWER Key**

- Press and hold to turn the unit on or off.
- Press and release to adjust the backlighting and external speaker volume.

#### GPSMAP 376C Owner's Manual

### IN Key/OUT Key

• Press to adjust map scale to show a larger area with less detail (zoom out) or a smaller area with more detail (zoom in).

#### ROCKER

 Press up, down, left, or right to highlight options and to enter data, or use to pan the arrow 3 on the Map Page.

### NAV/MOB Key

our

ENTER

MAN

- Press to show the Navigate Menu.
- In Marine Mode, press and hold to start the MOB function.
  - In Automotive Mode, press and hold to show the Next Turn page and announce the next turn when using the external speaker.

#### **FIND Key**

• Press to quickly search for and access user waypoints, cities, and other items used for navigation.

## Using the GPSMAP 376C

The advanced keypad system on the GPSMAP 376C is designed to allow you to select options and enter data quickly and conveniently. As you progress through this owner's manual, you are directed to press a specific key or highlight a field on the screen. When you are directed to press a key, you should press and quickly release the key. If the key needs to be held down for a period of time to start a secondary function, the instructions tell you to do so. When a field is selected on the screen, it is highlighted in yellow.

The following terms are used throughout this manual:

- **Highlight**—move the highlighted area on the screen up, down, left, or right with the **ROCKER** to select individual fields. Moving the highlight to a given location allows you to make a selection, begin data entry, or scroll through a list.
- Field—the location on a page where data or an option can be shown and entered. Select (highlight) a field using the **ROCKER** to begin entering data or selecting options.
- **On-screen button**—use the **ROCKER** to highlight a button and press **ENTER** to select the button.
- Scroll bar—when viewing a list of items too long to appear on the screen, a scroll bar appears along the right side of the list. To scroll through a list, press up or down on the **ROCKER**.

• **Default**—the factory setting saved in the unit's memory. You can change the settings, but you can also revert to the factory (default) settings when you select **Restore Defaults**.

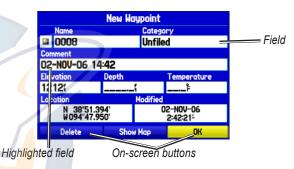

## Cartography

The GPSMAP 376C has a built-in worldwide database. The unit shows cartography as long as chart information is available for the zoom scale you selected.

Optional preloaded Garmin data cards and MapSource CD-ROMs enhance the versatility of your GPSMAP 376C. With optional MapSource BlueChart information and BlueChart g2 you can view information that is not already preloaded.

See the Garmin Web site at www.garmin.com/cartography/ for compatible MapSource products.

### Selecting Options and Entering Data

To enter data and select options use the **ROCKER** to highlight, select, or choose an item in a list or a field on the screen. Use the **ENTER** key and the **ROCKER** to select options, enter names and numbers in data fields, and activate your selections.

#### To select an optional feature:

 From any page, press MENU. An options menu shows a list of optional features specific to that page.

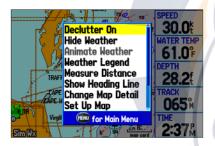

- 2. Use the **ROCKER** to move the highlight up, down, right, or left on the menu to the option you want to select.
- 3. Press **ENTER** to select the feature. Another window with more options might appear. If so, select an option and press **ENTER** again.

#### To exit a menu or return to the previous setting:

Press **QUIT**. The **QUIT** key moves backward through your steps. Press **QUIT** repeatedly to return to the starting page.

#### To select an on-screen button:

On a page with on-screen buttons, use the **ROCKER** to highlight an on-screen button, and press **ENTER**.

| New Waypoint        |                                                                   |                                                                             |                                                                                                    |
|---------------------|-------------------------------------------------------------------|-----------------------------------------------------------------------------|----------------------------------------------------------------------------------------------------|
| Name                |                                                                   | Catego                                                                      | ny                                                                                                    |
| 0008                |                                                                   | Unfile                                                                      | ed .                                                                                                    |
| Comment             |                                                                   |                                                                             |                                                                                                    |
| 02-NOV-06 14        | :42                                                               |                                                                             |                                                                                                    |
| Elevation           | Depth                                                             |                                                                             | Temperature                                                                                                    |
| 1212                | {                                                                 |                                                                             | F                                                                                                    |
| Location            |                                                                   | lodified                                                                    |                                                                                                    |
| 38°51.3<br>W0>°47.9 | 94'<br>50'                                                        | C                                                                           | )2-NOV-06<br>2:42:21 <sup>#</sup>                                                                                         |
| Delete              | Show                                                              | Мар                                                                         | OK                                                                                                    |
|                     | OOD8  Comment  O2-NOV-06 14  Elevation  1212:  Lostion  W09-147.9 | Name<br>00008<br>Comment<br>02-N0V-06 14:42<br>Elevation Depth<br>1212;<br> | Name Catego<br>DO008 Unfile<br>Comment<br>D2-N0V-06 14:42<br>Elevation Depth<br>1212;<br>Location Modified<br>W0X:47,950' |

To mark your current location as a waypoint, press and hold ENTER/MARK until the New Waypoint Page opens.

#### To enter data in a data field:

On-s

bu

- 1. Use the **ROCKER** to highlight the data field you want, and press **ENTER** to edit it.
- 2. Press up or down on the **ROCKER** to select characters. Press right to move to the next character or press left to move back to the previous character. If there are two lines of data, keep pressing right on the **ROCKER** to go to the next line.

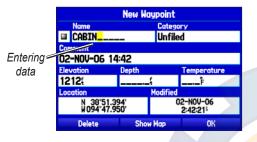

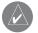

**TIP:** To clear the entire data field, highlight the left-most character field and press left on the **ROCKER** again.

#### 3. Press ENTER.

Not all fields are programmable. When you are on a page with fields that are not selectable, the highlight skips over them.

### Restoring Default Settings

You can restore factory defaults for the following Main Menu tabs: Track, Alarms, Display, Sound, and Setup. For more information about the Main Menu, see the "Main Menu" section beginning on page 67.

#### To restore default settings:

- 1. Press MENU twice to open the Main Menu.
- 2. Use the **ROCKER** to highlight a tab, and then press **MENU** to open the options menu.

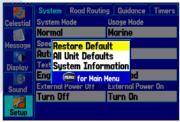

Setup Tab Options Menu

3. Highlight Restore Default, and press ENTER.

## Using the Main Menu

Use the Main Menu on your GPSMAP 376C to access various waypoint, system, navigation and interface management, and setup menus. Press the **MENU** key twice from any page to open the Main Menu. For more information, see the "Main Menu" section on page 67.

| 5         | System Road Routi  | ng Guidance Timers |  |  |
|-----------|--------------------|--------------------|--|--|
| Celestial | System Mode        | Usage Mode         |  |  |
|           | Normal             | Marine             |  |  |
| Message   | Speed Filter       |                    |  |  |
|           | Auto               |                    |  |  |
| Display   | Text Language      | WAAS               |  |  |
| 10        | English            | Disabled           |  |  |
| Sound     | External Power Off | External Power On  |  |  |
|           | Turn Off           | Turn On            |  |  |
| Setup     |                    |                    |  |  |
| Main Menu |                    |                    |  |  |

### To select a tab from the Main Menu:

- 1. From any page, press MENU twice to open the Main Menu.
- 2. Press up or down on the **ROCKER** to highlight a tab. The information for the highlighted tab automatically appears on the right. To highlight a sub tab, press left or right on the **ROCKER**, and then press up or down to select individual fields.

By default, the Main Menu tabs are shown as icons along the left side of the screen. You can change the Main Menu to show tabs in a text-only format.

### To view the Main Menu icons in text-only format:

- 1. Highlight the **Display** tab, and press **ENTER**.
- 2. Select the Main Menu field. Press ENTER.
- 3. Highlight Text Only, and press ENTER.

| weather<br>XM | Main Menu           |                     |
|---------------|---------------------|---------------------|
| Route         | Text Only           |                     |
| Points        | Color Mode          | Twilight Adjustment |
| Track         | Auto                | Off                 |
| DSC           | Backlight Timeout   | XM Audio Page       |
| Sonar         | Stays On            | Off                 |
| Alarms        | Highway Page        | Compass Page        |
| Calendar      | On                  | On                  |
| Celestial     |                     |                     |
| Message       | Backlight Intensity |                     |
| Display       | 8 <u> </u>          |                     |

## **Using Simulator Mode**

Simulator Mode is great for practicing with the unit if you are indoors or when satellite signals are not available. All waypoints and routes created in Simulator Mode are retained in memory for future use.

By unplugging the GXM 30 antenna and placing the unit in Simulator Mode, you can view simulated weather information.

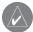

**NOTE:** Do not try to navigate using Simulator Mode. When the unit is set to Simulator Mode, the GPS receiver is turned off. Any satellite signal strength bars shown are only simulations and do not represent the strength of actual satellite signals.

#### To turn on Simulator Mode:

- 1. Highlight the GPS tab on the Main Menu.
- 2. Press MENU to open the GPS tab options menu.
- 3. Highlight Start Simulator, and press ENTER.

### **Entering a New Location**

Use the GPS options menu to enter a new location from which to simulate.

#### To enter a new location using the map:

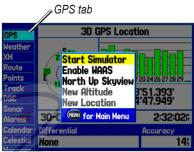

Starting Simulator Mode from the GPS tab

- 1. Highlight the **GPS** tab on the Main Menu.
- 2. Press MENU to open the options menu.
- 3. Highlight New Location, and press ENTER.
- 4. Highlight Use Map, and press ENTER.
- 5. Use the **ROCKER** to move the panning arrow to the location you want on the map, and press **ENTER**.

## MARINE MODE

This section explains some of the more common operations you will perform with your GPSMAP 376C.

#### To switch usage modes:

- 1. Press and hold the PAGE/MODE key. The Usage Mode Menu appears.
- 2. Select Automotive or Marine, and press ENTER.

## **Marine Mode Pages**

Marine Mode has five main pages: Map, Compass, Highway, Active Route, and Position Data. An optional XM Audio Page can be enabled. And an optional Sonar Page is available when GSD 21 or GSD 20 is connected. See the "Setting Up and Using Sonar" section beginning on page 90 for more information.

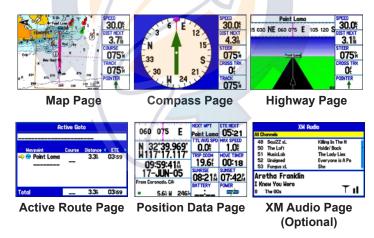

## Navigating to a Destination

You can navigate to your destination using the Map Page. As you travel, you see a magenta line that always runs from your current location to the destination or to the next turn on the Map Page. You can use the Map Page, Compass Page, Highway Page, and Position Data Page to help navigate.

You can navigate to a destination using one of the following methods:

- Select a point on the map and press the NAV key (page 15).
- Press the NAV key to navigate a new route using the Find Menu, or to navigate a saved route or track (page 21).
- Press the **FIND** key to search for a particular item and create a route to it (page 17).

Marine Mode and Automotive Mode are similar. Most of the features discussed here also apply to Automotive Mode.

### Navigate Options Menu

Press NAV to open the Navigate options menu.

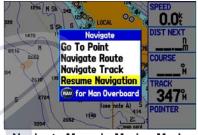

Navigate Menu in Marine Mode

**Go To Point**—allows you to select a waypoint or point of interest from the Find Menu to which to navigate.

Navigate Route—allows you to select a route to navigate. You can also start a saved route through the Routes tab on the Main Menu. For information about routes, see page 20.

**Navigate Track (TracBack)**—allows you to select a saved track to navigate. You can also start a saved track through the Track tab of the Main Menu. For information about tracks, see page 34.

**MOB (Man OverBoard)**—creates a MOB waypoint and navigates to that location. For more information about MOB, see page 16.

#### To navigate (Go To) a point on the map:

- 1. On the Map Page, highlight a point to navigate to, and press **NAV**.
- 2. Highlight Go To <point name>, and press ENTER.

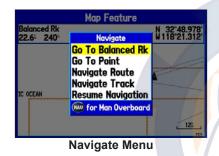

3. Follow the magenta route created on the Map Page.

#### To stop navigation:

- 1. While navigating to a point, press NAV.
- 2. Highlight Stop Navigation, and press ENTER.
- 3. Highlight **Resume Navigation**, and press **ENTER** to resume navigation.

#### To start a new route using the Find Menu:

- 1. Press the NAV key to open the Navigate Menu.
- 2. Highlight **Go To Point** (or **New Route** when in Automotive Mode), and press **ENTER** to open the Find Menu.
- 3. From the Find Menu, highlight **Waypoints**, and press **ENTER**.
- Select a waypoint from the list, and press ENTER to open the Waypoint Review Page.

| Waypoint Review      |              |                                   |  |  |  |
|----------------------|--------------|-----------------------------------|--|--|--|
| Name                 | C            | ategory                           |  |  |  |
| 8000 Image: 0008     | U            | nfiled                            |  |  |  |
| Comment              |              |                                   |  |  |  |
| 02-NOV-06 1          | 4:42         |                                   |  |  |  |
| Elevation            | Depth        | Temperature                       |  |  |  |
| 1212                 | {            | F                                 |  |  |  |
| Location             | Mod          | lified                            |  |  |  |
| N 38°51.<br>₩094°47. | 394'<br>950' | 02-NOV-06<br>2:42:21 <sup>:</sup> |  |  |  |
| Delete               | Show Ma      | p OK                              |  |  |  |

Waypoint Review Page

5. With the **Go To** button highlighted, press **ENTER** to begin navigation.

#### To search for an item and route to it:

- 1. Press **FIND** to open the Find Menu.
- 2. Highlight a category, and press **ENTER**.
- Press ENTER, and then press the ROCKER up or down to enter letters contained in the item name. Press ENTER when finished.

| Food & Drink • From Current Location | <u>A</u>           |      |
|--------------------------------------|--------------------|------|
| Containing A                         |                    |      |
| 🔢 El Embarcardero Restauran          | 016 <sup>m</sup>   | 6.18 |
| 🚻 A J's American Grill               | 016m               | 6.1  |
| 🚻 Blue Wave Bar & Grill              | 017M               | 6.5% |
| 🚻 Bay Club Hotel                     | 018 <sup>°</sup> M | 6.6  |
| 🚻 Humphrey's By the Bay              | 018 <sup>%</sup>   | 6.7% |
| 🚻 La Scala Italian Restaurant        | 014 <sup>°</sup> M | 6.7% |
| 🚻 Old Venice Italian Restaura        | 014 <sup>°</sup> M | 6.7  |
| 🚻 Grandstand Pizza                   | 013 <sup>M</sup>   | 6.8% |
| 📶 Con Pane Rustic Breads & C         | 013 <sup>™</sup>   | 6.8  |

Finding an item using the Containing field: The unit searches for items containing the letter combination you enter and shows them in the list.

- 4. Highlight the item from the list, and press ENTER.
- 5. Press ENTER when the Go To button is highlighted.

For complete information about finding an item, see the "Finding an Item" section.

## Man OverBoard (MOB)

Use the MOB function to simultaneously mark your current location and create a direct route back to that location for quick response to emergency situations.

### To start the MOB function:

1. Press and hold the **NAV/MOB** key, or press the **NAV/MOB** key twice.

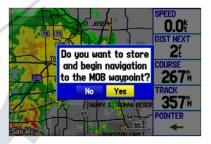

2. Press **ENTER** to confirm and begin navigating to the MOB position.

When a MOB is activated, a MOB waypoint with an international MOB symbol is created, and the unit begins actively navigating to that point. Use any of the Navigation Pages to guide you back to the MOB point. The MOB waypoint is stored in the waypoint list and can be deleted like any other waypoint.

## Finding an Item

Use the Find Menu to search for addresses, food & drink, fuel services, lodging, banks/ATMs, cities, shopping, stored waypoints and points of interest (POIs). To open the Find Menu, press the **FIND** key.

The Find Menu is comprised of several default categories: Waypoints, Cities, Exits, Transportation, Tide Stations, and Weather Data. Additional categories appear depending on the optional BlueChart, BlueChart g2 or MapSource data card in the unit.

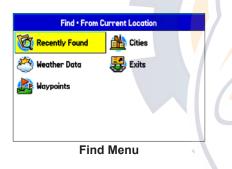

Follow the directions on page 15 to navigate a new route using the Find Menu.

## Finding an Item From Another Location

You can use the Find Menu to center your search around an item you just found. For example, you search for Restricted Areas and the search shows an "Anchoring Prohibited" search result. If you press FIND again, you will see "From Anchoring Prohibited" as the new search from point. You can also use the Find feature to center your search from any waypoint, route list entry, map item, or POI.

### To find an item from another location on the map:

- 1. Open the Map Page. Use the **ROCKER** to pan the arrow (pointer) to the location you want, and press **FIND**. The Find Menu opens, showing "From Map Pointer". The list of items is sorted to show items nearest the selected location.
- 2. Highlight a category from the list, and press ENTER.
- 3. Highlight an item from the list, and press **ENTER**. The item's Information Page automatically opens, allowing you to save the item as a waypoint, show the item on the map, or automatically create a route to (Go To) the item.

### To find an item from another location:

- $1. \quad \text{From any page, press } \textbf{FIND}.$
- 2. Highlight a category from the list, and press ENTER.
- 3. Press MENU to open the options menu.

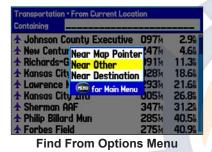

- Highlight Near Other, and press ENTER. If you are actively following a route, you can also choose one of the other options listed in the Find From list.
- 5. Select a reference location on the map, and press **ENTER**. The list shows items nearest to the new map location.

#### To find an item near another item:

- 1. Press **FIND**. The Find Menu appears.
- 2. Highlight the item you want to find from.
- 3. Press **FIND**. The Find Menu opens again with items near the previously selected item. Search for the item you want.

### Viewing Recently Found Items

The Recently Found Page shows a list of the items you have searched for or gone to recently.

#### To view a list of recently found items:

- 1. Press **FIND** to open the Find Menu.
- Highlight Recently Found, and press ENTER to open the list of recently found items.
- 3. Press **MENU** to open the options menu.
- 4. Select **Show Find History** to view the list of items you have searched for recently.

OR

Select **Show Go To History** to view the list of items for which you have recently created a Go To (Go To History).

5. Highlight **Remove Point**, and press **ENTER** to delete the selected recently found point.

### Viewing the Information Page

Each item on the map and each item listed in the results list has an Information Page.

#### To view details about an item:

1. Highlight a point on the map or in the search results list, and press **ENTER**.

An Information Page appears with details about the item, in a tabbed format. Depending on the item selected, and if you are using optional BlueChart data cards, additional information is available for viewing the item on the map, viewing a tide chart, viewing the list of maps on your data card, and viewing the next item in the search results list.

|              | Spot Depth<br>tion Color: Ye |            | Chart US18740                |  |
|--------------|------------------------------|------------|------------------------------|--|
|              |                              | ishing     |                              |  |
| From C       | urrent Locati                | on         |                              |  |
| <b>6.8</b> % | 23 й                         |            | N 32°38.011'<br>W117°26.693' |  |
| 5            | Save                         | Show Map   | Go To                        |  |
| Ма           | p Featu                      | re Informa | tion Page                    |  |

2. Press **PAGE** or **QUIT** to exit the Information Page. You can also highlight one of the on-screen buttons and press **ENTER**.

### Find Menu Options

To view additional Find Menu options, press **FIND**, and then press **MENU**. The following options are available:

- Enable Auto Arrange—automatically arranges the Find Menu. When selected, Disable Auto Arrange and Restore Default options are available.
- Near Other—select a new location from which to compile the Find items lists. Using the **ROCKER**, move the map arrow to the location you want, and press **ENTER**.
- **Map Information**—shows information about the detailed map data stored on the data card and allows you to select which maps appear on the Map Page.

Additional selections are available on the options menu when you are navigating:

- Near Next—compiles the Find items lists based on the next turn in the route.
- **Near Destination**—compiles the Find items lists based on the route destination.
- Near Current Route—compiles the Find items lists based on the active route.

## **Creating and Using Routes**

The GPSMAP 376C allows you to create and store up to 50 reversible routes, with up to 300 points each.

### Creating a New Route

Use the Route tab to create a route by selecting waypoints from the Find Menu, or by selecting waypoints or map items from the Map Page.

### To create a route using the Find Menu:

1. Highlight the Route tab on the Main Menu.

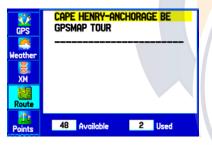

- 2. Press MENU to open the Route options menu.
- 3. Highlight New Route, and press ENTER.
- 4. Press ENTER to find items to add to the route.
- 5. Highlight OK, and press ENTER to add a route point.
- 6. Repeat step 5 to define additional route points.

#### To create a route using the map:

- 1. Highlight the **Route** tab on the Main Menu.
- 2. Press **MENU** to open the Route options menu.
- 3. Highlight New Route, and press ENTER.

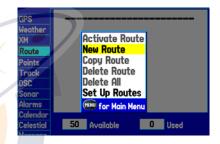

- 4. Highlight Edit on Map, and press ENTER.
- 5. Highlight a location on the map, and press ENTER.
- 6. Repeat step 5 to define additional route points.

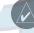

**NOTE:** If you select an area of the map that is not a feature or waypoint, a new waypoint is created for that location. Press **ENTER** on the New Waypoint Page to save the location as a waypoint and continue adding points to your route. You can edit the properties of this waypoint as you can with any waypoint.

#### Navigating a Saved Route

Use the Navigate Route option to select and navigate a saved route.

#### To navigate a saved route:

- 1. Press the NAV key.
- 2. Highlight Navigate Route, and press ENTER.
- 3. Highlight a route, and press ENTER.

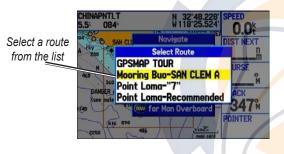

### Editing a Route

After you create a route, use the Route Review Page to edit, change the name, and review route points of a selected route.

### To change the name of the route:

- 1. Highlight the **Route** tab on the Main Menu.
- 2. Highlight the name of the route, and press ENTER.
- 3. With the Route Review Page open, highlight the route name field at the top of the page, and press **ENTER**.

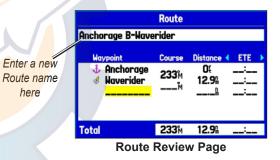

4. Use the **ROCKER** to enter the route name, and press **ENTER**.

#### To review individual route points:

- 1. Highlight the **Route** tab on the Main Menu.
- 2. From the Route List Page, highlight the name of the route, and press **ENTER**.
- 3. From the Route Review Page, highlight a point, and press **ENTER**.
- 4. On the Point Review Page, choose Next (highlight the next point on the route list), Show Map (show the point on a map window), or Save (save the point as a waypoint) and press ENTER. If the route point is a user waypoint, you can edit any of the waypoint properties on the Waypoint Page (see the "Creating and Using Waypoints" section beginning on page 24 for details).

When you return to the Route Review Page, the next point in the route is automatically highlighted. You can review each point on the route by pressing **ENTER** repeatedly.

### To add points to the route:

- 1. Highlight the **Route** tab on the Main Menu.
- 2. Select a route, and press **ENTER**.
- 3. Highlight the spot in the route that you want to add the new point. (The new point is added before the highlighted route point.)
- 4. Press MENU.
- 5. Highlight Insert Waypoint, and press ENTER. The Find Menu opens for you to search for and select the point you want to add to the route.

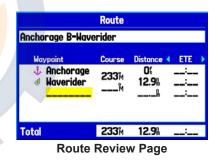

6. In the Point Review Page, highlight **OK**, and press **ENTER** to add the new point to the route.

### To edit the route on the map:

- 1. Highlight the **Route** tab on the Main Menu.
- 2. Select a route, and press **ENTER**. Press **MENU** to open the Route Review Page options menu.
- 3. Highlight Edit on Map, and press ENTER.
- 4. Select a location on the route (the route turns red when the arrow is over the route), and press **ENTER**.
- 5. Use the **ROCKER** to drag the route to the new point location, and press **ENTER**.

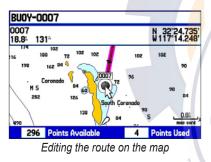

6. Repeat steps 4 through 5 until all points are added to the route. Press **QUIT** when finished.

You can enter information about your trip so the GPSMAP 376C can estimate information about your trip.

### To plan your route:

- 1. Open the Route Review Page options menu.
- 2. Highlight Plan Route, and press ENTER.

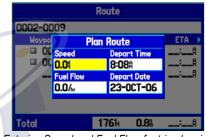

Entering Speed and Fuel Flow for trip planning

3. Enter the data for Speed and Fuel Flow. You can also enter the date and time of your departure. Press **QUIT** to return to the Route Review Page.

**NOTE:** Fuel flow rates are measured in "units per hour." System setting changes for units of measure (statute, nautical or metric) do not affect the fuel flow measure. You should enter fuel flow rates based on information for your vehicle (such as the operator's manual or performance specifications), and make note of the units of measure (gallons or liters).

### Manually Transitioning to the Next Waypoint

From the Route tab option menu, highlight **Set Up Routes**, and press **ENTER** to set the route leg transition (or waypoint transition). Select **Distance** to enter a radius so that when you are within the entered distance, the GPSMAP 376C leads you to the next point on your route.

When you select **Manual**, you can transition to the next waypoint anytime while navigating a route. While you are navigating the route, open the Active Route Page, and press **MENU**. Highlight **Next Route Waypoint**, and press **ENTER** to have the GPSMAP 376C start routing you to the next point in your route.

## **Creating and Using Waypoints**

Waypoints are locations or landmarks you record and store in your GPS. They are locations you might want to return to later, such as checkpoints on a route or significant ground features. You can add waypoints to routes and even create a Go To directly to the selected waypoint.

The GPSMAP 376C stores up to 3,000 alphanumeric waypoints with a user-defined icon, comment, elevation, depth, and temperature available for each waypoint. Waypoints can be created using three basic methods:

- ENTER/MARK—allows you to quickly mark your present location.
- **Graphically**—allows you to define a new waypoint location from the map display using the **ROCKER**.
- **Text Entry**—allows you to enter a new waypoint's location coordinates manually.

## Marking Your Present Location

Use the **ENTER/MARK** key to capture your present location to create a new waypoint. You must have a valid position (2D or 3D) fix to mark your present location.

## To mark your present location:

 Press and hold the ENTER/MARK key until the New Waypoint Page opens, then release it. A default four-digit name and symbol are assigned to the new waypoint.

| New Waypoint                                    |                   |          |    |  |
|-------------------------------------------------|-------------------|----------|----|--|
| Name                                            | Category          |          |    |  |
| 0008                                            |                   | Unfil    | ed |  |
| Comment                                         |                   |          |    |  |
| 02-NOV-06 14                                    | :42               |          |    |  |
| Elevation                                       | Depth Temperature |          |    |  |
| 1212                                            |                   | {        | F  |  |
| Location                                        |                   | Modified |    |  |
| N 38°51.394' 02-NOV-06<br>W094°47.950' 2:42:21* |                   |          |    |  |
| Delete                                          | Show              | Map      | ОК |  |
| New Waypoint Page                               |                   |          |    |  |

2. To accept the waypoint with the default information, highlight **OK**, and press **ENTER**.

To change any information on the New Waypoint Page, highlight the appropriate field, and press **ENTER**. After entering and confirming your changes, highlight **OK**, and press **ENTER**.

## Creating Waypoints Using the Map

You can quickly create a waypoint using the Map Page. When you pan the map and move the arrow over a map item, you see a highlighted description of that item. The GPSMAP 376C uses the map item text shown on the map as the default name and symbol for the new waypoint.

### To create a new waypoint using the Map Page:

- 1. Use the **ROCKER** to move the arrow to the map location or map feature you want.
- 2. Press and quickly release ENTER/MARK to capture the arrow location. Pressing and holding ENTER/MARK marks your current location, not the arrow's location.

If you have highlighted a map feature, an Information Page opens after you press ENTER. Highlight Save, and press ENTER to save the item as a waypoint. The New Map Waypoint Page opens.

3. To accept the waypoint with the default information, highlight **OK**, and press **ENTER**.

To change any information on the New Map Waypoint Page, highlight the appropriate field, and press **ENTER**. After entering your changes, highlight **OK**, and press **ENTER**.

### Creating a Waypoint by Entering Coordinates

You can manually enter location coordinates to create a waypoint. This method is useful for creating a waypoint at a specific latitude/ longitude position from a chart.

## To create a new waypoint by entering location coordinates:

- Press ENTER/MARK to create a waypoint. The new waypoint is created with the next available waypoint number and the receiver's last known location as the default location.
- 2. On the New Map Waypoint Page, highlight the **Location** field, and press **ENTER**.

| New Waypoint                                     |               |          |             |  |
|--------------------------------------------------|---------------|----------|-------------|--|
| Name                                             | Name Category |          |             |  |
| 8000 Image: 0008                                 |               | Unfile   | d           |  |
| Comment                                          |               |          |             |  |
| 02-NOV-06 14                                     | 1:42          |          |             |  |
| Elevation                                        | Depth         |          | Temperature |  |
| 1212                                             |               | .{       | F           |  |
| Location                                         |               | Modified |             |  |
| N 38°51.394' 02-N0V-06<br>W 094°47.950' 2:42:21# |               |          |             |  |
| Delete                                           | Sho           | и Мар    | OK          |  |

3. Use the **ROCKER** to enter location coordinates, and press **ENTER** when finished

To change any of the other information on the New Map Waypoint Page, highlight the appropriate field, and press **ENTER**. After entering your changes highlight **OK**, and press **ENTER**.

### **Reviewing a Waypoint**

After you create and store a waypoint, you can modify, review, rename, move, or delete it at any time using the Waypoint Review and Waypoint Edit Pages

#### To access the Waypoint Review Page:

Highlight a waypoint on the Map Page, and then press ENTER to open the Waypoint Review Page. If the waypoint is located on a map feature or MapSource or BlueChart feature, the Waypoint Review Page might include additional tabs containing information about other features at that location.

| Waypoint Review              |          |                                   |             |  |  |  |
|------------------------------|----------|-----------------------------------|-------------|--|--|--|
| Name                         | Category |                                   |             |  |  |  |
| 0010                         |          | Unfiled                           |             |  |  |  |
| Comment                      |          |                                   |             |  |  |  |
| 02-NOV-06 16:06              |          |                                   |             |  |  |  |
| Elevation                    | Depth    |                                   | Temperature |  |  |  |
| {                            |          | <i>.</i> {                        | F           |  |  |  |
| Location                     | Modified |                                   |             |  |  |  |
| N 38°53.365'<br>W094°56.296' |          | 02-N0V-06<br>4:06:40 <sup>:</sup> |             |  |  |  |
| Delete Show Map Go To        |          |                                   |             |  |  |  |
|                              |          | -                                 | _           |  |  |  |

Waypoint Review Page

#### To access the Waypoint Edit Page:

 Highlight the **Points** tab on the Main Menu, and then select a waypoint from the list.

| <b>**</b> * | User Proximity |                                      |  |  |  |
|-------------|----------------|--------------------------------------|--|--|--|
| GPS         | 0001           |                                      |  |  |  |
|             | <b>□ 0001</b>  | 294M 899M                            |  |  |  |
| Weather     | CAPE HENRY     | 011% OG                              |  |  |  |
|             | 💷 garmin       | 294 <sup>M</sup> 899 <sup>M</sup>    |  |  |  |
| XM          | GRMEUR         | 060M 3193M                           |  |  |  |
| 1           | 💷 grmtwn       | 353 <sup>°</sup> M 6965 <sup>®</sup> |  |  |  |
| Route       | TOUR1          | 200M 121M                            |  |  |  |
| Koute       | TOUR2          | 200 <sup>M</sup> 118                 |  |  |  |
| Points      | 2990 Available | 10 Used                              |  |  |  |
| During Tab  |                |                                      |  |  |  |

Points Tab

2. Press ENTER to open the Waypoint Edit Page.

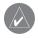

**NOTE:** If the waypoint is located on a map feature or MapSource or BlueChart feature, the Waypoint Edit Page does not show the details of the other map features.

### Adding a Waypoint to a Route

Use the **Append to Route** option to add the selected waypoint to the end of a route. This option is available only when you are not navigating. When you are navigating to a destination, **Add to Current Route** opens. The selected waypoint is added to the current route before the route destination.

### To add a waypoint to the end of the route:

1. Open the Waypoint Edit Page, and press MENU.

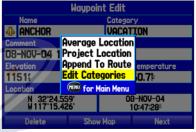

#### Waypoint Options Menu

2. Select Append To Route. The Select Route window opens.

| W                            | laypoint Edit |                       |  |
|------------------------------|---------------|-----------------------|--|
| Name                         | Category      | Category              |  |
| 0002                         | Unfiled       | Unfiled               |  |
| Comment                      |               |                       |  |
| 09-SEF                       | Select Route  |                       |  |
| Elevation 0002-0002          |               | ture                  |  |
| New Rout                     | e             |                       |  |
| Location                     | Modified      |                       |  |
| N 38°46.904'<br>W095°30.417' |               | 09-SEP-06<br>6:32:40* |  |
| Delete                       | Show Map      | Next                  |  |

- 3. Highlight a route or select New Route, and press ENTER.
- 4. Highlight OK, and press ENTER to save the waypoint.

## Averaging the Waypoint's Location

Average Location makes the unit take several sample location measurements for the waypoint and recalculates for a more accurate location reading.

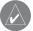

**NOTE:** You must have a GPS satellite fix before you can average a waypoint's location.

#### To calculate the average location:

- 1. Open the Waypoint Page, and press MENU.
- Select Average Location, and press ENTER. The Average Location window opens. The fields change as the unit calculates the average location of the waypoint.

| Average Location             |                                                                                                    |
|------------------------------|----------------------------------------------------------------------------------------------------|
| Location                     |                                                                                                    |
| N 38°51.336'<br>W094°47.933' |                                                                                                    |
| Estimated Accuracy           |                                                                                                    |
| 16.4                         | ture                                                                                                    |
| Elevation Depth              | cur c                                                                                                    |
| 1119:                        |                                                                                                    |
| Measurement Count            | 4                                                                                                    |
| 18                           |                                                                                                    |
| Save                         | ext                                                                                                    |
|                              | Location<br>N 38°51.336'<br>W094'47.933'<br>Estimated Accuracy<br>16.4{<br>Elevation Depth<br>1119{<br>Measurement Count<br>18 |

Average Location Page

3. Press **ENTER** to save the location.

### Projecting a Waypoint

You can create a new waypoint by projecting the distance and bearing from a specific location to a new location.

#### To create a new waypoint by projecting its location:

- 1. Create a waypoint. The new waypoint uses the next available waypoint number and the receiver's last known location as the default location.
- 2. Highlight the **Points** tab on the Main Menu, and then select a waypoint. Press **ENTER**.
- 3. Press MENU to open the New Waypoint Page options menu.
- 4. Highlight Project Location, and press ENTER.

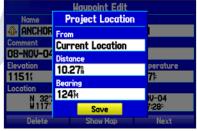

**Project Location Menu** 

5. To change the location from which you are projecting the new waypoint, highlight the **From** field, and press **ENTER**.

- Select the point from which you will project your new waypoint. For more information see the "Finding an Item" section on page 17.
- 7. To adjust the distance that the new waypoint will be projected beyond the original waypoint, highlight the **Distance** field, and press **ENTER**. Enter the projection distance, and press **ENTER**.

To adjust the bearing that the new waypoint is projected from the original waypoint, highlight the **Bearing** field, and press **ENTER**. Enter the bearing, and press **ENTER**.

- 8. When you have adjusted all elements of the projected location, highlight **Save**, and press **ENTER**.
- 9. Make any other changes to the new waypoint data (such as the name or symbol); highlight **OK**, and press **ENTER**.

## Editing a Waypoint

You can edit waypoints using the Points tab on the Main Menu. The User sub tab, on the Points tab, shows a master list of all waypoints stored in memory. From the User list, you can review, edit, rename, or delete individual waypoints or delete all user waypoints.

The number of stored and available waypoints is shown at the bottom of the User sub tab. Stored waypoints are arranged in alphanumeric order.

| <b>*</b> *      | User Proximity |             |  |  |
|-----------------|----------------|-------------|--|--|
| GPS             | 0001           |             |  |  |
| . 🤼             | 💷 0001         | 294M 899M 🕯 |  |  |
| Weather         | Cape Henry     | 011% O(     |  |  |
| 8.              | 💷 garmin       | 294% 899%   |  |  |
| XM              | GRMEUR         | 060% 3193%  |  |  |
| R.              | 💷 grmtwn       | 353% 6965   |  |  |
| Route           | TOUR1          | 200% 121%   |  |  |
| Route           | TOUR2          | 200 M 118 🛛 |  |  |
| Points          | 2990 Available | 10 Used     |  |  |
| Tonto           |                |             |  |  |
| User Points Tab |                |             |  |  |

### To navigate (Go To) a waypoint from the Points tab:

- 1. Select the **Points** tab on the Main Menu, and then highlight the **User** sub tab.
- 2. Highlight the waypoint you want in the list.

#### To edit a waypoint:

- 1. Open the Waypoint Review or Waypoint Edit Page.
- 2. Highlight the waypoint name, symbol, or field you want to change, and press **ENTER**.
- 3. Use the **ROCKER** to select a symbol or enter data, and press **ENTER** when finished.

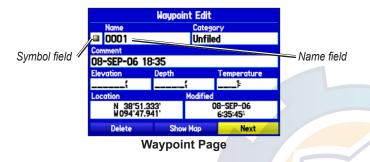

#### To edit the next waypoint in the list:

- 1. Highlight **Next** and press **ENTER**. The Waypoint list appears with the next waypoint highlighted.
- 2. Press ENTER to edit that waypoint.

### **Organizing Waypoints into Categories**

You can organize your waypoints into categories, to help manage your waypoints. For example, you can create a Vacation category that stores all of the waypoints you want to use for your vacation. When the vacation is over, you can delete all the waypoints in that category. You can create up to 15 categories.

### To create a category:

- From any of the waypoint pages or the **Points** tab, press MENU to open the options menu.
- 2. Select Edit Categories, and press ENTER.
- 3. Highlight Add, and press ENTER.

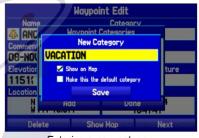

Entering a new category

- 4. Use the **ROCKER** to enter a name for the category.
- 5. Highlight **Save**, and press **ENTER**.

### To assign a category to a waypoint:

- 1. Open the Waypoint Edit Page. (You can also change the category on the New Waypoint Page.)
- 2. Select the Category field, and press ENTER.
- 3. Select the category to which you want to assign the waypoint, and press **ENTER**.

|                                                | Waypoi           | nt Edit                             |                       |                                             |
|------------------------------------------------|------------------|-------------------------------------|-----------------------|---------------------------------------------|
| Name<br>Name<br>ANCHOR<br>Comment<br>08-NOV-04 | 10:41            | Categor<br>VACAT<br>VACAT<br>Unfile | ION<br>TION           | Select the<br>category to<br>which you want |
| Elevation<br>1151{                             | Depth<br>43.4    |                                     | Temperature<br>60.7°F | to assign this waypoint.                    |
| Location<br>N 32°2<br>W 117°1                  | 4.559'<br>5.426' |                                     | 3-NOV-04<br>0:47:28:  |                                             |
| Delete                                         | Show             | w Map                               | Next                  |                                             |
|                                                | Waypoi           | nt Pag                              | je                    |                                             |

#### To delete a category:

1. With the Waypoint Categories window open, highlight the category you want to delete, and press **MENU**.

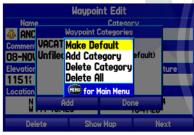

Waypoint Categories Options Menu

- 2. Select **Delete Category**, and press **ENTER**.
- 3. Press ENTER again to finish deleting the category.

## **Deleting Waypoints**

You can delete waypoints from the waypoint list on the Points tab or from the Waypoint Page. To delete a waypoint from the Waypoint Page, use the **ROCKER** to highlight the on-screen **Delete** button, and press **ENTER**.

**NOTE:** When a waypoint is deleted from the list, it cannot be recovered from the unit. Backup important waypoints to a computer using the optional PC cable and interface software, such as MapSource, or write them down by hand.

### To delete a waypoint from the User Points tab:

- From the **Points** tab, highlight the waypoint you want to delete.
- 2. Press **MENU**, highlight **Delete Waypoint**, and press **ENTER**. A confirmation message appears.

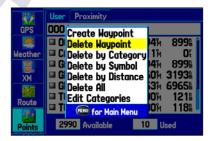

3. Press ENTER to confirm.

# www.recalsshewmatic.com

## To delete waypoints by symbol or category:

- 1. On the User sub tab, highlight a waypoint to delete, and press **MENU**.
- 2. Highlight **Delete by Symbol** or **Delete by Category**, and press **ENTER**.
- 3. When deleting by symbol, highlight the symbol of the waypoint you want to delete, and press **ENTER**. When deleting by category, select the category you want to delete from the list, and press **ENTER**.
- Highlight OK, and press ENTER to confirm. Choose Cancel or press QUIT to exit without deleting the waypoint.

## To delete waypoints by distance:

- On the User sub tab, highlight a waypoint to delete, and press MENU.
- 2. Highlight Delete By Distance, and press ENTER.
- 3. Select Less Than or More Than, and enter the distance using the ROCKER.
- You can select a waypoint or point of interest as the From location. Highlight the From field and press ENTER. From the Find Menu, select a location, and press ENTER. When OK is highlighted, press ENTER.
- 5. Highlight **Delete** and press **ENTER** to delete all waypoints within the set location. Choose **Cancel** or press **QUIT** to exit without deleting the waypoints.

# **Proximity Points**

Use the Proximity Points tab to define an alarm circle around a stored waypoint location. The alarm circle can help you avoid reefs, rocks, or restricted waters. Up to 100 waypoints can be listed with a maximum alarm radius of 99.99 nautical miles, statute miles, or kilometers.

If a proximity alarm circle overlaps an existing alarm circle, a "Proximity Overlaps Another Proximity Waypoint" message appears. Because the unit only alerts for one of the overlap points, use caution when navigating in these areas. If you enter an alarm circle overlap, you are only alerted to the closest proximity waypoint.

### To turn proximity alarms on or off:

1. Highlight the **Points** tab on the Main Menu, and then select the **Proximity** sub tab.

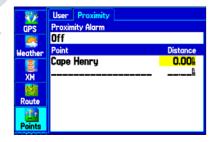

- 2. Highlight the field below **Proximity Alarm**, and press **ENTER**.
- 3. Select the On or Off setting, and press ENTER.

#### To add a proximity waypoint:

- 1. From the Proximity Points tab, use the **ROCKER** to highlight an empty line on the Proximity List, and press **ENTER**. The Find Menu opens.
- 2. Select a waypoint or point of interest from the Find Menu.
- 3. With **OK** highlighted, press **ENTER** to select the point. The distance field is now highlighted. Press **ENTER** to begin entering the proximity radius.
- Use the ROCKER to enter a distance value (up to 99.99 units), and press ENTER.

#### To clear one or all proximity waypoints from the list:

- 1. Highlight the **Points** tab on the Main Menu, and then select the **Proximity** sub tab.
- 2. Highlight the proximity waypoint to clear, and press MENU.

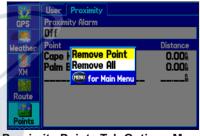

**Proximity Points Tab Options Menu** 

- 3. To clear a single alarm, highlight **Remove Point**, and press **ENTER**. To clear all proximity waypoints, select **Remove All**, and press **ENTER**.
- 4. Highlight OK, and press ENTER to confirm.

# **Managing Your Tracks**

The GPSMAP 376C draws an electronic breadcrumb trail or track log on the Map Page as you travel. The track log contains points along its path, including time, and location for each point.

The track log starts recording as soon as the GPSMAP 376C gets a location fix. For the best results, clear the track log before you start traveling because when the track log is full, new track points overwrite the oldest track points.

The percentage of memory used by the current track log appears at the top of the Active tab. After the track log is cleared, it shows zero percent. When the track log reaches 100%, the most recent track points start to overwrite the oldest track points (if **Wrap** is selected for **Record Mode**). To avoid losing track points, save the track log when it approaches the 99% mark.

### Setting Up and Saving Your Tracks

You must save the track log before you can use the **Navigate Track** feature. The **Save** feature allows you to store up to 15 track logs from certain times and dates.

#### To access the Track tab:

- 1. Press Menu twice to open the Main Menu.
- 2. Highlight the **Track** tab.

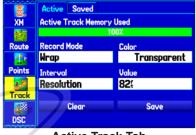

Active Track Tab

**Record Mode**—**Wrap** records over the oldest tracks when the track log reaches 100%. Fill records a track log until the track log is full (100%). When Off is selected, the unit does not record tracks.

Interval—Distance records track points after a specified distance is traveled. Time creates track points after a specified time has elapsed. Resolution records track points based on the resolution. The higher the resolution entered, the more points the unit creates to make the track.

Color—select a color for the track when it appears on the map.

**Value**—records a track according to the **Interval** and **Value**. Enter a specific distance, time, or resolution.

### To clear the track log:

- 1. Highlight the **Track** tab on the Main Menu, and then highlight the **Active** sub tab.
- 2. Highlight the **Clear** button, and press **ENTER**. A confirmation message appears.

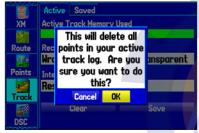

Clearing the track log

3. Highlight **OK**, and press **ENTER**.

### To save the entire track log:

- 1. Highlight the **Track** tab on the Main Menu, and then highlight the **Active** sub tab.
- 2. Select **Save**, and press **ENTER**. A message appears asking if you want to save the entire track.
- 3. Highlight Yes, and press ENTER.

## To save a portion of the track log:

- 1. Highlight the **Track** tab on the Main Menu, and then highlight the **Active** sub tab.
- 2. Select Save, and press ENTER.
- 3. Highlight No and press ENTER when a message appears.
- 4. Select a beginning point, and press ENTER.

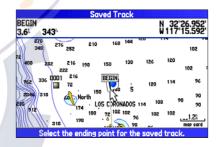

- 5. Select an ending point, and press ENTER.
- 6. Highlight **OK**, and press **ENTER** to save the track.

## Saved Tracks

The Saved sub tab lists all of the saved tracks in your unit. Press **MENU** to open the Saved tab options menu.

| GPS       | Active Saved        |  |
|-----------|---------------------|--|
| Weather   | 02-NOV-06           |  |
| ХМ        |                     |  |
| Route     |                     |  |
| Points    |                     |  |
| Track     |                     |  |
| DSC       |                     |  |
| Sonar     |                     |  |
| Alarms    |                     |  |
| Calendar  |                     |  |
| Celestial | 14 Available 1 Used |  |
| Harran    | Saved Tab           |  |

Review on Map—shows the highlighted track on the Map Page.

**TracBack**—navigates the track. You can either navigate the track as it is saved, or you can navigate the track in reverse.

Delete Track—erases the highlighted track from the unit's memory.

Delete All—erases all tracks from the unit's memory.

### To edit a track:

- 1. Highlight the **Track** tab on the Main Menu, and then select the Saved sub tab.
- 2. Select a track to edit, and press ENTER.

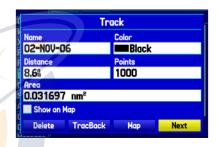

- 3. Highlight the **Name** field, and press **ENTER**. Use the **ROCKER** to change the name, and press **ENTER**.
- 4. Select a different display color to show the track on the map.
- 5. Highlight the box next to **Show on Map**, and press **ENTER** to show the track on the map.
- 6. To begin a TracBack, highlight TracBack, and press ENTER.
- 7. To view the track on the map, highlight **Map**, and press **ENTER**. Press **QUIT** to return to the Track tab.
- 8. Highlight **OK**, and press **ENTER** to save your changes.

### Navigating a Saved Track

You can save your track log to use later as a TracBack, which reduces your track log into a route with up to 300 turns. When initiated, a TracBack route leads you back to the oldest stored track log point. It is a good idea to clear the existing track log before you start your current trip. Also, you must save an active track log before you can navigate it as a TracBack.

#### To start a TracBack using the NAV key:

- Press NAV, highlight Navigate Track, and press ENTER.
- 2. Highlight the track you want to navigate, and press ENTER.

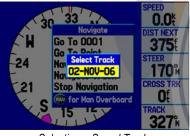

Selecting a Saved Track

3. Select the point you want to navigate (TracBack) to, and press **ENTER**.

## TracBack Tips

When a TracBack is initiated, the GPSMAP 376C divides the track into segments called legs. Up to 300 temporary turns are created to mark the most significant features of the track in order to duplicate your exact path as closely as possible. To get the most out of the TracBack feature, remember these tips:

- Always clear the track log at the point that which you want to go back (such as a dock or campsite).
- The **Record Mode** option on the Active Track tab must be set to **Fill** or **Wrap**.
- If the track log **Interval** option on the Active tab is set to the **Time** option, the route might not navigate your exact path (keep the interval set to Resolution for best performance).
- If the receiver is turned off or satellite coverage is lost during your trip, TracBack draws a straight line between any point where coverage was lost and where it resumed.
- If the changes in distance and direction of your track are too complex, 300 waypoints might not mark your path accurately. The receiver then uses the most significant points of your track so there will be fewer changes in direction.

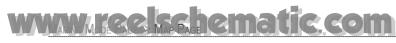

# MARINE MODE PAGES

Five pages are available in Marine Mode—Map, Compass, Highway, Active Route, and Position Data. An optional XM Audio Page can be enabled. And a Sonar Page is available when a GSD 20 or GSD 21 Sounder Module is connected.

# Map Page

When you turn on the GPSMAP 376C, the Map Page appears after the unit acquires a satellite signal. The position marker shows your current location on the map.

The Map Page shows map information (digital cartography) that includes navaids, lakes, rivers, coastlines, cities, and highways. Use the dedicated zoom keys (IN and OUT) to adjust the Map Page scale.

Two map operating modes, position mode and pan mode, determine what cartography is shown on the map display. Position mode pans the map to keep your present location in the display area. The position marker  $\blacktriangle$  shows your travel on the Map Page. The GPSMAP 376C always turns on in position mode, with the last known location centered on the map. When you press the **ROCKER**, the GPSMAP 376C enters pan mode, which moves the map to keep the white arrow  $\searrow$  (map pointer) within the display area.

The system has a built-in worldwide database, with more detailed coverage available through the use of the BlueChart or MapSource data. The GPSMAP 376C shows cartography as long as chart information is available for the map zoom range you selected. In Marine Mode, by default, four user-selectable data fields appear on the right side of the screen that can be configured to show any one of the possible data options. You can also add additional data fields to the page or select a full screen map without data fields.

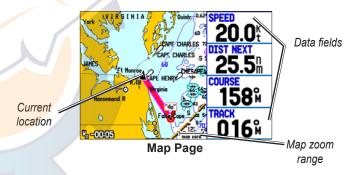

## Changing the Page Layout and Data Fields

You can adjust how the following pages appear: Map, Compass, Highway, Position Data, Trip Computer, and optional Sonar Pages. You can also adjust the data fields on each page.

### To change the map page layout:

- 1. Press **MENU** to open the options menu.
- 2. Highlight Set Up Page Layout, and press ENTER.

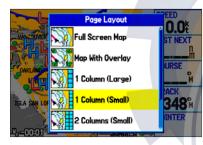

3. Select a page layout option, and press **ENTER**.

### To change a data field display:

- 1. Press **MENU** to open the options menu.
- 2. Highlight Change Data Fields, and press ENTER.
- 3. Highlight the data field to change, and press ENTER.
- 4. Highlight the type of data you want to show, and press **ENTER**.

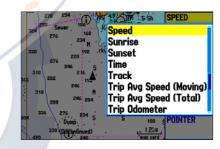

5. Press **QUIT** to exit.

## Setting Up the Map Page

Use the Set Up Map option to adjust how items appear on the Map Page.

### To change a map setup option:

- 1. On the Map Page, press **MENU** to open the options menu.
- 2. Highlight Set Up Map, and press ENTER.

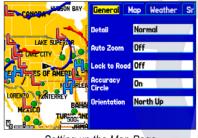

Setting up the Map Page

- Press left or right on the ROCKER to highlight a tab; press up or down on the ROCKER to highlight the field you want to change, and press ENTER.
- 4. Highlight a setting, and press ENTER.
- 5. Press **PAGE** or **QUIT** to exit.

# Viewing Additional Map Data

Use the Map Information Page to view the data loaded on your GPSMAP 376C unit and data card.

## To review/change map information:

- 1. On the Map Page, press MENU.
- 2. Highlight **Map Information**, and press **ENTER**. The first page shows the map families stored on the data card and unit, and whether they are shown on the Map Page.

3. To change the setting for a map family, highlight the box next to the map family name and press **ENTER** to select (check mark) or deselect (no check mark) the **Show** setting.

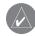

**NOTE:** The outline of a check mark will appear if one or more maps have been deselected within that map family.

4. To view the list of maps within a map family, highlight the name of the map family, and press **ENTER**.

 When using a map loaded to a data card, you can view detailed information about an individual map, highlight the Map Name, and press ENTER. Highlight OK, and press ENTER to exit the Map Information Page.

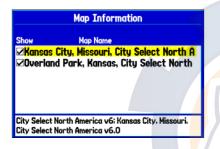

 To select/deselect individual maps (data card maps only) to show on the Map Page, highlight the box next to the map you want, and press ENTER to check/uncheck the Show box. OR

Press MENU, select one of the options (Show All, Hide All, or Show Defaults), and press ENTER.

7. Press QUIT to exit the Map Information page.

## Map Orientation

There are three map orientation options: North Up orients the map like a paper map. Track Up orients the map in the direction of travel. Course Up orients the map so the direction of navigation is always up. When using Track Up or Course Up, the North arrow indicates the orientation. To change the map orientation, press **MENU** to open the Map Page. Press **MENU** again. Select **Set Up Map**, and press **ENTER**. See page 40 for information.

## Zooming In and Out of the Map

The map display has 28 available map zoom ranges ranging from 20 ft to 800 nm (20 ft to 800 mi or 5 m to 1200 km). The map zoom range is controlled by the **IN** and **OUT** keys, with the current scale shown at the bottom right of the data window.

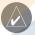

**NOTE:** The scale value represents the distance from one end of the scale bar  $(\underline{3}, \underline{3}, \underline{3})$  to the other.

## To select a map scale (zoom in and out):

Press the **OUT** key to zoom out, press the **IN** key to zoom in.

The GPSMAP 376C has a built-in worldwide database, with more detailed coverage available through the use of the BlueChart, BlueChart g2 or MapSource data. The GPSMAP 376C shows cartography as long as chart information is available for the zoom scale you selected.

Map coverage conforms to the following conditions:

- Cartography is shown when the selected map zoom range is covered by either the internal basemap or other MapSource data loaded onto a data card.
- When the selected map zoom range is covered by both the internal database and data card map information, the cartography with the best resolution appears.
- When the selected zoom scale exceeds the resolution of the data in use, "overzoom" appears below the map scale.

2<u>P.</u> overzoom No Additional Data is Available

• When external data (such as MapSource data) is used, "map card" appears below the map scale.

2<u>n</u> map card Using External Detailed Maps

# Panning the Map

Use the panning arrow  $\searrow$  to pan the map to view other map areas. As you pan past the edge of the current map display, the screen moves to provide continuous map coverage. The position icon  $\blacktriangle$ stays in your present location and might not be visible on the screen when you pan the map.

### To pan the map:

Press up, down, right, or left on the **ROCKER**. The panning arrow moves the map so you can view different parts of the map.

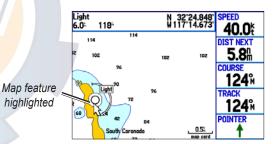

As you move the arrow, the distance and bearing from your present location to the arrow appears in the data window, along with the arrow's position coordinates. When you zoom in pan mode, the arrow stays centered on the screen. When the arrow is stationary, fixed coordinates appear in the position field, and the distance and bearing from your present location update as you move.

GPSMAP 376C Owner's Manual

## To re-center your position on the screen:

Press **QUIT**. The map automatically moves to show your present location, and the unit returns to position mode.

You can also use the arrow to select on-screen map items, which allows you to review a selected item directly from the map.

## To view details about an on-screen point:

1. Use the **ROCKER** to move the arrow to a waypoint or map item. If several items are grouped closely together, zoom in closer for a better view.

When a waypoint or map item is selected, it is highlighted onscreen with the name and location shown at the top of the screen, along with the distance and bearing from your current location.

2. Press **ENTER** to view more information about the point. The information and on-screen buttons shown vary depending on the type of item selected. In some cases, additional information tabs appear at the top of the Information Page or Waypoint Page.

- 3. Use the **ROCKER** to highlight the extra tabs and view the information.
- 4. Select an on-screen button, and press **ENTER**. Press **QUIT** to exit the Information Page.

| Light                                                                             | Land, Non-U                                                                            | rban Char                                     | t US18765 (A)  |                  |
|-----------------------------------------------------------------------------------|----------------------------------------------------------------------------------------|-----------------------------------------------|----------------|------------------|
| Period:1<br>Light Se<br>White, 1<br>Unlit, 32<br>Internat<br>Notes:Re<br>Height o | ctors: (*M)<br>Onm. 156.0*<br>28.0*-156.0*<br>tional Designa<br>acon(C)<br>bove Datum: | -328.0"<br>ntion:G3635<br>246.1 <sup>1,</sup> | i i            | Ĵ                |
| From Cu                                                                           | irrent Locati                                                                          | on                                            |                |                  |
| 5.5%                                                                              | 117'n                                                                                  |                                               | N 32°<br>₩117° | 24.848<br>14.673 |
| S                                                                                 | ave                                                                                    | Show Map                                      | Go             | Го               |
| Map                                                                               | o Featur                                                                               | e Infor                                       | mation Pa      | age              |

## Clearing Unwanted Details from the Map

You can remove items from the Map Page (declutter the screen) to remove unwanted items.

### To declutter the Map Page:

- 1. On the Map Page, press **MENU** to open the options menu.
- 2. Highlight Declutter, and press ENTER.
- 3. Press **ENTER** again to restore the detail to the map.

## Measuring Distance

You can measure the distance and bearing between two map items.

#### To measure the bearing/distance between two points:

- 1. On the Map Page, press **MENU** to open the options menu.
- Highlight Measure Distance, and press ENTER. An onscreen arrow appears on the map at your present location with ENT REF below it.

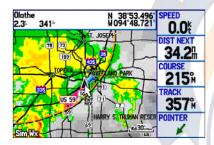

3. Move the arrow to the reference point (the starting point that you want to measure from) and press **ENTER**. A push pin icon marks the starting point.

 Move the arrow to the point of which you want to measure. The bearing and distance from the reference point and arrow coordinates appear in the data window at the top of the screen.

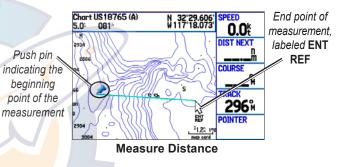

# **Compass Page**

During active navigation, the Compass Page guides you to your destination with a graphic compass and a bearing pointer. When the pointer is pointing straight up, you are heading directly to your destination.

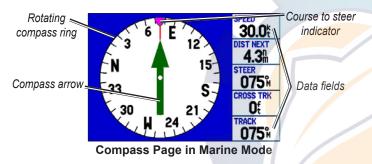

The middle of the page features a rotating compass ring that shows your course over ground (track) while you are moving. Your present course over ground is indicated at the top of the compass ring. The direction of the destination (bearing) relative to the course over ground is indicated by an arrow in the middle of the compass ring and a course to steer "bug" on the outside of the compass ring. The course to steer represents the direction to steer to get back to the course line. If the arrow points up, you are going directly to the waypoint. If the arrow points any direction other than up, turn toward the arrow until it points up, and then continue in that direction.

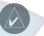

**NOTE:** You must be moving for the compass to accurately update and show your heading.

## Turning On the Compass Page

The Compass Page is on by default in Marine Mode but off by default in Automotive Mode.

### To show the Compass Page in Automotive Mode:

- 1. Highlight the **Display** tab on the Main Menu.
- 2. Highlight the Compass Page field, and press ENTER.
- 3. Select On, and press ENTER.

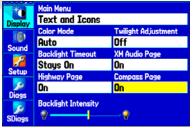

Turning on the Compass Page

## **Compass Page Options**

Use the options menu on the Compass Page to customize the Compass Page. For definitions of data field options, see to page 131.

Press MENU to open the Compass Page options menu.

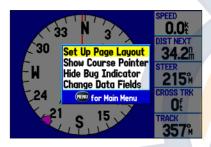

Set Up Page Layout—select the page layout.

Show Course Pointer/Show Compass—toggles between showing the Course Pointer, which shows how far off you are from your course and how to get back on course, or shows the compass arrow. The Course Pointer is also referred to as a CDI or Course Deviation Indictor.

**Show (Hide) Bug Indicator**—shows the course to steer bug indicator (the purple tick mark on the compass ring).

Change Data Fields-changes on-screen data fields.

## Using the Marine Timer

The Marine Timer, specifically designed for sail boat racing, allows you to easily count up or down by specified time increments. As is common in sail boat racing, there is often a 5-minute warning countdown, followed by a 4 minute preparation countdown, and finally a one-minute final countdown. Then during the race, mariners might want to count up to keep track of their time.

You can use your GPSMAP 376C to perform each of these different countdowns.

### To open the Marine Timer:

- 1. Press MENU on the Compass Page.
- 2. Highlight Set Up Page Layout, and press ENTER.
- 3. Highlight **2** Columns With Timer, and press ENTER. The Marine Timer appears in the lower-right corner.

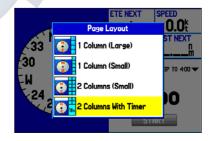

#### To use the Marine Timer:

- 1. Press the **ROCKER** up or down to select the time you want to count. Five (5) minutes is the default.
- Press ENTER to start the timer. Use the ROCKER during the timing to quickly select a different length of time.
- 3. Press ENTER to stop timing.

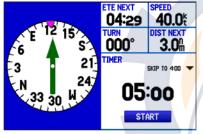

Marine Timer on the Compass Page

As discussed previously, the timer is set to count down five minutes. If you want to change the length of time and the behavior of the timer, highlight the Setup tab on the Main Menu, and select the Timers Setup sub tab.

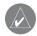

**NOTE:** You can set the timer countdown for up to 60 minutes.

## To set the Marine Timer:

- 1. Highlight the **Setup** tab on the Main Menu, and then select the **Timers** sub tab.
- 2. Highlight Stop next to Marine to change the timer's behavior.

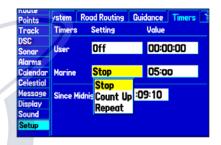

3. Highlight the time field, press ENTER, and then use the **ROCKER** to enter a new time.

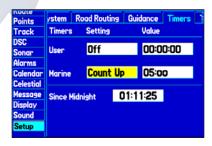

# **Highway Page**

The Highway Page is available in both Marine Mode and Automotive Mode.

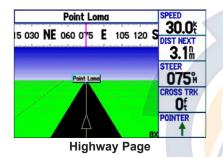

When you are navigating, the Highway Page provides digital and graphic steering guidance to the destination. The right side of the Highway Page features user-selectable data fields showing useful navigation information. A compass ribbon appears at the top of the page to show your current heading, represented by the violet bar. The red vertical bar represents the bearing to your course. To stay on course, steer toward the red vertical indicator (or arrows) until it lines up with the violet bar in the middle. The bottom of the screen provides visual guidance to the waypoint on a graphic highway display. The line down the center of the highway represents the track line you want.

## To hide/show the Highway Page:

- 1. Highlight the **Display** tab on the Main Menu.
- 2. Highlight the Highway Page field, and press ENTER.
- 3. Select **Off** to hide or **On** to show, and press **ENTER**.

## Using the Highway Page

To stay on course, steer toward the violet bar (or arrows) until it lines up with the red bar in the middle. The bottom section of the screen provides visual guidance to the waypoint on a graphic highway display. The line down the center of the highway represents your desired track line.

As you head toward your destination, the highway perspective moves to indicate your progress to the waypoint and which direction you should steer to stay on course. If you are navigating a route, the Highway Page shows each route waypoint in sequence connected by a black "road" with a white line down the middle, which is your desired track line. Nearby waypoints not in the active route can also be shown. You can zoom in or out to show a larger or smaller view of the highway.

## To change the highway perspective scale:

Press IN to zoom in; press OUT to zoom out.

### **Highway Page Options**

Use the Highway Page options menu to define the data fields and select which waypoints and tracks appear on the screen. The data fields, located along the right side of the page, provide various types of useful data.

#### To show and select the Highway Page Options:

- 1. Press PAGE repeatedly until the Highway Page appears.
- 2. Press MENU.
- 3. Highlight an option, and press **ENTER**.

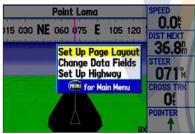

Highway Page Options Menu

The following options are available from the Highway Page options menu:

Set Up Page Layout—select the page layout.

Change Data Fields—change on-screen data fields.

**Set Up Highway**—shows an options menu with two sub tabs: **Line** and **Waypoint**. Each tab has on/off settings for options including enabling the line for the Active Leg and Track Log.

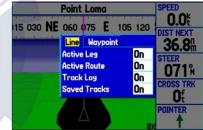

Set Up Highway

# **Active Route Page**

When you are navigating a route using your GPSMAP 376C, the Active Route Page shows each point (waypoint or map item) of the active route with the point name, course, distance, and several other fields of information (to show the other fields use the ROCKER to scroll right or left using the arrows shown on the screen). The current destination point, the active point, is marked with an arrow icon. As you navigate a route, the list automatically updates to indicate the next active point. The Active Route and Route Review Pages share many of the same features and options.

| Ac                                     |              |                  |                              |
|----------------------------------------|--------------|------------------|------------------------------|
| Anchorage B-Wave                       | erider       |                  |                              |
| Waypoint                               | Course       | Distance         | ETA 🕨                        |
| Anchorage<br>0001<br>0002<br>Waverider | S₩<br>S<br>₩ | <br>19.4<br>31.9 | :A<br>10:13#<br>10:32#<br>:A |
| Total                                  | SW           | 31.9"            | 10:32A                       |
| Active                                 | Deute        | Dama             |                              |

Active Route Page

## Active Route Page Options

Press MENU to open the Active Route Page options menu.

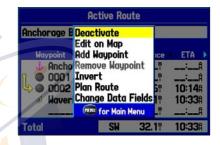

**Deactivate**—stop route navigation.

Edit on Map—edit the route on the map. See page 23.

Add Waypoint—insert a point before the highlighted waypoint or add a point to the end of the route.

Remove Waypoint-delete a selected waypoint from a route.

Invert—reverse the order of a route.

**Plan Route**—enter information about your route to more accurately provide you with arrival times.

**Change Data Fields**—customize the data fields shown on the Active Route Page.

# **Position Data Page**

The Position Data Page shows important navigation data while navigating a route in Marine Mode. By default, the Position Data Page shows a compass ribbon, your current latitude and longitude, date and time, your location in relation to a prominent nearby landmark such as a waypoint or city, and eight user-selectable data fields. The compass ribbon appears at the top of the page to show your current heading with a red, vertical bar. To stay on course, steer toward the violet bar (or arrows) until it is aligned with the red bar.

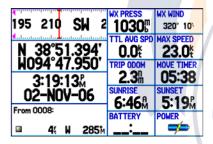

## Position Data Page Options

Press MENU to open the Position Data Page options menu.

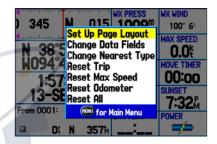

**Change Nearest Type**—specify the type of item used as the nearest item (shown in the lower-left data field). The choices vary based on the current usage mode.

**Reset Trip**—clear trip information, except the maximum speed and the odometer.

Reset Max Speed—clear the maximum speed.

**Reset Odometer**—clear the running total of the distance traveled since the odometer was last reset.

**Reset All**—clear all trip information including the maximum speed and odometer.

# XM Audio Page

Use the XM Audio Page to view and select XM Radio channels. Add or remove channels within the Favorites category, and turn audio on or off.

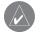

**NOTE:** You **MUST** have a GXM 30 antenna connected to your GPSMAP 376C and a subscription to XM Radio to use XM Radio features. Additionally, you must use an optional external speaker with a 12/24-Volt adapter, third-party FM modulator, speakers, or headphones plugged to hear the audio.

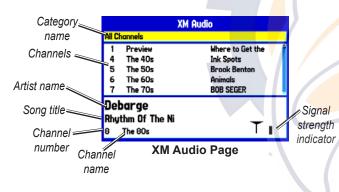

The XM Audio page is available in both Marine Mode and Automotive Mode. The XM tab appears on the Main Menu, even if the XM Audio Page is turned off.

The XM Audio Page is divided into three panes. The first pane contains a list of XM Radio categories into which XM Radio channels are grouped (classical, decades, traffic, and so on). For a complete list of available categories and channels, visit the XM Radio web site at www.xmradio.com. Select All Channels to view a list of all channels in numerical order. You can also view a list of your favorite channels.

The second pane shows a list of channels in the selected category. Each channel has a description and the artist currently playing. You can adjust this setting to show the song title instead of the artist.

The third pane shows the song and artist or program name, the channel number and name, and the strength of the XM Radio signal.

## Turning on the XM Audio Page

The XM Audio Page is off by default.

#### To show the XM Audio Page:

- 1. Highlight the **Display** tab from the Main Menu.
- 2. Highlight the XM Audio Page field, and press ENTER.
- 3. Select On, and press ENTER.

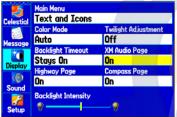

XM Audio Page field on the Display tab

### To select an XM Radio channel:

- 1. Press up or down on the **ROCKER** to scroll through the list of channels.
- Highlight the channel you want, and then press ENTER. A triangle (▷) appears to the left of the channel currently playing.

## XM Audio Page Options

With the XM Audio Page open, press **MENU** to open the options menu.

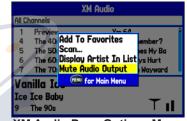

XM Audio Page Options Menu

The following options are available on the XM Audio Page options menu:

Add to Favorites—allows you to add channels to the Favorites category. See page 54 for more information.

**Scan**—enable you to scan all channels, scan by category, or scan favorites. Each channel plays for five seconds before advancing to the next channel in the list. See page 55 for more information.

**Display Artist (Display Song) In List**—enable you to select whether to show the artist or the song title in the channel list.

Mute (Enable) Audio Output—enable you to turn audio output on or off.

## **Using Favorites**

You can create a customized list of up to 30 of your favorite XM Radio channels.

#### To add a channel to Favorites:

- 1. Highlight the Category list, and press ENTER.
- Select a category, and press ENTER, or use the IN and OUT keys.
- 3. Select a channel.
- 4. Press MENU.
- 5. Highlight Add To Favorites, and press ENTER. Repeat steps 1 through 4 to add another channel.

|              |                                 | XM Audio                                                              |                                            |  |
|--------------|---------------------------------|-----------------------------------------------------------------------|--------------------------------------------|--|
| All Char     | nnels                           |                                                                       |                                            |  |
| 41 E<br>43 X | (MU<br>Fred                     | Add To Favorites<br>Scan<br>Display Song In List<br>Mute Audio Output | Prothers<br>gs<br>1<br>Jelic Furs<br>Plant |  |
| Heart        | hede<br>break<br><sup>red</sup> | For Main Menu<br>Beat                                                 | Τıl                                        |  |

Adding a channel to Favorites

#### To view and select Favorites:

- 1. Highlight the Category list, and press ENTER.
- 2. Select the Favorites category, and press ENTER.

 Highlight the channel you want to select from your list of favorites, and press ENTER. A triangle appears to the left of the newly selected channel.

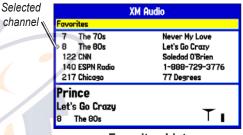

**Favorites List** 

#### To delete a channel from Favorites:

- 1. In the Favorites category, highlight the channel you want to delete, and press **MENU**.
- Highlight Delete Favorite to delete the selected channel from your favorites list, or highlight Delete All Favorites to delete all channels from your Favorites list.
- 3. Press ENTER. A confirmation message appears.
- 4. Highlight **OK**, and press **ENTER** again to confirm.

### Scanning XM Radio Channels

From the XM Audio Page, you can scan all channels, scan channels in a specific category, or scan channels in your Favorites.

### To scan XM Radio channels:

- 1. On the XM Audio Page, press **MENU**.
- 2. Select Scan on the options menu, and press ENTER.
- 3. Select **All Channels** to scan all channels. OR

Select **Category** to scan only channels in the selected category.

OR

Select Favorites to scan only channels in your Favorites list.

- 4. Press **ENTER**. Each channel is played for five seconds and then advances to the next channel.
- Press any key to stop scanning and select the current channel.

## Turning Audio On or Off

### To turn audio on or off:

- 1. On the **Audio** sub tab, press **MENU**.
- 2. Highlight **Mute Audio Output** on the options menu to turn the audio off. A music note with a red slash appears in the song pane. Highlight **Enable Audio Output** to resume audio output.

|                 | Audio output is muted |                                                     |                                                                                         |  |  |
|-----------------|-----------------------|-----------------------------------------------------|-----------------------------------------------------------------------------------------|--|--|
| GPS             | Audio<br>Decade       | Information<br>s                                    |                                                                                         |  |  |
| Weather         | 5<br>6<br>7           | The 40s<br>The 50s<br>The 60s<br>The 70s<br>The 80s | I Surrend r Dear<br>Your Other Love<br>Let It Out (Le<br>We're All Alone<br>The Warrior |  |  |
| Route<br>Points |                       | arrior<br>he 80s                                    | ,<br>⊥∎                                                                                 |  |  |

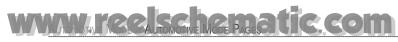

# AUTOMOTIVE MODE

This section discusses some of the more common Automotive operations you can perform with your GPSMAP 376C in Automotive Mode. Please note that many common operations, such as marking a waypoint and creating a route, are performed the same way as in Marine Mode. See the Marine Mode sections for operations and information not found in this section.

## **Automotive Mode Pages**

Automotive Mode has two main pages (Map and Trip Computer) that are always available. Optional Highway, Compass, and XM Audio Pages can be turned on in Automotive Mode. When you are actively navigating, the Current Route Page is available if you are navigating a turn-by-turn route. The Active Route Page is available if you are navigating off road.

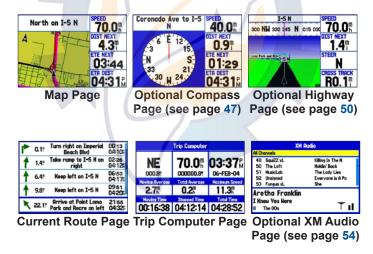

## Navigating to a Destination

You can navigate to your destination in Automotive Mode using the Map Page. As you travel, your GPSMAP 376C guides you to your destination with voice prompts, arrows, and directions along the top of the screen. When you are actively navigating, you see a magenta line that always runs from your current location to the destination or to the next turn on the Map Page. You can use the Map Page, Compass Page or Highway Page, to help navigate.

You can navigate to a destination using one of the following methods:

- Select a point on the map, and press the NAV key.
- Press the NAV key to navigate a new route using the Find Menu, or start a saved route or track.
- Press the **FIND** key to search for a particular item and create a route to it.

## Navigate Options Menu

Press NAV to open the Navigate options menu.

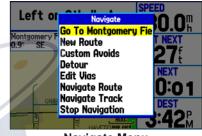

Navigate Menu

**Go To Point**—select a waypoint or another point from the Find Menu to which to navigate.

New Route—create a new route.

Custom Avoids-set up roads to avoid when navigating.

Detour—create a detour route while navigating.

Edit Vias—add points through which you want to travel when navigating.

Navigate Route—select a route to navigate.

Navigate Track (TracBack)—select a saved track to navigate.

Stop (Resume)Navigation-start or stop navigating.

### To navigate (Go To) a point on the map:

- 1. Highlight a point to navigate to, and press NAV.
- 2. Highlight Go To <point name>, and press ENTER.
- 3. Follow the magenta line created on the Map Page.

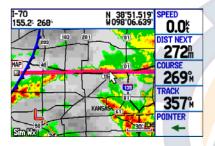

## Stopping and Resuming Navigation

When navigating to a point, you can stop navigation. For example, if you are on a long car trip, but you want to stop for dinner, you can stop navigation and resume after dinner.

### To stop navigation:

1. While navigating to a point, press NAV.

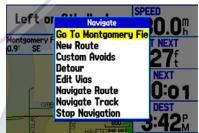

Navigate Menu in Automotive Mode

- 2. Highlight Stop Navigation, and press ENTER.
- 3. Highlight Resume Navigation, and press ENTER.

#### To create a new route:

- 1. Press **NAV** to open the Navigate Menu.
- 2. Highlight New Route, and press ENTER.
- From the Find Menu, highlight Waypoints, and press ENTER. (You can also choose to go to other points, such as Cities or Exits from this list. The steps vary only slightly from those listed for waypoints.)
- 4. Select a waypoint from the list, and press **ENTER** to open the Waypoint Review Page.

|                                                 | Waypoin                   | t Revie    | W     |  |  |
|-------------------------------------------------|---------------------------|------------|-------|--|--|
| Name Category                                   |                           |            | ory   |  |  |
| 0001                                            |                           | Unfil      | ed    |  |  |
| Comment                                         |                           |            |       |  |  |
| 08-SEP-06 1                                     | 08-SEP-06 18:35           |            |       |  |  |
| Elevation                                       | evation Depth Temperature |            |       |  |  |
| {                                               |                           | <i>.</i> { | F     |  |  |
| Location                                        |                           | Modified   |       |  |  |
| N 38°51.333' 08-SEP-06<br>W094°47.941' 6:35:45° |                           |            |       |  |  |
| Delete                                          | Sho                       | w Map      | Go To |  |  |

5. Highlight the **Go To** button, and press **ENTER** to begin navigation.

### To go to a destination using the Find Menu:

- 1. Press **FIND** to open the Find Menu.
- 2. Highlight a category, and press ENTER.
- 3. Press ENTER, and use the ROCKER to begin entering the letters contained in the item name. The list begins to sort by the items which contain the letters you are entering. Press ENTER when finished.

| Food & Drink • From Current Locati | on                 |      |
|------------------------------------|--------------------|------|
| Containing A                       |                    |      |
| 🖪 El Embarcardero Restauro         | <b>IN 016</b> M    | 6.18 |
| 📶 A J's American Grill             | <b>016</b> M       | 6.1  |
| 🚻 Blue Wave Bar & Grill            | 017 <sup>™</sup>   | 6.5  |
| 🚻 Bay Club Hotel                   | 018 <sup>°</sup> M | 6.6% |
| 📶 Humphrey's By the Bay            | 018 <sup>m</sup>   | 6.7₽ |
| 🚻 La Scala Italian Restaurar       | nt 014%            | 6.7% |
| 🚻 Old Venice Italian Restaur       | a 014 <sup>m</sup> | 6.7₽ |
| 📶 Grandstand Pizza                 | 013 <sup>°</sup> M | 6.8% |
| 📶 Con Pane Rustic Breads &         | C 013%             | 6.8  |

- 4. Highlight the item you want from the list, and press ENTER.
- 5. Highlight the Go To button, and press ENTER.

For complete information about finding an item, see the "Finding an Item" section on page 17.

## Following a Saved Route

Use the Navigate Menu to follow a saved track or route. If you want to follow roads on your route, press **MENU** and select **Follow Roads** on the Active Route Page.

### To follow a saved route:

- 1. Press NAV to open the Navigate Menu.
- 2. Highlight Navigate Route, and press ENTER.
- 3. Highlight the route you want to navigate, and press ENTER.
- 4. Press MENU to open the options menu.
- Highlight Follow Roads, and press ENTER to create a turn-by-turn route (auto-route), which appears in the Current Route Page.

You can also navigate a saved route from the Route tab on the Main Menu.

# **Editing Your Route**

When you are navigating a route, you can edit that route. You can add areas and roads to avoid as well as temporary detours to your current route. You can also add stops along your trip, called Via Points.

While navigating, press NAV to open the Navigate Menu.

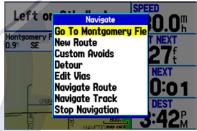

Navigate Menu in Automotive Mode

While navigating a course

### **Entering Custom Avoids**

The Custom Avoids feature allows you to enter specific areas and roads to avoid when navigating. Custom Avoids apply to all routes, but detours apply to only the active route. You can add Custom Avoids while you are navigating a route or before you navigate.

#### To enter a custom avoid:

1. Press **NAV** while navigating to a destination. OR

Open the Map Page, and press MENU.

- 2. Select Custom Avoids, and press ENTER.
- 3. Press ENTER when the Add Avoid button is highlighted.
- 4. Select Avoid Road or Avoid Area, and press ENTER.
- 5. Use the **ROCKER** to move the arrow to the first point in the avoidance area. Press **ENTER** to select the first point.
- Move the arrow to the end point, and press ENTER. During route calculation and navigation, the GPSMAP 376C avoids the area within the box or the selected area of the road.
- 7. When finished, highlight the OK button, and press ENTER.

## Creating a Detour

If there is road construction or some other form of a detour while navigating a route, you can have your GPSMAP 376C create a detour route for you.

#### To create a detour:

- 1. While navigating a course, press NAV.
- 2. Select Detour from the Navigate Menu.

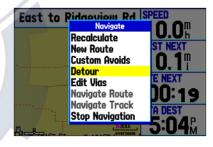

- 3. Select a distance, and press **ENTER**. The GPSMAP 376C recalculates your course based on your detour distance.
- 4. To end the detour manually, press **NAV** again, and select **Cancel Detour**.

## Adding and Editing Stops (Via Points)

You can add Via Points—points through which you would like to travel—to your route using the **Edit Vias** option.

## To add Via Points to your route:

- 1. While navigating your route, press **NAV** to open the Navigate Menu.
- Select Edit Vias, and press ENTER. The Add/Edit Vias window opens.
- 3. Highlight Add Via Point, and press ENTER.

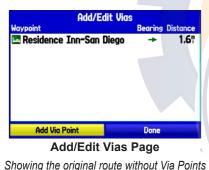

4. From the pop-up window, highlight either **Use Map** or **Use Find Menu**, and press **ENTER**.

5. If you selected **Use Map**, use the **ROCKER** to select an item on the map, and press **ENTER**.

If you selected **Use Find Menu**, select an item from the Find Menu as discussed in the "Finding an Item" beginning on page 17. Remember you can press **MENU** while the Find Menu is open to find an item near another location, such as the destination. The new point is added to the route as shown on the Add/Edit Vias Page.

 Repeat steps 3 through 5 until you have added all of the Via Points that you want. Highlight **Done**, and press **ENTER** to apply the new Via Points to the route.

# Following an Automotive Route

The GPSMAP 376C guides you to your destination using many tools, such as the Map Page and Current Route Page.

## Track Your Progress with the Map Page

You can track the progress of your route on the Map Page. Your route is shown with a magenta line. The next turn is shown in the top bar on the Map Page.

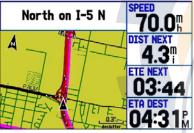

Map Page Displaying Your Route

## Watch Your Trip Data

Use the Trip Computer Page to view your trip data. You can track your speed here, as well as other information related to your trip.

## See Your Next Turn With the Current Route Page

Whenever you have initiated a turn-by-turn route with the GPSMAP 376C set in Automotive Mode, the Current Route Page shows each turn of the active route. For more information see page 65.

| 4 | 0.17  | Turn right on Imperial<br>Beach Blvd           | 00:13<br>04:10  |
|---|-------|------------------------------------------------|-----------------|
| 1 | 1.4"  | Take ramp to I-5 N on<br>right                 | 02:26<br>04:12% |
| 1 | 6.4"  | Keep left on I-5 N                             | 06:53<br>04:17% |
| 1 | 9.8"  | Keep left on I-5 N                             | 09:51<br>04:20% |
| K | 22.17 | Arrive at Point Loma<br>Park and Recre on left | 21:55<br>04:32% |

Current Route Page

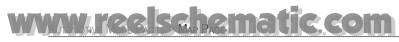

# AUTOMOTIVE MODE PAGES

Automotive Mode has two main pages (Map and Trip Computer), that are always available. The Optional Highway Page, Compass Page, and XM Page can be turned on in Automotive Mode. When you are actively navigating, the Current Route Page is available if you are navigating a turn-by-turn route. The Active Route Page is available if you are navigating off-road. For information about pages not discussed here, see the "Marine Mode Pages" section.

# Map Page

In Automotive Mode, by default, four user-selectable data fields appear on the right side of the screen that can be configured to show any one of the possible data options. The top of the screen shows the GPS status or the route leg. You can also add data fields to the page or select a full-screen map without data fields.

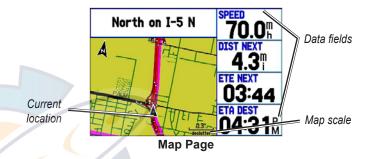

Press the zoom keys (IN and OUT) to change the map scale. Some items on the map appear only if the map is zoomed in to a certain level.

- Press ENTER to quickly declutter (remove unwanted items) from the Map Page.
- Press **MENU** to open the options menu for the Map Page.
- Show and hide the heading line from the options menu.
- Use the **ROCKER** to measure the distance between two objects on the map.
- Change the page layout and data fields to customize the Map Page.

### **Current Route Page**

When navigating a route using your GPSMAP 376C in Automotive Mode, the Active Route Page shows each turn of the active route, with the distance to the turn, the street name, and estimated time to arrival and time of arrival. As you navigate a route, the turn list automatically updates to indicate the next turn at the top of the list.

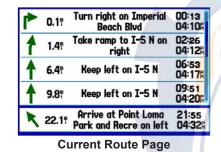

You can scroll through the entire list by moving the scroll bar up or down. Highlight any of the turns on the list and press **ENTER** to view the Next Turn Page for that turn. The Current Route and Next Turn Page show similar information using a different layout. The Next Turn Page shows your next turn on a map.

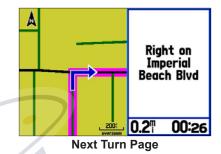

### Saving the Current Route

You can save the current route from the Current Route Page. Press MENU to save the route. Press ENTER when Save Route is highlighted. Your route is automatically saved, using the starting point and destination as the route name. Press ENTER when OK is highlighted to finish saving the route.

### **Trip Computer Page**

The Trip Computer Page shows important data while navigating a route in Automotive Mode. It indicates your current speed and other data about your trip, such as average speed and moving time.

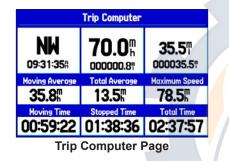

Reset the Trip Computer before beginning a trip. If you make frequent stops, leave the GPSMAP 376C turned on in order to receive satellites. This allows the unit to accurately measure elapsed time during the trip.

### Trip Computer Page Options Menu

Press **MENU** to open the options menu. Highlight an option, and press **ENTER**.

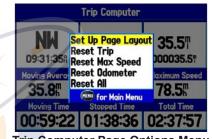

Trip Computer Page Options Menu

Set Up Page Layout—choose the layout and number of data fields.

**Change Nearest Type**—allows you to specify the type of item to be used as the nearest item [shown in the lower-left data field of the Position Data (**2 Columns**) layout]. The choices change based on the current Usage Mode.

**Reset (Trip, Max Speed, Odometer, All)**—options to reset the maximum speed, the odometer, everything but the max speed and odometer, or reset everything in the trip computer.

## Main Menu

The Main Menu provides access to various waypoint, system, navigation and interface management, and setup menus.

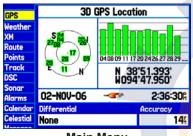

Main Menu

### To select a tab from the Main Menu:

- 1. From any page, press **MENU** twice to open the Main Menu.
- Highlight the tab you want. The information for the highlighted tab automatically appears on the right. To highlight a sub tab, press left or right on the **ROCKER**, and then press up or down to select individual fields.

## Main Menu Tabs

- GPS—view satellite information.
- Weather—view individual weather features.
- XM—view and select XM Radio channels.
- Route—create and store routes.
- Points—view stored waypoints.
- Track—record and save tracks.
- DSC—set up digital select calling features.
- **Sonar**—configure sonar options.
- Alarms—define alarm settings.
- **Calendar**—view sun/moom and hunting/fishing information for a specific day.
- Celestial—view tide, hunting & fishing, and sun & moon information.
- Message—view system-generated messages.
- **Display**—adjust backlighting and page display.
- Sound—customize GPSMAP 376C sounds.
- Setup—adjust system settings.

## GPS Tab

The GPS tab provides a visual reference of satellite acquisition, receiver status, and accuracy. The sky view and signal strength bars give an indication of what satellites are visible to the receiver and whether they are being tracked. For more information about GPS, see pages 4-6.

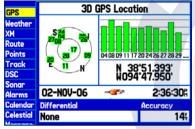

Main Menu—GPS Tab

## Weather Tab

Use the Weather tab on the Main Menu to view individual weather features without turning all other weather features on or off. For example, you can select **Storm Cells** to view only storm cells on the Map window that appear on the Weather tab. When you close the Main Menu and return to the Map Page, all of your previously selected weather features still appear on the Map Page.

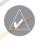

**NOTE:** You must have a subscription to XM WX Weather and the GXM 30 antenna must be plugged into the USB port on the back of the unit to use features described in this section.

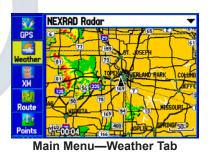

For more information about XM Weather, see the "Using XM WX Weather" section beginning on page 95.

## XM Tab

The XM tab is where you can view and select XM Radio channels, add or delete favorites, and obtain radio ID and XM WX Weather service level information. The XM tab is divided into two sub tabs: **Audio** and **Information**.

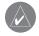

**NOTE:** The XM tab always appears on the Main Menu, regardless of whether the XM Audio Page is turned on or off. For more information about the XM Audio Page, see page 52.

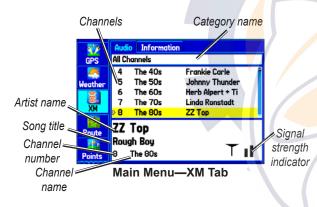

### Audio Sub Tab

The Audio sub tab shows XM Radio channel categories, a list of available channels, information about the selected channel, and the strength of the XM signal.

### Information Sub Tab

Use the Information sub tab to view the radio identification number, XM WX Weather subscription information, and a list of weather features available to you based on your subscription plan. The Information sub tab also shows the age of each weather report in minutes.

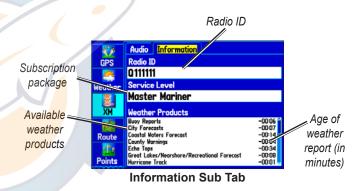

For more information about XM Weather, see the "Using XM WX Weather" section beginning on page 95.

## **Route Tab**

The Route tab shows all the routes currently stored in memory, along with a descriptive name for each route.

Use the Route tab to create and store up to 50 reversible routes, with up to 300 points each. See the "Creating and Using Routes" section beginning on page 20 for more information about routes.

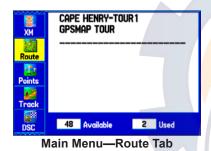

### **Points Tab**

The Points tab contains two sub tabs, **User** and **Proximity**, which allow you to manage a large number of waypoints quickly and efficiently. For more information about waypoints, see the "Creating and Using Waypoints" section beginning on page 24.

| <b>**</b> | User Proximity |             |
|-----------|----------------|-------------|
| GPS       | 0001           |             |
|           | 0001           | 294% 899% 🕯 |
| Weather   | CAPE HENRY     | 011% 0{     |
| 8         | 💷 garmin       | 294% 899    |
| XM        | GRMEUR         | 060% 3193   |
| Refer     | 💷 grmtwn       | 353% 6965   |
|           | TOUR1          | 200% 121%   |
| Route     | TOUR2          | 200% 118    |
|           |                |             |
| Points    | 2990 Available | 10 Used     |

Main Menu—Points Tab

### User Sub Tab

The User sub tab shows a master list of all waypoints currently stored in memory. The total number of stored and available waypoints appears at the bottom of the User sub tab.

### Proximity Sub Tab

Use the Proximity sub tab to define an alarm circle around a stored waypoint location.

## Track Tab

Use the Track tab to specify whether or not to record a track log, define how it is recorded, or save the track log data for future use. The Track tab is divided into two sub tabs: Active and Saved. For more information about tracks, see the "Managing Your Tracks" section beginning on page 34.

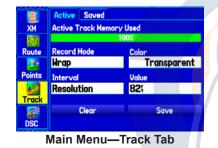

### Active Sub Tab

The Active sub tab is for the active log (the log currently being recorded). It shows the amount of track memory used and current settings.

### Saved Sub Tab

The Saved sub tab shows a list of all saved tracks in your GPSMAP 376C.

## DSC Tab

Use the DSC tab (Marine Mode only) to control and set up the Digital Selective Calling (DSC) features. DSC uses marine VHF radio and GPS to transmit and receive location information. DSC is used by mariners for distress calls and position reporting.

For more information about DSC and Maritime Mobile Service Identity (MMSI) numbers, see page 127 in the "Appendix".

| Route                                                                                                    | Call List<br>Type | Log Directory<br>Date<br>Time | Setup<br>MMSI<br>Name |
|----------------------------------------------------------------------------------------------------|-------------------|-------------------------------|-----------------------|
| Points                                                                                                    | űł:               | 26-MAY-05<br>10:44:39:        | 000000001<br>GEORGE   |
| Track                                                                                                    |                   |                               |                       |
| ionar in the second second sec | 49                | Available                     | 1 Used                |
|                                                                                                    |                   |                               |                       |

DSC Page

### **Understanding Distress Calls**

With your GPSMAP 376C properly connected to a VHF radio with DSC output, you can receive any DSC distress call within range. An alert message appears and a tone sounds when a distress call is received. The alarm only sounds on a distress call; position reports do not sound the alarm. Distress calls are broadcast to all DSC users in radio range and appear with a blue and white checkered icon on the DSC Call List and Log tabs.

You can enter a caller's name, if it is known. The caller's name replaces the MMSI number as a reference once entered.

### **Understanding Position Reports**

The Position Report operates similarly to the distress call. This type of contact is like a phone call; no emergency alarms are set off. Position reports are not broadcast to all DSC users and appear with a gold boat icon.

### **Receiving DSC Calls**

Each time you receive a distress call or position report, a review page opens—either a DSC Position Report Page or a Distress Call Page. Both pages contain identical fields to the DSC Entry Review Page. Each entry in the Call List and Log has a corresponding DSC Entry Review Page. This page operates similarly to the Distress Page and Position Report Page. From the DSC Entry Review, you can **Delete** the entry, **Save** it as a waypoint, or show the location on the map.

#### To review a call or log entry:

- 1. Open the Call List or Log from the **DSC** tab.
- 2. Highlight the call you want to review.
- 3. Press ENTER to open the DSC Entry Review Page.

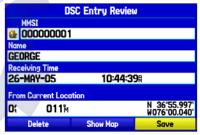

DSC Entry Review Page

#### **DSC Call List**

The Call List sub tab shows the 50 most recent calls, even if the unit is left unattended. The Call List only shows the most recent call from a vessel. If a second call is received, it replaces the first call in the Call List. Press **MENU** to sort the list and delete entries.

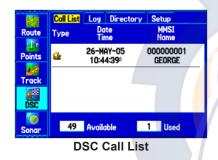

### DSC Log

When DSC calls are received, they are automatically stored in the Log, with the most recent call at the top. The unit can store up to 100 calls; after 100 calls are received, the oldest log file is removed when a new call is received.

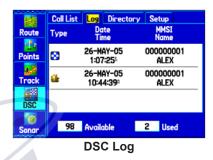

### Receiving a Position Report or Distress Call

After your eccive a Position Report or a Distress Call, you can quickly navigate to the location. Highlight a call from the **Call List** or **Log** and press **Direct To**. The top selection in the Navigate Menu is highlighted. Press **ENTER** to go to the location.

#### DSC Directory

The DSC Directory is like a phone book and can hold up to 50 entries.

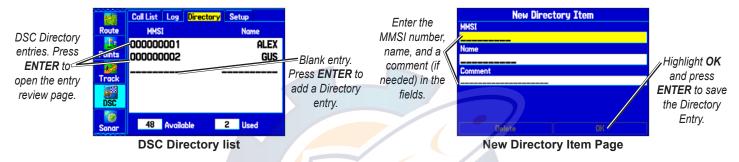

#### To add a new directory entry:

- 1. Open the DSC Directory on the Main Menu.
- 2. Highlight the first blank space in the directory list, and press ENTER.

OR

Press MENU, highlight New Item, and press ENTER.

- 3. Enter the MMSI number, the name, and any comments.
- 4. When finished, highlight OK, and press ENTER.

After creating a New Directory Item, the name created is attached to that particular MMSI number. If you return to the log, the new name appears under the corresponding MMSI number.

Another way to input a name is from the Entry Review Page or the DSC Distress Call or DSC Position Report Pages. The Name and MMSI are sent to other Garmin GPS units: Only the MMSI numbers are sent to other non-Garmin DSC users.

#### Making a Distress Call

To make a Distress Call, press the MayDay button on your VHF radio. The call transmits on an emergency channel with the MMSI number attached to the call, if you have DSC support. Any DSC-equipped mariner (on sea or land) within range can receive the call.

### Setting Up DSC

Use the Setup sub tab to turn DSC on and off. If you have more than one chartplotter and only want DSC to show on another chartplotter, turn DSC off on this unit.

This Setup sub tab also allows you to simulate Distress Calls and Position Reports while the unit is in Simulator Mode, see page 12. Simulating calls is helpful for practice before connecting to the real system. The Distress Call simulator also helps to check if alarms are working properly.

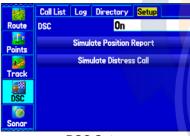

DSC Setup

## Sonar Tab

Use the Sonar tab to set up and configure sonar. See the "Setting Up and Using Sonar" section beginning on page 103 for more information about Sonar setup options.

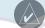

**NOTE:** You must have a GSD 20 or 21 Sounder Module connected to your GPSMAP 376C to use sonar.

|        | Setup Display Temperature |                        |  |  |
|--------|---------------------------|------------------------|--|--|
| Points | Fish Symbols              | Water Type             |  |  |
|        | Off                       | Fresh                  |  |  |
| Track  | Depth Number              | Map Split Sonar Detail |  |  |
|        | Fast Update               | Maximum Detail         |  |  |
| DSC    | Keel Offset               |                        |  |  |
| Sonar  | 0.0{                      |                        |  |  |
| Alarms |                           |                        |  |  |

Main Menu—Sonar Tab

## Alarms Tab

Use the Alarms tab to define alarm settings. When an alarm goes off, the alarm message appears on the GPS 376C and the unit emits five (5) beeps.

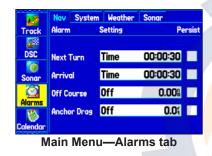

#### To set an alarm:

- 1. Highlight the Alarms tab on the Main Menu.
- 2. Select an alarm to set, and press ENTER.
- 3. Change the setting to **On**, and press **ENTER**. If necessary, highlight the next field to the right, and press **ENTER**. Enter the settings you want.
- 4. Press ENTER to finish.

When you set an alarm to be persistent, the alarm message appears on the screen and the GPSMAP 376C beeps until you press **ENTER** to acknowledge the alarm.

### To set a persistent alarm:

- 1. Highlight the **Alarms** tab on the Main Menu.
- 2. Highlight the box next to the alarm you want to make persistent.
- 3. Press ENTER to place a check mark in the Persist box.

### Navigation (Nav) Alarms

Next Turn—sets an alarm to indicate the next turn in a route. Select Dist to specify a distance before you reach the next turn to sound the alarm. Select Time to specify a time before the turn for the alarm to go off. Select Auto for the unit to provide a Next Turn alarm at its discretion.

Arrival—sets an alarm to sound when you are a specified distance or time away from a destination waypoint. Select **Auto** for the unit to provide an Arrival alarm at its discretion.

**Off Course**—sets an alarm to sound when off course. Select **On**, then enter a distance.

Anchor Drag—sets an alarm to sound when you exceed a specified drift distance. Select **On**, and then enter a distance.

#### System Alarms

**Clock**—sets an alarm based on the unit's clock. Select **On**, and then enter a specific time that you want the alarm to sound. The GPSMAP 376C must be on for the clock alarm to work.

**Ext. (External) Voltage**—sets an alarm to sound when the external voltage drops below a specified amount. Select **On**, and then enter a specific voltage.

**DGPS**—sets an alarm to sound when the GPSMAP 376C loses a differential fix.

Accuracy—sets an alarm to sound when GPS accuracy falls outside of the user-set value. Select **On**, and then specify a distance.

#### Weather Alarms

**Tornado Warnings**—sets an alarm to sound when you enter an area where a tornado warning is in effect.

**Thunderstorm Warnings**—sets an alarm to sound when you enter an area where a severe thunderstorm warning is in effect.

**Flood Warnings**—sets an alarm to sound when you enter an area where a flood warning is in effect.

**Flash Flood Warnings**—sets an alarm to sound when you enter an area where a flash flood warning is in effect.

Marine Warnings—sets an alarm to sound when you enter an area where a marine warning is in effect.

### Sonar Alarms

**Shallow Water/Deep Water**—sets an alarm to sound when you enter an area of water that is too shallow or deep. Select **On**, and then specify a depth. You must be receiving sonar NMEA data for this function to work.

Water Temp—sets an alarm to indicate if the water temperature has exceeded or dropped below a specific temperature, or fallen outside/ inside a specific temperature range. Select Above or Below and then enter a specific temperature, or select Inside or Outside and enter a range of temperatures. You must be receiving sonar NMEA data for this function to work.

**Drift**—sets an alarm to sound when you exceeded a specified drift distance. Select **On**, and then enter a specific distance.

Fish—sets an alarm to sound when fish are detected with sonar.

## Calendar Tab

Use the Calendar tab to plan trips, view sun and moon, and hunting and fishing information for the day.

Highlight an arrow and press ENTER to change the date in the view.

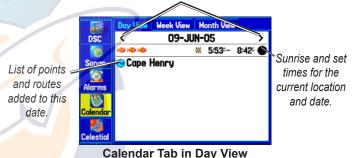

### **Calendar Options**

The options menu is available in all three calendar views. Press MENU on any of the calendar views to open the options menu. To view the Sun & Moon Information or Hunt & Fish sub tab, highlight View Sun and Moon or View Hunt and Fish, and press ENTER.

### To add a route (or point) to the calendar:

- 1. Highlight the **Calendar** tab on the Main Menu. The current day appears on the **Day View** sub tab.
- 2. Press **MENU** to open the options menu. Highlight **Add Route** (or **Add Point)**, and press **ENTER**.
- From the pop-up route list (or the Find Menu if Add Point was selected), select the route you want to add to the calendar, and press ENTER.

### Day View Sub Tab

The Day View sub tab shows sunrise and sunset times for your current date and location. Points and routes for the day appear in a list.

### Week View Sub Tab

The Week View sub tab provides the same elements as Day View, but the entire week is visible. Days with added points or routes are shown highlighted in green. Icons for the points and routes assigned to the date are shown along the bottom of the screen.

### Month View Sub Tab

The Month View sub tab provides the same elements as Day View, but the entire month is visible. Days with added points or routes are shown highlighted in green. Icons for the points and routes assigned to the date are shown along the bottom of the screen.

## **Celestial Tab**

The Celestial tab shows tide information, sun and moon information, and hunting and fishing information. You can view data for your current location, a location from the map, or a waypoint location. Also, you can select a different date and time, or use the current data.

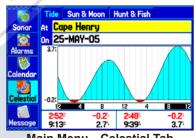

Main Menu—Celestial Tab

### To access the Celestial tab:

- 1. Highlight the **Celestial** tab on the Main Menu.
- 2. Use the **ROCKER** to show the sub tab you want, such as **Sun & Moon**.

### Tide Sub Tab

The Tide sub tab contains a graphical chart that shows tide station information in a 24-hour span starting at midnight station time. You can choose from different dates and more than 3,000 tide stations.

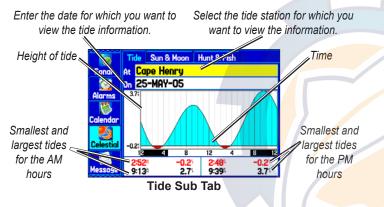

The top of the page shows the tide station and date being referenced. The chart shows a 24-hour block of time, with the time progressing from left to right. The solid vertical lines represent 4-hour increments; the dotted vertical lines represent 1-hour increments.

The tide curve appears as a shaded area; higher tides are taller and lower tides are shorter. The bottom of the page indicates the times with the highest and lowest tides.

#### To view a tide chart for a different tide station:

- 1. From the **Tide** sub tab, highlight the **At** field, and press **ENTER**. The Find Menu opens showing the tide stations.
- 2. Press MENU, and select Near Current Location, Near Current Route, Near Other (select another location using the map), or Near Destination. The list is updated with your search requirements.
- 3. Select a tide station from the list, and press **ENTER**. The Tide Station Information Page opens.
- 4. Highlight **OK**, and press **ENTER**. The **Tide** tab appears again showing the tide chart for the selected tide station.

### To view the tide chart for another date:

- From the Tide sub tab with a chart open, highlight the On field, and press ENTER.
- 2. ENTER the date with the ROCKER, and press ENTER. You can also use the zoom IN and OUT keys to view information for another date. Press and hold IN or OUT to scroll quickly through dates.
- 3. Press **ENTER** when finished. The unit shows the chart for the date you entered or selected.

To use the current date again, highlight the **Date** field. Press **MENU**, highlight **Use Current Date**, and press **ENTER**.

## To view a chart's details for another time during the day (other than current time):

- 1. From the **Tide** sub tab with the chart you want to view, press **MENU**, and then select **Move Cursor**.
- 2. Press the **ROCKER** right or left to view the chart at another time.
- 3. To return to the current time, press MENU, and select Stop Moving Cursor.

### To automatically start cursor mode to scroll the chart:

- 1. Highlight the **Date** field. Then press down to start the pointer (pan) mode.
- Scroll the chart right to view the next day or left to view the previous day.

### Sun & Moon Sub Tab

The Sun & Moon sub tab provides you with sunrise/sunset and moon rise/set times. A graphic of the moon phase also appears. You can view Sun & Moon information for any date or location. You can also use the play, fast forward, and stop buttons to view an animation of the Sun & Moon sub tab.

#### To view sun and moon information for a different date:

- 1. Highlight the **Date** field, and press **ENTER**.
- 2. Use the **ROCKER** to change the digits of the date to the date you want. You can also use the zoom **IN** and **OUT** keys to view information for another date. Press and hold **IN** or **OUT** to scroll quickly through dates.
- 3. Press **ENTER** when finished. The unit shows the sun and moon information for the selected date.
- 4. To use the current date again, highlight the **Date** field. Press **MENU**, highlight **Use Current Date**, and press **ENTER**.

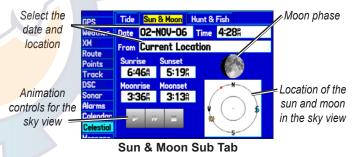

## To view sun and moon information for a different location:

- 1. Highlight the **From** field, and press **ENTER**.
- 2. Highlight **Use Find Menu**, and press **ENTER**. The Find Menu automatically opens.
- 3. Select a waypoint or point of interest, and press ENTER.
- On the waypoint information page, press ENTER. The unit shows the sun and moon information for the location you selected.

To use the current location, highlight the **From** field. Press ENTER, highlight Current Location, and press ENTER again.

### Hunt & Fish Sub Tab

The Hunt & Fish sub tab provides you with predictions of the best times to hunt and fish in a selected location on a specific date.

### To show the Hunt & Fish information:

- 1. Highlight the Celestial tab on the Main Menu.
- 2. Select the Hunt & Fish sub tab.

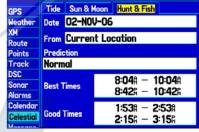

Hunt & Fish Sub Tab

### To view hunt and fish information for a different date:

- 1. Highlight the **Date** field, and press **ENTER**.
- 2. Use the **ROCKER** to change the digits of the date. You can also use the zoom **IN** and **OUT** keys to view information for another date. Press and hold **IN** or **OUT** to scroll quickly through dates.
- 3. Press **ENTER** when finished. The unit shows the information for the date you entered.

To use the current date again, highlight the **Date** field. Press **MENU**, highlight **Use Current Date**, and press **ENTER**.

## To view hunt and fish information for a different location:

- 1. Highlight the From field, and press ENTER.
- Highlight Use Find Menu, and press ENTER. The Find Menu opens.
- 3. Select a point, and press ENTER.
- On the information page, press ENTER. The unit shows Hunt & Fish information for the selected location.

### To use the current location:

- 1. Highlight the From field, and press ENTER.
- 2. Highlight Current Location, and press ENTER.

## Message Tab

The Message tab shows a list of messages generated by the GPSMAP 376C. Use the **ROCKER** to scroll through the list of messages on the Log sub tab. Use the Log Filter sub tab to show only the message types that you want to view.

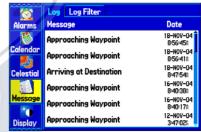

Main Menu—Message Tab

#### To view messages:

- 1. Highlight the **Message** tab on the Main Menu.
- 2. Highlight a message.
- 3. Press **ENTER** to view detailed information about the message.

### To show or hide messages using the log filter:

- 1. Highlight the **Message** tab on the Main Menu.
- Highlight the Log Filter sub tab. All messages appear by default.

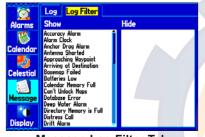

Message Log Filter Tab

- 3. Highlight the message type you want to hide, and press **ENTER**. The message name appears in the **Hide** window.
- 4. Highlight the message, and press ENTER to show it again.

## **Display Tab**

Use the Display tab to set display features, such as pages to show in the main page sequence and how long the backlight stays on.

|     |                       | Main Menu                               |                     |
|-----|-----------------------|-----------------------------------------|---------------------|
|     | Ð                     |                                         |                     |
| Cel | estial                | Text and Icons                          |                     |
|     |                       | Color Mode                              | Twilight Adjustment |
| Ma  | sage                  | Auto                                    | Off                 |
| Me  | ssuge                 | Backlight Timeout                       | XM Audio Page       |
|     |                       | Stays On                                | On                  |
| Di  | splay                 | Highway Page                            | Compass Page        |
|     | (Q)                   | On                                      | On                  |
| S   | bund                  |                                         |                     |
|     | 2                     | Backlight Intensity                     |                     |
| S   | etup                  | 8 — — — — — — — — — — — — — — — — — — — |                     |
|     |                       |                                         |                     |
|     | Main Menu—Display Tab |                                         |                     |

Main Menu—indicates whether the Main Menu tabs contain text and icons (default) or text tabs only.

**Color Mode**—sets the display to **Day**, **Night**, or **Auto** color mode. Select **Auto** to automatically switch from day to night at sunset and change back at sunrise.

**Backlight Timeout**—sets the backlight to stay on when it is turned on, or to time out after a selected period of time has elapsed when using the battery. The backlight stays on regardless of this setting when external power is used.

**Twilight Adjustment**—allows the unit to adjust the backlight for optimum viewing during twilight times.

**Highway Page**—indicates whether the Highway Page appears in the main page sequence.

**XM Audio Page**—indicates whether the XM Audio Page appears in the main page sequence.

**Compass Page**—indicates whether the Compass Page appears in the main page sequence.

**Backlight Intensity**—turns the backlight up or down. Press right on the **ROCKER** to increase the intensity or left to decrease.

## Sound Tab

Use the Sound tab to customize the sounds made by your GPSMAP 376C.

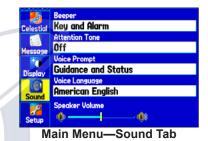

Beeper—sets the beeper to chime during key presses and alarms

(Key and Alarm) or on Alarms Only.

Attention Tone—turns on and off the attention tone that sounds before the vocal prompts.

Voice Prompt—sets the vocal prompt to operate for Guidance and Status, Route Guidance Only, or No Voice Prompts.

Voice Language—sets the language for vocal prompts.

Speaker Volume—sets the external speaker or headphone volume.

## Setup Tab

To customize how your GPSMAP 376C looks, use the System tab to adjust certain system settings.

### System Sub Tab

Use the System sub tab to control settings for system mode, speed filter, language, and external power.

#### To access the System sub tab:

- 1. Highlight the **Setup** tab on the Main Menu.
- 2. Select the System sub tab.

|                         | System Road Routin | ng Guidance Timers |
|-------------------------|--------------------|--------------------|
| Celestial               | System Mode        | Usage Mode         |
|                         | Normal             | Marine             |
| Message                 | Speed Filter       |                    |
|                         | Auto               |                    |
| Display                 | Text Language      | WAAS               |
| Sound<br>Sound<br>Setup | English            | Disabled           |
|                         | External Power Off | External Power On  |
|                         | Turn Off           | Turn On            |
|                         |                    |                    |

Main Menu—System Setup Tab

System Mode—sets the unit to operate in Normal mode, Battery Saver mode, or Simulator mode (for practice ONLY).

Usage Mode—sets the unit to operate in Marine (default) or Automotive Mode.

**Speed Filter**—allows the unit to average speed readings. Choose from **Off**, **Auto** (automatically controls filtering), or **On** (allows you to enter a value in seconds).

Text Language—sets the unit's on-screen language.

WAAS—allows you to enable or disable WAAS.

**External Power Off**—indicates whether the GPSMAP 376C remains on (**Stay On**) or the unit turns off (**Turn Off**) when external power is removed from the unit.

**External Power On**—indicates whether to turn on the GPSMAP 376C (Turn On) or charge the battery (Charge Battery) when external power is applied to the unit.

### Road Routing Sub Tab

Use the Road Routing sub tab to select road routing settings.

#### To access the Road Routing sub tab

- 1. Highlight the Setup tab from the Main Menu.
- 2. Select the Road Routing sub tab.

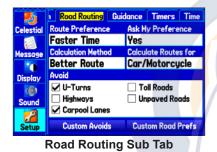

Route Preference—allows the unit to calculate routes based on:

- **Faster Time**—routes calculated are faster to drive but might be longer in distance.
- Shorter Distance—routes calculated are shorter in distance but might take more time to drive.
- **Off Road**—creates a direct line from your current location to your destination. This is useful when traveling outside of the detailed map coverage area or where no roads exist.

Ask My Preference—determines whether you are asked to select a Route Preference before route calculations.

Calculation Method—sets how the unit searches for the route.

- **Quickest Calculation**—calculates the route the quickest, but it might not produce the best route.
- Quick Calculation—takes a bit more time to calculate but generates a better quality route.
- Better Route—generates an even better quality route but uses a longer calculation time.
- Best Route—generates the most optimal route but takes the longest time to calculate.

**Calculate Routes for**—sets route calculation for the particular vehicle you are operating to optimize the route for your vehicle type.

**Avoid**—allows you to avoid certain road types and maneuvers on your route. The unit uses these road types only if alternative routes take you too far out of your way or if no other road is available.

**Custom Avoids**—allows you to enter specific areas and roads that you would like to avoid in your navigation.

**Custom Road Prefs**—allows you to avoid or use **Major**, **Medium**, and **Minor** roads using a slider scale. This is useful if you want to avoid major highways, for example. Select **Auto Set** to use preset values.

### Guidance Sub Tab

Use the Guidance sub tab to set guidance information.

#### To access the Guidance sub tab

- 1. Highlight the **Setup** tab from the Main Menu.
- 2. Select the Guidance sub tab.

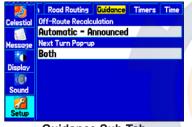

**Guidance Sub Tab** 

**Off-Route Recalculation**—allows you to set whether the unit prompts you when it is recalculating your route (**Prompted**), or recalculates automatically. Set whether the unit announces the recalculation (**Automatic - Announced**) or recalculates silently (**Automatic - Silent**). You can turn the off-route recalculation **Off**.

Next Turn Pop-up—turns the Next Turn pop-up window Off, or opens the window when you press NAV (Held NAV Key Only), opens automatically (Automatically Only), or Both.

### Timers Sub Tab

Use the Timers sub tab to set timers and view information about how long the unit has been on.

### To access the Timers sub tab

- 1. Highlight the **Setup** tab from the Main Menu.
- 2. Select the **Timers** sub tab.

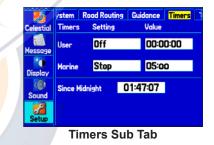

**User**—allows you to set the timer to **Count Up** or **Count Down**. You can also **Reset** the timer and turn it **Off**. Enter a time to use when counting up or down.

Marine—appears on the Compass Page in Marine Mode.

**Since Midnight**—shows the time the unit was turned on since midnight. To reset, select All Unit Defaults on the System sub tab.

#### Time Sub Tab

Use the Time sub tab to set the time format and zone, and set the unit to conform to Daylight Saving Time. The current time and date appear in the Current Time and Date field.

#### To access the Time sub tab

- 1. Highlight the Setup tab on the Main Menu.
- 2. Select the Time sub tab.

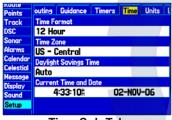

Time Sub Tab

**Time Zone**—choose the time zone for your city so the GPSMAP 376C shows the correct local time. Select **Other** to enter a UTC Offset.

If the wrong date appears, press **MENU**, highlight **Set Date**, and press **ENTER**. You are prompted to enter the current year. The GPSMAP 376C uses this information when gathering satellite data to show the correct date.

### Units Sub Tab

Use the Units sub tab to customize measurement units.

#### To access the Units sub tab

- 1. Highlight the **Setup** tab on the Main Menu.
- 2. Select the Units sub tab.

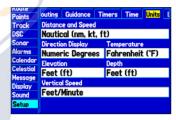

**Distance and Speed**—selects the unit of measure to show your speed and distance traveled.

**Direction Display**—selects the unit of measure to show your direction. Mils is a unit of angle measurement used in military settings, in which 17.78 mils equal one degree.

Temperature—selects the unit of measure to show the temperature.

Elevation—selects the unit of measure to show your altitude.

Depth—selects the unit of measure to show the depth.

Vertical Speed—selects the unit of measure to show the vertical speed.

### Location Sub Tab

Use the Location sub tab to change location setting information.

### To access the Location sub tab

- 1. Highlight the **Setup** tab on the Main Menu.
- 2. Select the Location sub tab.

See the "Appendix" for more information about location formats and map datums. Also visit the National Imagery and Mapping Agency at www.nima.mil for more information on grids and datums.

### Changing the Location Format

When you change the **Location Format**, you change the coordinate system in which a given location reading appears. The default format is latitude and longitude in degrees, minutes, and thousandths of a minute (hddd°mm.mmm). Only change the location format if you are using a map or chart that specifies a different location format or want to use a format you are familiar with.

### Selecting a Different Map Datum

Datums are used to describe geographic positions for surveying, mapping, and navigation and are not actual maps built in the unit. Only change the datum if you are using a map or chart that specifies a different datum. The default setting is WGS 84. The unit automatically selects the best datum depending on your chosen location format.

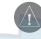

**WARNING:** Selecting the wrong map datum can result in substantial position errors. When in doubt, use the default WGS 84 datum for best overall performance.

### Selecting a Different Heading Reference

You can select from Auto Mag Var, True, Grid, and User Mag Var. Auto Mag Var provides magnetic north heading references that are automatically determined from your current location. True provides headings based on a true north reference. Grid provides headings based on a grid north reference (and is used in conjunction with the grid position formats). User Mag Var allows you to specify the magnetic variation at your current location and provides magnetic north heading references based on the variation you enter. Enter the magnetic variation of your current location in the Magnetic Variation field if you selected User Mag Var for the heading.

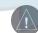

**WARNING:** If *User Mag Var* is selected, the unit does not automatically calculate and update the magnetic variation at your present location. You must update the magnetic variation as your location changes. Failure to update this setting can result in substantial differences between the information shown on your unit and external references, such as a magnetic compass.

### Welcome Sub Tab

Use the Welcome sub tab to enter information, such as your name and address, or a welcome message that appears when you turn on your GPSMAP 376C.

#### To access the Welcome sub tab:

- 1. Highlight the Setup tab on the Main Menu.
- 2. Select the Welcome sub tab.

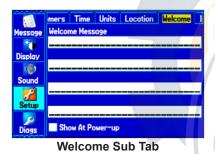

#### To add a welcome message:

- 1. Highlight one of the Welcome Message fields, and press **ENTER**.
- 2. Use the **ROCKER** to enter information in the fields. You do not need to enter information in every field. When finished, press **ENTER** again.

 To show the welcome message when you turn on your GPSMAP 376C, highlight the Show at Power-up check box, and press ENTER to select it. To hide the welcome information at start-up, clear the check mark.

### Interface Sub Tab

Use the Interface sub tab to change the data format and control the input/output format used when connecting your unit to external devices.

#### To access the Interface sub tab:

- . Select the Setup tab on the Main Menu.
- 2. Select the Interface sub tab.

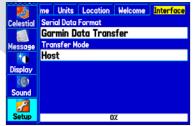

Interface Sub Tab

Serial Data Format—sets the data format to one of the following:

- Garmin Data Transfer—provides the proprietary format used to exchange data with a computer or another Garmin unit. Garmin Data Transfer is disabled when the USB is connected, and the unit automatically switches to USB format. When the USB is disconnected, the USB field changes to Transfer Mode.
- GARMIN DGPS—connects the GPSMAP 376C with a Garmin DGPS beacon receiver.
- Garmin Remote Sonar—connects the GPSMAP 376C with a GSD 20 or GSD 21 Sounder Module and transducer.
- NMEA In/NMEA Out—supports the input/output of standard NMEA 0183 version 3.01 data and sonar NMEA input support for the DBT, DSE, DPT, MTW, and VHW sentences.
- **RTCM In**—allows DGPS input using a standard RTCM format.
- RTCM In/NMEA Out—allows DGPS input using a standard RTCM format and also provides NMEA 0183 version 3.01 output.
- **RTCM In/Text Out**—allows Differential GPS (DGPS) input using a standard RTCM format and also outputs simple text data that includes, data, time, location, and velocity.

- **Text Out**—allows the unit to output simple text data that includes, data, time, location, and velocity. The Baud can be set to 1200, 2400, 4800, or 9600.
- None—provides no interfacing capabilities.

If you select GARMIN DGPS or RTCM In/NMEA Out format, you can control a differential beacon receiver directly from your GPSMAP 376C using the Interface sub tab. You can have the unit automatically scan for the DGPS beacon signal, or you can enter the beacon frequency and bit rate on the unit, and the information is used to tune the beacon receiver. If you use a DGPS receiver, WAAS capability is automatically turned off.

### To have the unit automatically scan for a frequency:

- 1. Set the unit to GARMIN DGPS or RTCM In/NMEA Out.
- 2. Highlight the **Beacon** field, and press ENTER.
- 3. Highlight **Scan**, and press **ENTER**. The numbers in the **Frequency** field change as the unit scans from 284 kHz to 325 kHz, 200 bit rate, then 100, at 6-second intervals.

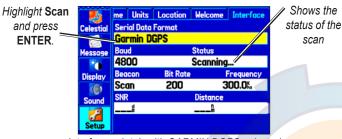

Interface sub tab with GARMIN DGPS selected

The Status field shows one of the following:

- **Tuning**—the unit is attempting to tune to the specified frequency and bit rate.
- **Scanning**—the unit is automatically scanning through the frequencies and bit rates.
- **Receiving**—the unit is receiving DGPS signal and ready for operation.
- Check Wiring—the unit is not making connection with DGPS receiver.

#### To restart the scan:

1. Press MENU.

2. Highlight Restart Scan, and press ENTER.

#### To manually enter a frequency and bit rate:

- 1. With the unit set to **GARMIN DGPS** or **RTCM In/NMEA Out**, highlight the **Beacon** field, and press **ENTER**.
- 2. Highlight User, and press ENTER.
- 3. Highlight the Frequency or Bit Rate field, and press ENTER.
- 4. Enter a frequency or bit rate. Press ENTER when finished.

When the unit is receiving a DGPS signal, the Signal to Noise Ratio (SNR) and Distance fields show data. The SNR range is 0 dB to 30 dB, with 30 being the best. The Distance field might or might not show data, depending on the signal being broadcast from the DGPS site.

The DGPS beacon transmitters are operated by the United States Coast Guard (or a similar government agency in other countries), which is responsible for their accuracy and maintenance. For DGPS transmitter problems, or to find the most updated list of frequencies and coverage areas, contact your local USCG or see their Web site at www.navcen.uscg.mil/.

### Advanced NMEA Output Setup

If you are going to interface the GPSMAP 376C with another piece of equipment (such as a radar or autopilot), the unit needs to be set to output NMEA data. The NMEA data transmission can be customized to keep the output rate at two seconds. If too many NMEA sentences are activated, the unit might take longer than two seconds to update.

You can also set the Output Rate to Fast to output a minimum number of NMEA sentences at 1-second intervals.

#### To access the Advanced NMEA Output Setup:

- 1. Highlight the **Setup** tab on the Main Menu.
- 2. Select the Interface sub tab.
- 3. Highlight the Serial Data Format field, and press ENTER.
- 4. Select NMEA In/NMEA Out, and press ENTER.
- 5. Press MENU to open the options menu. Select Advanced NMEA Setup, and press ENTER.

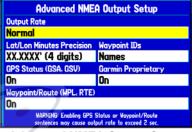

#### Advanced NMEA Output Setup

Use the Advanced NMEA Output Setup Page to set the output rate, change the precision of the Lat/Lon minutes, set Waypoint IDs to names or numbers, and turn on and off the GPS status, the GARMIN proprietary sentences, and Waypoint/Route (WPL, RTE).

GPSMAP 376C NMEA Sentence Output (NMEA version 3.01 compliant):

- Always transmitted: GPRMC, GPGGA, GPGLL, GPBWC, GPVTG, GPXTE, GPRMB
- Switchable sentences: GPGSA, GPGSV, GPWPL, GPRTE
- GARMIN proprietary: PGRME, PGRMZ, PGRMM

WWW. regischematic. com Weather > Viewing XM WX Weather and Setting XM WX Weather Options

## USING XM WX WEATHER

This section describes how to use XM WX Satellite Weather with your GPSMAP 376C. You must have a subscription to XM WX Weather, and you must plug your GXM 30 antenna into the USB port on the back of the unit to receive the XM signal. If you do not have a subscription to XM WX Weather, the features described in this section work only when the GPSMAP 376C is in Simulator Mode and the GXM 30 antenna is unplugged.

You can view XM WX Weather on your GPSMAP 376C in one of three ways:

- To view all weather information on the map, use the Map Page.
- To view a specific weather feature such as NEXRAD Radar or Storm Cells, for example, you can use the Weather tab on the Main Menu. For more information, see page 96.
- To view current weather conditions and forecast information for your current location or a specific location, use the Weather Data option on the Find Menu. For more information, see page 101.

## Viewing XM WX Weather

From the Map Page, you can turn weather information on or off.

#### To turn XM WX Weather on or off on the Map Page:

Press and hold the **MENU/Wx** key to toggle XM Weather on or off.

Press MENU, select Hide (Show) Weather, and then press ENTER.

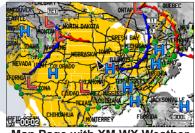

Map Page with XM WX Weather

## Setting XM WX Weather Options

Use the Map Page options menu to adjust the way weather items appear on the Map Page. Three tabs—Weather, Srfc Wx, and Mrn Wx—allow you to adjust what weather items appear on the Map Page, and the scale at which they appear. For detailed information about specific weather features, see the *GXM 30 Owner's Manual*.

#### To set up weather options on the Map Page:

- 1. From the Map Page, press  $\ensuremath{\text{MENU}}$  to open the options menu.
- 2. Highlight Set Up Map, and press ENTER.

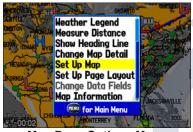

Map Page Options Menu

- 3. Highlight the Weather, Srfc Wx, or Mrn Wx tab.
- 4. Highlight the field you want to change, and press ENTER.
- 5. Press PAGE or QUIT to exit.

### Weather Tab

Use the Weather tab to turn XM WX Weather data on or off on the Map Page, and set the map scale at which weather information first appears on the Map Page.

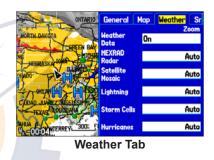

**Weather Data**—Allows you to turn XM WX Weather data on or off from the Map Page.

### NEXRAD Radar, Satellite Mosaic, Lightning, Storm Cells,

Hurricanes—sets the map scale at which feature first appears on the Map Page. Select Auto, Off, or from 20 ft to 800 nm.

### Srfc Wx Tab

Use the Srfc Wx tab to set the map scale at which surface weather information first appears on the Map Page.

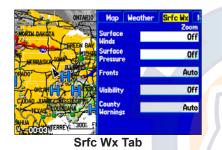

Surface Winds, Surface Pressure, Fronts, Visibility, County Warnings—sets the map scale at which each feature first appears on the Map Page. Select Auto, Off, or from 20 ft to 800 nm.

### Mrn Wx Tab

Use the Mrn Wx tab on the Map Page Options to set up marine weather options.

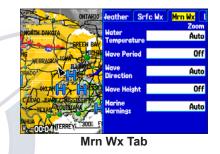

Water Temperature, Wave Period, Wave Direction, Wave Height, Marine Warnings—sets the map scale at which each feature first appears on the Map Page. Select Auto, Off, or from 20 ft to 800 nm.

## Using the Weather Tab

Use the Weather tab on the Main Menu to quickly view individual weather settings without turning all other weather features on or off. For example, you can select **Storm Cells** to view only storm cells on the Map window that appears on the Weather tab. When you close the Main Menu and return to the Map Page, all of your previously selected weather features still appear on the Map Page.

Depending on which mode you are in, different options appear. Use the zoom IN and OUT keys to zoom in or out on the map.

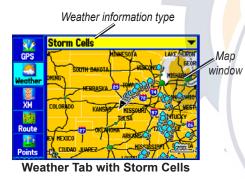

### To view a specific XM WX Weather Information Type:

- 1. Highlight the **Weather** tab on the Main Menu.
- 2. Select the Weather Information Type field.

3. Select (scroll through) the weather information type you want to view. The map refreshes to show only the selected information type.

From the Weather tab, you can view the current conditions or forecast on the map for the next 12, 24, 36, or 48 hours.

### To view the forecast map:

 In the Weather Information Type field, highlight Forecast. The Map window shows the current forecast in the Map window.

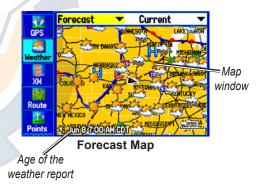

2. Highlight the field to the right of **Forecast**, and press **ENTER** to show a list of forecast options.

 Highlight the forecast you want to view—Current, 12 Hour, 24 Hour, 36 Hour, or 48 Hour, and press ENTER. The Map window on the Weather tab is updated with forecast information for the time you selected.

The age of the weather report appears in the bottom-left corner of the Map window on the Weather tab.

#### To pan the map:

Press and hold the **MENU/Wx** key, or press **MENU**, highlight **Show Map Pointer**, and press **ENTER**. The panning arrow **appears so you can pan the map to view other map areas.** 

#### Weather Options

Use the options menu on the Weather tab to select weather options for the Map window on the Weather tab.

#### To select weather options:

- 1. Highlight the Weather tab on the Main Menu
- 2. Press MENU.

**Declutter On (Off)**—allows you to toggle unwanted weather items on or off on the Map window.

Animate Weather (Stop Animation)—animates NEXRAD Radar and Satellite Mosaic weather. When selected, a series of frames appear, each showing a different time in the lower left corner of the map. Up to four frames appear, beginning with the oldest to the most current weather data.

**Show Map Cursor**—allows you to switch from pan mode to pointer mode and show the map pointer in the map area so you can pan the map.

Weather Legend—shows the color legend for Radar, Fronts, County Warnings, and Other features. Press right or left on the **ROCKER** to view each weather legend.

|                | NEXRAD Rad | lar .       |                | -                |
|----------------|------------|-------------|----------------|------------------|
| Weather        | Wea        | ther Legend | LAKE           |                  |
| 8              | Radar 🕨 🚺  |             |                | GEORE            |
| XM             | Rain       |             | МІСНИ          |                  |
| 1.11           | Mix        |             | 10             | 66               |
| Route          | Snow       |             |                | LICEN            |
|                |            | Light       | Heavy          | None Contraction |
| Points         | Cloud Tops |             | FREET          | A.               |
| 4.75           |            | Low         | High           | 23               |
| Track          | B-0002     |             | HISSISSIPPI SZ |                  |
| Weather Legend |            |             |                |                  |

### Viewing Additional XM Weather Information

Use the Information sub tab to view the radio identification number, service level information, and list of weather products.

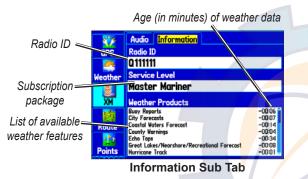

The Information sub tab contains the following information:

**Radio ID**—contains the eight-digit identification number of the radio built into your GXM 30 antenna. You must provide this ID to XM to start your XM Radio and XM WX Weather subscriptions.

**Service Level**—shows the name of the XM WX Weather subscription plan you purchased.

**Weather Products**—shows a list of all weather features you can access based on your subscription plan. Shows the age of weather data in minutes.

### Accessing GXM 30 Antenna Information

Use the Information sub to obtain version information about your GXM 30 antenna.

#### To view information about your GXM 30 antenna:

- 1. Highlight the XM tab on the Main Menu.
- 2. Select the Information sub tab.
- Press MENU.
- With Antenna Information highlighted, press ENTER. A window appears showing the software version loaded to your GXM 30 antenna.

| Weather | Audio Information Radio ID                                                  |                                   |
|---------|-----------------------------------------------------------------------------|-----------------------------------|
| XM      | QY4U70W1<br>Servia<br>Maat GXM30 Software                                   |                                   |
| Route   | Weath Version 1.06                                                          |                                   |
| Points  | City Forécasts<br>Coastal Vaters Forecast<br>County Varnings                | 00:00<br>00:00<br>-00:16<br>00:00 |
| Track   | Great Lakes/Nearshore/Recreational Forecast<br>Hurricane Track<br>Lightning | -00:10<br>-00:06<br>-00:03        |

#### 5. Press ENTER to close the window.

### **Finding Weather Information**

You can use the Find Menu to access weather information for your current location or from another location on the map. By selecting the Weather Data option on the Find Menu, you can view the current conditions, forecast information, sea surface conditions, and weather bulletins. For more information about the Find Menu, see "Finding an Item" beginning on page 17.

#### To find weather information for your current location:

- 1. From any page, press FIND.
- 2. Select **Weather Data**, and press **ENTER**. The Weather From Current Location Page opens.

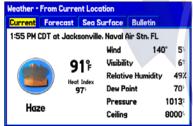

Weather From Current Location

3. Highlight the **Forecast** tab to view the weather forecast for your current location.

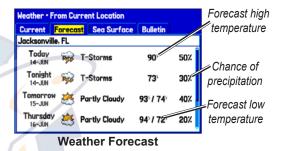

4. Highlight the **Sea Surface** tab to view sea surface information.

|                                              | Weather • From Current Location<br>Current Forecast Sea Surface Bulletin |             |            |                  |                    |
|----------------------------------------------|--------------------------------------------------------------------------|-------------|------------|------------------|--------------------|
| 1:00 PM CDT 175" 22.7" From Current Location |                                                                          |             |            | tion             |                    |
|                                              | Temperature                                                              | 75'         | Wind       | 141 <sup>a</sup> | 19-22 <sup>,</sup> |
|                                              | Dew Point                                                                | <b>73</b> ' | Visibility |                  | <sup>1</sup>       |
|                                              | Water Temp _                                                             | ,           | Pressure   |                  | 1013ះ              |
|                                              | Tide                                                                     | 2.3         |            |                  |                    |
|                                              | Waves <sup>1</sup>                                                       | <b></b> !K  |            |                  |                    |

Sea Surface Information

5. Highlight the **Bulletin** tab to view marine weather bulletins.

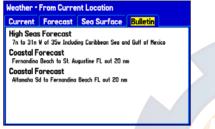

**Marine Weather Bulletins** 

You can highlight a weather bulletin, and press **ENTER** to view the full text of the marine weather bulletin.

|                                      | t NWS TPC/NATIONAL HUR<br>UN 14 2005 SUPERSEDED  |                      |
|--------------------------------------|--------------------------------------------------|----------------------|
| SECURITE                             |                                                  |                      |
| ATLANTIC FROM 7N T<br>GULF OF MEXICO | 0 31N W OF 35W INCLUDIN                          | ig caribbean sea and |
|                                      | 0 utc tue jun 14 24 ho<br>5 48 hour forecast val |                      |
| Scroll Up                            | Scroll Down                                      | OK                   |

Marine Weather Bulletin

#### To find weather data for a different location:

- 1. Press MENU on the Weather From Current Location Page.
- 2. With Near Other highlighted, press ENTER.

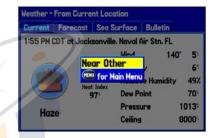

- Move the map pointer to a different location, and press
  ENTER. The Weather From (New Location) Page opens with weather information for the selected location.
- 4. Press **MENU**, highlight **Near Current Location**, and then press **ENTER** to return to the forecast for your current location.

### SETTING UP AND USING SONAR

This section covers the additional sonar options for the GPSMAP 376C when used in conjunction with a GSD 20 or GSD 21 Sounder Module. Read the *GSD 21 or GSD 20 Sounder Module Installation Instructions* to properly install the sounder module. When you turn on your GPSMAP 376C, the sounder module automatically turns on.

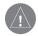

**NOTE:** You **MUST** have a transducer and a GSD 21 or GSD 20 installed and connected to your GPSMAP 376C to use the sonar features.

The Sonar Page is added to the end of the page sequence when you are in Marine Mode. To view the Sonar Page, press **PAGE** or **QUIT** repeatedly until it appears.

### Showing Sonar on the Map Page

You can change the layout of the Map Page to a split screen to show the sonar on the Map Page. You must be in Marine Mode to use sonar.

### To show the Sonar Page on the Map Page:

- 1. Press and hold PAGE/MODE.
- 2. Highlight Marine, and press ENTER.
- 3. Press **PAGE** or **QUIT** to open the Map Page.

- 4. Press MENU. Highlight Set Up Page Layout, and press ENTER.
- 5. Highlight Map with Sonar, and press ENTER.

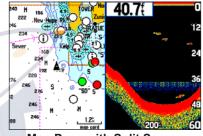

Map Page with Split Screen

### To resize the Map Page sonar split screen:

- 1. After showing the Sonar and Map Pages together in the split screen as described in the previous steps, press **MENU**.
- 2. Highlight Size Split, and press ENTER.
- 3. Use the **ROCKER** to move the vertical double-arrow right or left.
- 4. Press ENTER.
- To stop resizing the screen, press QUIT. You can also press MENU, highlight Stop Resizing, and press ENTER to stop resizing the screen and retain the previous split setting.

### Using the Sonar Page

When combined with a GSD 21 or GSD 20 Sounder Module, your GPSMAP 376C becomes a powerful fishfinder/flasher with the Sonar Page. If a GSD 21 or GSD 20 is attached, but the unit does not detect a transducer, a "Sonar Turned Off" message appears across the Sonar Page. The Sonar Page appears only if a GSD 21 or GSD 20 has ever been attached or when the unit is in Simulator Mode.

The middle of the page contains a right-to-left moving sonar image of the water beneath your boat. Items appear as they pass under your transducer. Those items on the right side of the screen are closer to you than those on the left. Along the right side of the screen is an adjustable scale that reflects the depth of the area being shown. The top left corner shows the adjustment option, the depth, and the water temperature.

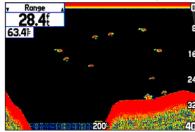

Sonar Page

The sonar returns show as red (strongest), then orange (strong), yellow (medium), green (weaker), and blue (weakest). The **Fish Symbols** option allows you to view the actual sonar data, a fish symbol or a combination of both. When the unit is set to **Dual**, the appearance of the fish symbols changes. Fish symbols from the center of the beam (200 kHz) are solid (or narrow arches), but the returns from the edges of the beam (50 kHz) are hollow (or wide arches).

The sonar display can also be set to show a split screen view of a zoomed portion of the sonar, bottom lock (display scaled from the bottom up), or a combination of these options. For example, you can choose to show dual frequency at a 2X zoom (Dual 2X) on one half and normal range dual frequency (Dual) on the other half. The current display mode appears at the bottom of each sonar display.

Read the "Understanding Sonar" section beginning on page 112 for more on information about sonar.

### Adjusting the Sonar Page

Use the Adjustment Menu to access the settings and features most commonly used on the Sonar Page. Ten main adjustment options are available: Range, Zoom, View, Gain, Target Level, Whiteline, Frequency, Depth Line, Noise Reject, and Scroll. The currently selected option appears in the upper-left corner.

#### To select an adjustment option:

Use one of the following methods to select an adjustment option:

- Press the ROCKER right or left to scroll through the adjustment options. When the adjustment option you want appears, press ENTER.
- Press MENU, highlight Adjustments, and press ENTER. Use the ROCKER to highlight the adjustment and press ENTER.

After you select an adjustment option, press the **ROCKER** up or down to change the setting.

You can also press **MENU** and highlight a shortcut setting to quickly change to commonly used settings and values.

Press **ENTER** to accept the new setting (or press **QUIT** to cancel) and return to the Sonar Page.

### Sonar Adjustment Options

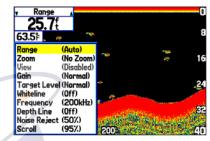

**Scroll**—adjusts the rate that the sonar display scrolls from right to left. If you are sitting still or the sonar display is moving too fast, slow the scroll rate or pause the scrolling.

**Range**—sets the display depth range used for viewing. The unit can be set to automatically track the bottom or set to a user-specified depth range.

**Zoom**—allows you to select a display zoom scale or to split the display. When a scale other than **No Zoom** is selected, the Adjustment Menu shows a new selection labeled **View** or **Span**. The Zoom function is divided into six levels:

• **2X Split**—shows two reduced-size sonar pictures at the same time. The right half of the display shows the complete sonar picture at its original scale. The left half shows a portion of the original picture at 1/2 depth scale.

- 2X Zoom—shows the 2X zoomed picture on the full screen.
- **4X Split**—shows two reduced pictures, the right at the original depth scale and the left at 1/4 the original depth scale.
- 4X Zoom—shows the 4X zoomed picture on the full screen.
- Btm (Bottom) Split—shows two reduced pictures, the right at the original depth scale and the left showing sonar returns from the bottom up. All target depths read as a distance from the bottom.
- Btm (Bottom) Lock—shows returns from the bottom up on the full screen.

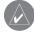

**TIP:** Quickly zoom in and out of the Sonar display by pressing the **In** and **Out** keys. Turn off the zoom function by pressing the Out key until the **No Zoom** setting appears.

View/Span—changes the viewing range of a zoomed display. If the display is 2X or 4X split, only the zoomed portion on the left side of the display is affected by the change. If the display is Bottom Split or Bottom Lock, Span adjusts how far off the bottom the unit shows data. This option is available when a Zoom scale other than No Zoom is selected.

**Gain**—allows you to control the sensitivity of the unit's receiver. To see more detail, increase the receiver sensitivity by selecting a higher gain. If there is too much detail select a lower gain. **Target Level**—adjusts colors used to show sonar information. A **Color Bar** appears on the right side of the screen as you adjust this setting. A higher percentage results in more strong-signaled colors shown on the sonar display. A lower percentage results in more weaker-signaled colors shown on the sonar display. This setting does not increase or decrease the unit Gain.

Whiteline – controls how the unit shows information about the bottom type (hard or soft). With Whiteline Off, the bottom return shows as red. Set Whiteline at Normal or 1–100% to determine bottom hardness. See page 114 for more information.

**Frequency**—allows you to choose a transducer frequency. Frequency refers to the "pitch" of the sound that the transducer sends and receives.

**Depth Line**—adds a horizontal depth line across the display that is used to measure the depth of underwater objects. The depth of the line appears in a box on the right side of the line. Press up or down on the **ROCKER** to move the line on the sonar display.

**Noise Reject**—helps filter unwanted noise from the sonar display. The Noise Reject can be turned **Off**, set to **Normal** (automatically adjusts for optimum viewing) or to a fixed **1–100%** setting. When setting the Noise Reject, remember that a higher noise rejection setting is less likely to show fish or structures.

#### Resizing the Split Screen

You can adjust the way the split screen appears. This option is only available when a zoom scale other than **No Zoom** is selected.

#### To resize the Sonar Page split screen:

- 1. From the Sonar Page split screen, press MENU.
- 2. Highlight Size Split, and press ENTER.
- 3. Move the horizontal double-arrow left or right using the **ROCKER** until the vertical width line shows, then press **ENTER**.
- 4. If you want to cancel this operation, press **QUIT** or press **MENU**, highlight **Stop Resizing**, and press **ENTER**.

### Using the Pointer on the Sonar Page

You can show the pointer (arrow) to reference sonar items and mark underwater waypoints. This makes it easier to find and use an object such as a stump for a future fishing location. When using this feature, the Sonar Page pauses. The depth continues to update while the display is paused, but the unit does not show any new sonar data until the Sonar Page resumes scrolling. You might see a discontinuity from where the sonar information stops and where it starts again.

#### To mark an underwater waypoint:

- 1. From the Sonar Page, press MENU, highlight Show Pointer, and press ENTER.
- 2. Use the **ROCKER** to move the pointer to the location you want to mark. Press **ENTER**. The New Map Waypoint Page opens.
- 3. To change the name, symbol or depth, highlight the appropriate field and press **ENTER**. Make your changes, and press **ENTER**.
- 4. When you are done making changes, highlight **OK**, and press **ENTER**.
- 5. To return to the standard Sonar Page, press **QUIT**; or press **MENU**, highlight **Hide Pointer**, and press **ENTER**.

### Setting Up Sonar

Use the Sonar tab on the Main Menu to set up the Sonar Page.

#### To access the Sonar Tab:

Highlight the **Sonar** tab on the Main Menu.

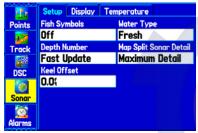

Main Menu—Sonar Tab

**Fish Symbols**—select how the Sonar Page shows underwater targets and background information. Select **Off** to show all of the available information about the underwater environment. Select a fish symbol, to show only the information related to that symbol.

**Water Type**—select the proper water type you are boating in. Because sound waves travel through fresh and salt water at different rates, it is necessary to select the Water Type to ensure accurate readings on the unit. **Depth Number**—select the effeciency of the digital depth update rate. **Fast Update** updates quicker and is recommended for lownoise water deeper than 50 feet. **Auto** is best for shallow water or high-noise areas, has a slower screen update, and is best used if you travel a wide variety of depths.

If the unit is unable to track the bottom for any reason, the digits in the depth window flash on and off to alert you that the unit is not tracking the bottom.

Map Split Sonar Detail—select how much detail appears on the Map Page with the sonar shown. Full Range shows data using the Range setting of the Sonar Page, regardless of Zoom or Bottom Lock. Maximum Detail shows any Zoom or Bottom Lock data from the Sonar Page.

Keel Offset—enter the surface reading for the depth of a keel. This makes it possible to measure depth from the bottom of your keel instead of from the transducer's location. Enter a positive number to offset for a keel. It is also possible to enter a negative number to compensate for a large vessel that can draw several feet of water. The Keel Offset is reflected in the depth reading.

**Transducer**—select the type of transducer that you are using. If you are using a speed-capable transducer/sensor, select **Temp, Spd**.

### Calibrating the Water Speed

If you select **Temp, Spd** for the **Transducer** option on the Setup sub tab, you must calibrate the water speed to ensure the **Water Speed** shown on your unit is accurate. The calibration should take place in water having little or no current.

The unit automatically uses the GPS ground speed, if it is available, for comparison on the calibration. If a GPS ground speed is not available, use either your boat's speedometer reading (not always accurate) or a stopwatch to determine your speed over a certain distance. To find out your speed, divide the distance by the time.

#### To calibrate the water speed:

- 1. On the Setup sub tab, highlight the **Calibrate Water Speed** button, and press **ENTER**.
- 2. Bring the boat to a cruising speed. Both the top ground and uncalibrated water speeds are shown at the bottom of the calibration window. Note your top speed, then stop the boat, and press **ENTER**.

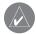

**NOTE:** You must have a transducer with a built-in speed sensor or seperate compatible speed sensor.

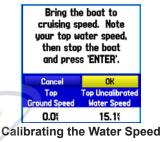

3. By default, the top ground speed is automatically shown. If a ground speed is not available, the top uncalibrated water speed is used instead. If the new speed is correct, highlight **OK**, and press **ENTER**.

If you want to manually enter a calibration, press **ENTER** while the speed is highlighted, enter a new speed, and press **ENTER** again.

If the boat is not moving fast enough or the speed sensor is not outputting a speed, "Boat Is Not Moving Fast Enough To Calibrate" appears at the bottom of the screen. Check that the speed sensor wheel is moving or safely increase boat speed. If there is a problem with the speed sensor or if a speed senor is not installed, "Water Speed Sensor Is Not Working" appears at the bottom of the screen. Check connections of speed sensor cables.

### Setting Up the Sonar Display

You can set up how the sonar information appears on-screen using the **Display** sub tab.

### To access the Display sub tab:

- 1. Highlight the **Sonar** tab on the Main Menu.
- 2. Highlight the **Display** sub tab.

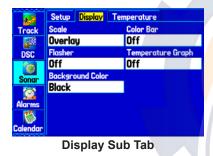

Scale—select how and where you want the depth scale to appear.

**Color Bar**—select **On** to show a gradient scale of the current Target Level setting on the Sonar Setup tab.

**Flasher**—select **On** to show a graphic Flasher representation on the far right side of the sonar display. This graphic Flasher shows structure and bottom returns much the same as a true Flasher. You might find this feature useful when using Fish Symbols.

**Temperature Graph**—select **On** to show a temperature graph along the bottom of the Sonar Page.

**Background** Color—select the color for the Sonar Page and the sonar on the Map Split Page.

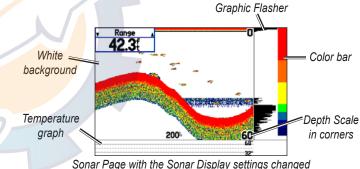

#### Viewing the Temperature

Use the Temperature sub tab to view a graph of water temperature changes over a period of time. The graph reads from right to left so that the most recent temperature measured appears on the far right side of the graph. The dotted lines within the graph indicate intervals in the temperature scale and the duration of time. To view temperature information, you must select **Temp** as the Transducer type on the Setup sub tab.

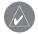

**NOTE:** You must be receiving proper sonar data from another device, such as a Garmin GSD 20 or GSD 21 Sounder Module, to view temperature information.

### To access the Temperature sub tab:

- 1. Highlight the **Sonar** tab on the Main Menu.
- 2. Select the Temperature sub tab.

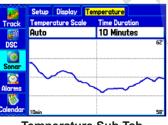

Temperature Sub Tab

### Changing the Temperature Display

The graph adjusts and shows the temperature changes according to the **Temperature Scale** and **Time Duration** settings.

**Temperature Scale**—select a degree span from the list. Select **Auto** to have the unit automatically determine the best range, or select a span of 2, 4, 6, 8, or 10 degrees.

**Time Duration**—set how fast or slow the temperature log scrolls; a shorter time duration means a faster temperature log scroll. Select a duration from 1 minute to 2.5 hours.

### Resetting the Temperature Graph

To reset the scale range for the temperature graph, press MENU, highlight Reset Auto Scale, and press ENTER. This is useful when the scale spans a large range due to extreme temperature changes. You can reset the scale only when you select Auto for the Temperature Scale.

To restore the temperature graph to defaults, press **MENU**, highlight **Restore Default**, and press **ENTER**.

### **Understanding Sonar**

The transducer mounted on your vessel transmits sound waves toward the bottom of the water in a cone-shaped pattern. When a transmitted sound wave strikes an underwater object—such as the bottom, a structure, or a fish—sound is reflected back to the transducer. The transducer collects the reflected sound waves and sends the data to the GSD 21 or GSD 20 Sounder Module and then to the GPSMAP 376C to be processed and shown. The underwater data is shown on the Sonar display in the order that it is returned; first returned is the first on the display.

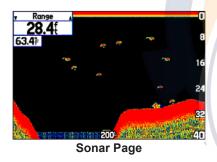

Generally speaking, if the only thing between the transducer and the bottom is water, the first strong return comes from the bottom directly below the transducer and sets the bottom level. Weaker secondary returns provide the detailed data. Stronger returns show in darker colors, with red being the strongest return.

### Understanding the Sonar Display

One of the first things to understand about sonar is that the transducer sends a beam down to the bottom of the water, much like the beam of a flashlight. The beam starts small near your vessel and expands as it gets to the bottom. See "Transducer Coverage" for more detailed information.

The Sonar Page does not show a three-dimensional representation of the underwater environment; the display is in two-dimensions, much like if you took a picture of an aquarium. Only the depth of the item in the water appears. The Sonar display does not show you where an item is located horizontally in the water, as shown in the drawings below. The fish is not directly above the tree in reality, but it might look like it is on the Sonar Page.

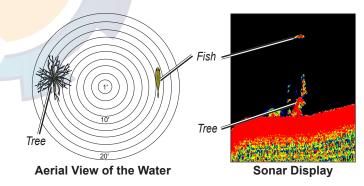

### Transducer Coverage

The area covered by the transmitted sound waves is determined by the cone angle of the transducer and the water depth. The wide cone angles  $(40^\circ)$  associated with low frequencies (50 kHz) provide a large coverage area for finding fish within a coverage width that is approximately 2/3 of the water depth. However, this also means that wide cone angles produce less bottom detail and resolution. As shown in the drawing on the near right, the 40° cone angle produces a coverage area of approximately a 20-foot diameter circle at a 30-foot depth.

The narrow cone angles (10°) associated with high frequencies (200 kHz) provide better bottom resolution and crisper detail, but cannot show a large coverage area for finding fish. The 10° cone angle provides a coverage width that is approximately 2/10 of the water depth. As shown in the drawing on the far right, the 10° cone angle produces a coverage area of approximately a 6-foot diameter circle at a 30-foot depth.

Dual frequency mode combines both frequencies to get the best coverage area and contour/depth readings.

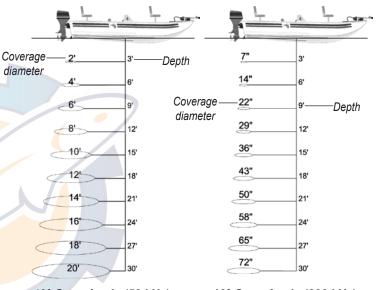

40° Cone Angle (50 kHz)

10° Cone Angle (200 kHz)

### Whiteline

The GSD 20 or GSD 21 can help you determine whether the bottom is hard or soft. When the sonar sound waves are reflected back by the bottom, a hard bottom returns a stronger signal than a soft bottom. A thin whiteline indicates a softer bottom, while a thick whiteline indicates a harder bottom. Normally, a red line is used to show the point where water meets the bottom. This line follows the bottom contour, along with any significant objects lying on the bottom. The unit uses the whiteline function to make the bottom layer information easier to distinguish.

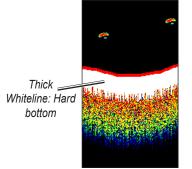

Whiteline On

Whiteline Off

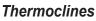

A rough definition of a thermocline is a break in water where the water temperature changes faster than the water above it. Thermoclines are shown as the weakest colors.

One of the unique features offered by Garmin is See-Thru<sup>®</sup> technology, which allows the GPSMAP 376C to hear both weak and strong signals simultaneously so it can identify fish returns under the toughest conditions, such as suspended in thermoclines or even hiding near structures. See-Thru technology allows the GSD 20 or GSD 21 to "see" through thermoclines and helps locate fish where they live.

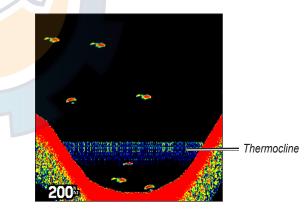

| Appendix                 |                                                                                                    | <b>Performance</b><br>Receiver: | Differential-ready 12 parallel channel receiver                                 |
|--------------------------|----------------------------------------------------------------------------------------------------|---------------------------------|---------------------------------------------------------------------------------|
| Specificati              | ons                                                                                                    | Acquisition Times:              |                                                                                 |
| Physical Spe             | ecifications                                                                                                    |                                 | Approx. 45 seconds (cold start)                                                 |
| Size:                    | Size: 5.7" W x 3.2" H x 1.9" D<br>(14.5 x 8.1 x 4.8 cm)                                                                |                                 | Approx. 5 minutes (First Time/AutoLocate <sup>™</sup> )<br>1/second, continuous |
| Weight:                  | 14.0 oz (0.40 kg)                                                                                                    | Accuracy                        |                                                                                 |
| Display:                 | 3.75" diagonal (9.5 cm) Transflective, 256-color                                                                       | GPS:                            | 15 meters (49 feet) RMS 95% typical                                             |
|                          | display with backlighting (480 x 320 pixels)                                                                           | DGPS (USCG):                    | 3–5 meters (10–16 ft), 95% typical                                              |
| Case:                    | Fully gasketed, high-impact plastic alloy, waterproof to IEC 60529 IPX7                                                | DGPS (WAAS):                    | < 3 meters (10 ft) 95% typical with DGPS corrections                            |
| Temp. Range:             | 5°F to 140°F (-15°C to 60°C)                                                                                           | Velocity:                       | 0.1 knot RMS steady state                                                       |
| <i>Power</i><br>Battery: | Rechargeable lithium-ion                                                                                               | Dynamics:                       | 6 g's                                                                           |
| Battery Life:            | 4 to 15 hours depending on the backlight setting<br>and if you are using XM WX Weather or XM<br>Radio the entire time. |                                 |                                                                                 |
| Source:                  | 11–35 VDC                                                                                                    |                                 |                                                                                 |
| Fuse:                    | 3AG - 1.5 Amp                                                                                                    |                                 |                                                                                 |

### **Optional Accessories**

In addition to the standard accessories included with your GPSMAP 376C, several optional accessories are available to enhance the operation of the GPSMAP 376C.

To obtain replacement parts and optional accessories, contact your Garmin dealer, Garmin Product Support in the USA at 800/800.1020, or Garmin Europe at 44/0870.8501241.

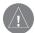

**WARNING:** Garmin accessories have been designed and specifically tested for use with Garmin products. Accessories offered by other manufacturers have not been tested or approved for use with Garmin products. Use of such accessories could cause damage to the GPSMAP 376C and void the warranty.

**Auto Navigation Kit**: Provides the parts and map data to use the GPSMAP 376C in an automobile.

GA 29, GA 29F, and GA 26C Antennas: Garmin remote antennas.

Non-Skid Friction Mount: Portable vehicle mount, no installation required.

**Permanent and Temporary Adhesive Disks**: Adhesive disks for using the unit in a vehicle.

**External Speaker with 12/24-Volt Adapter Cable**: Allows the unit to operate from the vehicle's power system through the cigarette lighter adapter. Provides a speaker for vocal prompts.

PC Interface Cable: Connects the unit to a serial port on your computer.

**Power/Data Cable**: Allows you to connect the unit to the electrical system using bare wires.

**Programmable Data Cards**: Blank data cards available in 8 MB, 16 MB, 32 MB, 64 MB, 128 MB,256 MB and 512MB sizes. Download detailed map data from MapSource CD-ROMs to a data card, either directly through your GPSMAP 376C using the PC USB cable, the optional PC Interface cable, or with the optional USB Data Card Programmer.

USB Data Card Programmer: Programs blank data cards at high speed through a computer.

**Carrying Case**: Protects the GPSMAP 376C when not in use; has storage space for data cards.

**Protective Cover**: Snaps on the front of the unit to protect the screen from damage.

MapSource Software CD-ROMs and DVDs: Offers several detailed mapping options that are compatible with the GPSMAP 376C, including City Navigator, US Inland Lakes, BlueChart, Fishing Hot Spots, and Topo.

**Pre-Programmed Data Cards**: Data cards preprogrammed with either Garmin BlueChart, BlueChart g2 or Fishing Hot Spots map data.

# elschematic com

### Installation Information

This section of the Appendix provides information on connecting the GPSMAP 376C to auxiliary devices and removing the antenna.

### Connecting the Power/Data Cable

The power/data cable connects the GPSMAP 376C to an 11-35 VDC system and provides interface capabilities for connecting external devices. The color code in the diagram below and to the right indicates the appropriate harness connections. Replacement fuse is a 3AG - 1.5 Amp fuse.

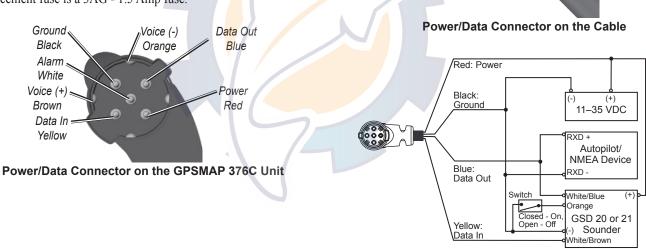

Data Out

Blue

Power

Red

Black

Alarm

White

Voice (+)

Brown

⇒Data In

Yellow

Voice (-)

Orange

### Connecting the GXM 30 Antenna

Connect the GXM 30 antenna to the GPSMAP 376C to access XM WX satellite weather and XM Radio. For more information about the GXM 30 antenna, see the *GXM 30 Owner's Manual*.

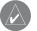

**NOTE:** You must subscribe to XM Radio and/or XM WX Satellite Weather to use the XM Radio and/or XM Weather features on your GPSMAP 376C.

#### To connect the GXM 30 antenna:

- 1. Position the antenna where it has a clear view of the sky. This can be on the outside of the vehicle or behind the windscreen.
- 2. Plug the GXM 30 cable into the USB port on the back of the unit, as shown in the following illustrations.

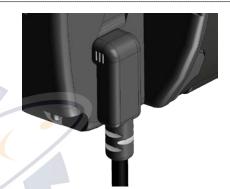

GXM 30 Antenna Plugged In

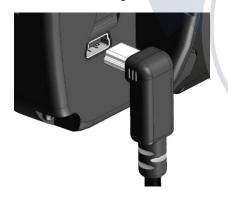

### Connecting Your GPSMAP 376C to a Computer

You can connect your GPSMAP 376C to your computer using the supplied USB cable to connect to a USB data port or the optional PC Interface cable to connect to a DB-9 serial communications port.

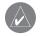

**NOTE:** Fully install the supplied MapSource program, Trip & Waypoint Manager, on your computer before connecting the USB cable to the computer.

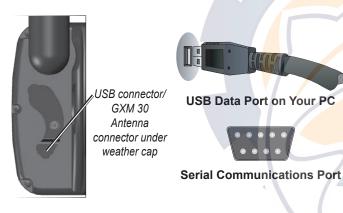

### To connect your GPS to your computer:

- Connect the small end of your cable to the lower connector on the back of the GPSMAP 376C, shown in the illustration to the left.
- 2. When using the supplied USB Data Cable, connect the larger end of the cable to an available USB data port (see the illustration on the left).

When using a PC Interface Cable, connect the larger end of the cable to a serial communications port on your computer (see illustration on the bottom left).

### Information About USB Drivers

The USB drivers should have been automatically installed when you installed the MapSource program that came with your GPSMAP 376C. When you initially connect the GPSMAP 376C to a USB port, your computer might prompt you to locate the destination of the drivers for the device. You only need to install the drivers once. After the drivers are installed, your computer will always detect your GPSMAP 376C when it is connected. USB drivers might be updated periodically. You can find these updates at www.garmin.com.

### Using xImage for Customized Waypoint Icons

Use xImage to exchange images between your computer and your GPSMAP 376C. You can download and save screenshots of any screen shown on your unit. xImage also allows you to download customizable splash screens and waypoint symbols from compatible GPS units, customize them (if you have an image editing program on your computer), and send them back to your GPS unit.

You can download xImage from the Garmin Web site at www.garmin.com/ximage/. See the Help file for complete instructions about using xImage.

#### Installing and Removing Data Cards

The GPSMAP 376C uses an optional Garmin data card to show digital charts and maps. Install the data card in the card slot located on the bottom of the unit. Install or remove the data card at any time, whether the unit is on or off.

You can load a variety of information on your data card, such as MapSource detailed maps. You can also buy pre-programmed cards to use with your GPSMAP 376C.

Data cards are not waterproof, should not be exposed to moisture or excessive static charges, and should be stored in the case supplied with the card.

#### To install a data card:

- 1. Insert the card into the slot on the bottom of the unit. Be sure the label is facing the front of the unit.
- 2. Firmly push the card into the unit. It is not necessary to force the card. The handle is still exposed when it is properly inserted.
- 3. If the unit is on, a confirmation tone sounds. The first time you insert a programmed data card, the unit takes a few seconds to read the card. Once the data card has been properly installed and accepted, a summary screen noting the card details appears. Press **ENTER** to acknowledge.

If you insert a data card and get a card format not recognized message, try removing the card and reinserting it. If the card is still not recognized, contact Garmin or your Garmin dealer.

#### To remove a data card:

- 1. Grasp the card handle. The handle expands for easy removal.
- 2. Pull the card out of the card slot on the bottom of the unit.
- 3. If the unit is on, a confirmation tone sounds when the data card has been removed.

### Interfacing

The following formats are supported for connection of external devices: GARMIN proprietary Differential GPS (DGPS), NMEA 0180, 0182, 0183 (versions 1.5, 2.0, 2.3, 3.01), ASCII Text Output, and RTCM SC-104 input (version 2.0).

The following are the Approved Sentences for NMEA 0183, version 3.01 output: GPRMC, GPGGA, GPGSA, GPGSV, GPGLL, GPBOD, GPRTE, and GPWPL. The following are the Proprietary Sentences for NMEA 0183, version 3.01 output: PGRME, PGRMZ, and PGRMM.

The GPSMAP 376C also includes NMEA input with support for the BWC, DBT, DPT, DSC, DSE, MTW, VHW, VTG, and XTE sentences.

Garmin's proprietary communication protocol is available from the Web site at www.garmin.com.

### Removing the GPS Antenna

You can remove the GPS antenna to use an external antenna. After the antenna is removed, the BNC connector is exposed and ready for use with an external antenna. For information on connecting an external antenna to the GPSMAP 376C, refer to the installation instructions that came with the antenna.

#### To remove the GPS antenna:

- 1. Remove the external power cable from the connector on the back of the GPSMAP 376C.
- 2. Rotate the antenna to approximately a seven o'clock position. The alignment notches in the casing must line up with the notches on the antenna.
- 3. Pull the antenna away from the GPSMAP 376C unit.

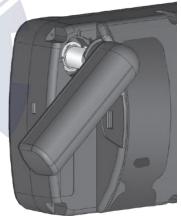

Removing the GPS Antenna

### Satellite Information

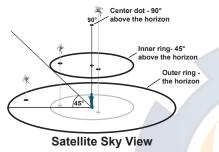

### Satellite Location

The location of each available satellite is shown over two location rings on the Satellite Information Page. The outer ring represents the horizon, the inner ring represents 45° above the horizon, and the center represents directly overhead. When the unit is using a satellite for navigation, the satellite number is highlighted on the location rings. The unit can show satellite location with North or your current track at the top of the screen.

### Satellite Strength Indicator Bars

The Satellite Strength Indicator Bars show the strength of the signal being received and the status of the signal. The bars are either shaded or filled. A hollow gray bar means the unit is in the process of storing orbital data it is receiving from the satellite signal. When the bar turns solid green, the unit is using the satellite signal for navigation. A "D" in or above the bar means differential corrections (WAAS or DGPS) are being applied to that satellite.

### Date, Time, and Current Location

The unit gets date and time information from the satellite's on-board atomic clock. When the unit has achieved a 2-D or 3-D GPS location, the current location is shown in the location format you have selected.

### What is Differential GPS (DGPS)?

The United States and Canadian governments (among others) have set up Differential GPS (DGPS) stations to transmit correction signals. They are operational in coastal areas and on many navigable river systems.

The DGPS system is available for use without a fee, but you do need additional equipment to receive DGPS signals; a beacon receiver compatible with the RTCM format sentences supported by your Garmin GPS is needed to use DGPS.

Refer to the United States Coast Guard's Web site (www.navcen. uscg.gov/) for locations and status of the differential stations.

### **Differential Field**

Differential receiver status is indicated in the bottom left field of the GPS tab and will show one of the following conditions:

• None—no optional beacon receiver is attached or enabled in the Interface sub tab on the Main Menu—Setup tab or WAAS is disabled.

- Searching for WAAS—WAAS is enabled and the receiver is searching for WAAS signal.
- Using WAAS—WAAS capability is enabled and the unit is receiving WAAS corrections.
- Check Beacon Wiring—the DGPS setting is enabled in the Interface sub tab on the Main Menu—Setup tab but no DGPS device is detected.
- No Beacon Signal—DGPS receiver is attached, but not transmitting RTCM data to GPS.
- **Tuning Beacon**—the receiver is tuning manually to a DGPS frequency.
- Using Differential—the unit is receiving DGPS corrections.
- Scanning for Beacon—the DGPS receiver is scanning for an available frequency.

### What is WAAS?

The Wide Area Augmentation System (WAAS) is an FAA-funded project to improve the overall integrity of the GPS signal and increase position accuracy for users in North America.

The system is made up of satellites and approximately 25 ground reference stations positioned across the United States that monitor GPS satellite data. Two master stations, located on either coast, collect data from the reference stations and create a GPS data correction message. According to the FAA's Web site, testing in September 2002 of WAAS confirmed an accuracy performance of 1– 2 meters horizontal and 2–3 meters vertical throughout the majority of the continental United States and portions of Alaska.

WAAS is just one service provider that adheres to the MOPS (Minimum Operational Performance Standard) for global Satellite Based Augmentation Systems (SBAS). Eventually, there will be several services of worldwide geostationary communication satellites and ground reference stations.

All SBAS systems use the same receiver frequency; therefore, any operational SBAS system should be capable of providing your GPS unit with increased accuracy at any location in the world.

Currently, enabling WAAS on your Garmin GPSMAP 376C in regions that are not supported by ground stations might not improve accuracy, even when receiving signals from an SBAS satellite. In fact it can degrade the accuracy to less than that provided by GPS satellites alone. For this reason, when you enable WAAS on your Garmin GPS receiver, the receiver automatically uses the method that achieves the best accuracy. To enable WAAS, see page 6.

For more information, go to http://gps.faa.gov/Programs/WAAS/ waas.htm.

### LORAN TD Setup

LORAN C is a radio navigation aid operated and maintained in the United States by the United States Coast Guard. The name LORAN is an acronym for "LOng RAnge Navigation." The LORAN system covers the entire United States and the United States Coastal Confluence Zone. From the perspective of a mariner, the system is used for ocean and coastal navigation. It can be used as a supplemental system for harbor and harbor approach navigation, and it is used for inland navigation by recreational vehicles.

### LORAN TD Feature

The LORAN TD (Time Delay) feature eases the transition from using LORAN to using GPS. The GPSMAP unit automatically converts GPS coordinates to LORAN TDs for those who have a collection of LORAN fixes for favorite fishing spots and other waypoints recorded as TDs. You can show your location as a TD or enter waypoints as TDs. The accuracy to be expected from this conversion is approximately thirty (30) meters. When the unit is placed in the LORAN TD format mode, it simulates the operation of a LORAN receiver. Position coordinates might be shown as TDs, and all navigation functions can be used as if the unit was actually receiving LORAN signals.

### Using the LORAN TD Format

When creating new waypoints using LORAN TD coordinates, you must set the correct LORAN chain number and secondary stations in the Setup TD field before storing the waypoint. After the waypoint is stored in unit memory, it always reference the LORAN chain number and secondary stations currently selected in the Setup TD field. If you enter a different LORAN chain number or change the secondary stations or offsets in the Setup TD field, the active waypoint information will reflect those changes. Since the GPSMAP 376C does not rely on the LORAN signal for navigation, it can reference a different GRI chain and/or secondary stations and still navigate to the location stored in memory.

The LORAN Location Format field is located on the System Tab—Location sub tab on the Main Menu. The LORAN TD Setup window contains the fields to select the Loran GRI-Chain Number, Primary and Secondary Stations, and TD Offsets.

#### To set up Loran TD from the Main Menu:

- Highlight the Setup tab on the Main Menu, and then highlight the Location sub tab.
- 2. Highlight the Location Format field, and press ENTER.

|         | idance Timers Time | Units Location |
|---------|--------------------|----------------|
| Message | Location Format    |                |
|         | hddd°mm.mmm'       |                |
| Display | Map Datum          |                |
| 101     | WGS 84             |                |
| Sound   | Heading            |                |
|         | Auto Mag Var       |                |
| Setup   | Magnetic Variation |                |
| Setup   | 003°E              |                |
|         |                    |                |
| Diags   |                    |                |

Location Sub Tab

- 3. Highlight Loran TD, and press ENTER.
- Highlight the Setup button located on the right side of the Location Format field, and press ENTER. The Loran TD Setup window opens.
- 5. To change the settings of any of the five fields, highlight the field, press **ENTER**, select a setting, and press **ENTER** again.

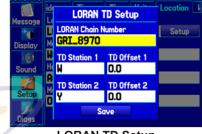

#### LORAN TD Setup

6. When finished, highlight the Save button, and press ENTER.

If the active GRI Chain, secondary stations, or offsets were changed since the waypoint was created, the waypoint references the active GRI chain and secondary stations and adjust the TD coordinates accordingly. Remember that the GPS is not relying on the LORAN signal for navigation and actually converts the TD coordinate to a useful latitude and longitude coordinate before storing the waypoint to memory or using it for navigation. Because of this, the unit can navigate to a TD coordinate anywhere in the world.

You must know your GRI chain number and secondary stations to create a LORAN TD position. For more information, read our *LORAN TD Position Format Handbook*, available at the Garmin Web site at www.garmin.com/support/userManual.html.

### **Map Datums and Location Formats**

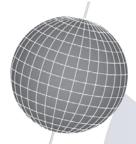

Map Datums are based on a mathematical model of the Earth.

### What Are a Map Datums?

A datum is a mathematical model of the Earth that approximates the shape of the Earth and enables calculations to be carried out in a consistent and accurate manner. The datum is physically represented by a framework of ground monuments whose positions have been accurately measured and calculated on this reference surface. Lines of latitude and longitude on a map or chart are referenced to a specific map datum. Every chart has a map datum reference, and you can set the GPSMAP 376C to match most of those commonly used.

If you are navigating and comparing the GPS coordinates to a map, chart, or other reference, set the map datum in the GPS unit to the same datum as the map to ensure the most accurate navigation.

### What is a Location Format?

Your current location can be viewed on the GPS in the form of coordinates. Because different maps and charts use different location formats, Garmin GPS units allow you to choose the correct coordinate system for the type of map you are using. The most common format is latitude and longitude, which is used by all Garmin units.

You can choose to change the location format to use with other coordinate systems in Location field of the Setup tab—Location sub tab. UTM/UPS (Universal Transverse Mercator/Universal Polar Stereographic) are easy-to-use metric grids that are found on most USGS topographic quadrangle maps. You can also select one of several other grids, including a user-definable grid (for the advanced user).

For more information about using paper maps with your Garmin unit, refer to *Using a Garmin GPS with Paper Land Maps*, available for download at www.garmin.com/manuals/UsingaGarminGPSwith PaperLandMaps\_Manual.pdf.

### **Digital Selective Calling (DSC)**

DSC uses marine VHF radio GPS technologies to transmit and receive location information. DSC is used by mariners to assist them in two major areas: Distress Calls and Position Reporting.

A non-emergency DSC Position Report allows mariners to exchange and show their positions. When you receive a DSC position, you can create a waypoint or to show the received position on an electronic map.

An emergency DSC Distress Call allows a vessel in trouble to transmit a substantial amount of information in a single transmission, or "call," without the need for voice communication. When any nearby rescuer receives the DSC signal, an alarm sounds, and they immediately receive the position of the caller.

The rescuer can then navigate (Go To) the caller's position to assist or forward the call on to the Coast Guard. When the Coast Guard receives the call, they can immediately access the caller's information in their database while in transit to the caller's location.

Any time a vessel receives a DSC call, the vessel can store that location and quickly navigate to that position using a Go To. This makes DSC a time-saver, especially in an emergency situation. To use DSC, users must first register their VHF radio with the FCC and receive a Maritime Mobile Service Identity (MMSI) number.

### What is a Maritime Mobile Service Identity (MMSI) Number?

MMSI allows a VHF radio to act like a phone. The 9-digit MMSI number acts like a phone number when used in a position report and as a unique identifier to the Coast Guard when used in an emergency distress call. To obtain a MMSI number, users must register their VHF radio with the FCC (Form 605). Garmin does not supply this number.

For more information regarding MMSI numbers, visit www.navcen. uscg.gov/marcomms/gmdss/mmsi.htm.

### How Are MMSI Assignments Obtained?

Non-commercial users, such as recreational users, who remain in United States waters and only carry VHF, EPIRB (Emergency Position Indicating Radio Beacons), and Radar are not required to have a FCC ship station license. The FCC and Coast Guard have authorized some second and third-party vendors to assign MMSI numbers. This service is limited to registering recreational vessels only. To receive information on how to obtain a recreational MMSI number, contact www.uscg.mil/rescue21/links/mmsi.htm or http:// wireless.fcc.gov/marine/.

#### Non-Federal Users in the United States

Commercial users, or those who travel outside the United States or Canada, must apply for a ship station license or an amendment to a ship station license. To find out if you require a Ship Station license, contact http://wireless.fcc.gov/marine/fctsht14.html. If your vessel requires licensing by the FCC, you will obtain a MMSI during the application/licensing process when you file FCC Forms 159 and 605.

#### Federal Users in the United States

Federal users can obtain MMSI assignments from their agency radio spectrum management office. These procedures are currently under review by the National Telecommunications and Information Administration (NTIA).

#### **Users Outside the United States**

Users can obtain an MMSI assignment from their telecommunications authority or ship registry, often by obtaining or amending their ship station license.

#### Users In Canada

Industry Canada is responsible for assigning MMSI numbers to commercial and recreational vessels. Information is available at the following Web site: http://apollo.ic.gc.ca/english/mmsi.html.

### How Can Garmin Help You with DSC?

To receive distress calls or position reports, you must have a DSC-equipped chartplotter as well as a VHF radio with DSC support. During normal, non-emergency position report communication, Channel 70 (156.525 MHz) has been set aside as the VHF/DSC digital call channel.

For a distress call, press the MayDay button on the VHF radio. The call transmits on an emergency channel with the MMSI number attached to the call, if the receiver has DSC support. Any DSC-equipped mariner (on sea or land) within range can receive the call.

When the GPSMAP 376C is connected to a VHF with DSC support, the GPSMAP 376C shows a call list, log, and a directory. Basic wiring is required for the Garmin unit and VHF radio to send and receive NMEA data from each other.

### Messages

Accuracy Alarm-the GPS accuracy has fallen outside of user-set value.

Alarm Clock-the alarm clock has sounded.

Antenna Shorted to Ground—the external GPS antenna has an electrical connection problem. Contact Garmin Product Support.

Approaching Turn—you are nearing a turn in a route.

Arriving at Destination—you are nearing your destination.

Batteries Low-the battery needs to be recharged.

Basemap Failed Unit Needs Repair—there is an internal problem with your unit. Contact Garmin Product Support to have the unit serviced.

Boat Is Not Moving Fast Enough to Calibrate—the boat is not moving fast enough for the speed wheel to provide a valid speed.

Can't Unlock Maps—no applicable unlock code for one or more maps was found. All MapSource maps are not accessible.

Check XM Antenna—internal problem with your GXM 30 antenna. Contact Garmin Product Support.

**Database Error**—internal problem with the unit. Contact your dealer or Garmin Product Support to have the unit repaired.

**Deep Water**—the water is deeper than the amount set in the Deep Water Alarm.

**Detail Maps Don't Support Routing**—maps that are loaded on the data card do not support automatic route calculation.

Distress Call-a DSC distress call was received. Take appropriate action.

Dragging Anchor-the distance set in the Anchor Drag Alarm was exceeded.

**Drift Alarm**—the water depth has changed by the amount entered in the Drift Alarm setup.

Fish Alarm—a fish was detected. The unit shows an icon and beeps (if enabled). This alarm does not show a message banner.

Flash Flood Warning—a flash flood warning was issued for the area by the National Weather Service.

**Flood Warning**—a flood warning was issued for the area by the National Weather Service.

Lost Satellite Reception—the unit is unable to receive satellite signals.

Marine Warning—a marine warning was issued by the National Weather Service.

Memory Full—unit memory is full, no further data can be saved.

Memory (RAM) Failed Unit Needs Repair—there is an internal problem with your unit. Contact Garmin Product Support to have the unit serviced.

Memory (ROM) Failed Unit Needs Repair—there is an internal problem with your unit. Contact Garmin Product Support to have the unit serviced.

**Near Proximity Point**—you have reached the distance set for a proximity waypoint.

**NMEA Depth is Below Transducer**—no keel offset value has been received from the external sonar device.

**No Diff GPS Location**—RTCM is selected but the unit is not receiving DGPS data.

**No Roads Near Destination**—the destination for the road route you tried to calculate is not near any roads. Select a different destination.

**No Roads Near Starting Point**—the start location for the road route you tried to calculate is not near any roads. Select a different start location.

No DGPS Position—no differential connection data is available, or not enough data is available to calculate a DGPS position.

No Tide Stations for that Area—no tide stations within 100 miles of the area.

No XM Signal—the GXM 30 antenna is not receiving an XM signal.

None Found—no data matched the search criteria.

Off Course—you are off course by the distance set in the Off Course Alarm.

Proximity Memory Full-no additional proximity waypoints can be saved.

Proximity Radius Overlaps-the radius of two proximity waypoints overlap.

Route Already Exists—you have entered a route name that already exists.

Route Calculation Error-no route can be calculated.

Route Memory Full-no additional routes can be saved.

**Route Truncated**—uploaded route from another device has more than 300 waypoints.

Route Waypoint Memory Full-no additional route waypoints can be saved.

**Saving XM Program Information**—an XM Radio channel lineup change has occurred and the unit is saving the channel lineup to memory.

**Shallow Water**—the water is shallower than the amount set in the Shallow Water Alarm.

**Sonar Failed Unit Needs Repair**—there is an internal problem with the unit. Contact Garmin Product Support to have the unit serviced.

Sunrise, Switching to Day Mode—the unit is switching to Day Mode.

Sunset, Switching to Night Mode-the unit is switching to Night Mode

**Thunderstorm Warning**—a severe thunderstorm warning was issued for the area by the National Weather Service.

**Tornado Warning**—a tornado warning was issued for the area by the National Weather Service.

Track Already Exists—a saved track with the same name already exists.

**Track Log Full**—the track log is full and track recording was turned off. To record more track points, you need to clear the track log and turn track recording on.

**Track Memory Full**—no more track data can be stored. Delete the old track data to store the new data.

**Track Truncated**—a complete uploaded track will not fit in memory. The oldest track log points have been deleted.

Transducer Disconnected, Sonar Turned Off—the unit has no transducer attached, has a bad cable/transducer, or has a disconnected transducer cable.

Transfer Complete-data transfer was completed.

USB Connected-the USB cable was recently plugged in.

User Timer Expired-the Timer Alarm value has counted down to zero.

Water Speed Sensor is Not Working—the speed sensor is not detected. Check the connections.

**Water Temperature Alarm**—sonar has reported a temperature above, below, inside, or outside the specified value(s).

Waypoint Already Exists-a waypoint with the same name already exists.

**Waypoint Memory Full**—the unit has stored the maximum number of waypoints.

XM Connected—the GXM 30 antenna was recently plugged in.

### **Data Field Options**

The following list provides a brief description of each data field option. Some of these options are supported only by devices interfaced to your GPSMAP 376C.

Accuracy—the current accuracy of your GPS determined location.

Battery Timer-the time remaining on the battery before it is fully discharged.

Bearing—the compass direction from your current location to a destination.

Course-the desired path of travel from your starting location to a destination.

**Course to Steer**—the recommended direction to steer in order to reduce crosstrack error and return to the course line. Shown as **Steer**.

Cross Track—the distance you are off a desired course in either direction, left or right.

Depth (Marine Only)-the depth of water from sonar NMEA input.

Dest Wpt—see Waypoint (Destination).

Distance (Destination)-the entire distance of a route, from beginning to end.

Distance (Next)—the distance to the next point on a route.

**ETA (Destination)**—Estimated Time of Arrival. The estimated time you will reach your destination.

ETA (Next)—Estimated Time of Arrival. The estimated time you will reach the next point on your route.

**ETE (Destination)**—Estimated Time Enroute. The estimated time required to reach your destination.

**ETE (Next)**—Estimated Time Enroute. The estimated time required to reach the next point on your route.

Elevation—the altitude (height) above or below mean sea level (MSL).

GPS Status-the current status of the GPS receiver, such as "3D GPS."

Location (Lat/Lon)-your current location as latitude/longitude coordinates.

**Location (Selected)**—your current location described in the selected units of measure (other than lat/lon).

Max Speed-the maximum speed the unit has moved since last reset.

Mov Avg Spd—see Trip Avg. Speed (Moving).

Move Timer—see Trip Timer (Moving)

Next Course—the course your route will take you on after you reach the next waypoint.

Next Turn-the direction of the next turn on an active route.

Next Wpt-see Waypoint (Next).

Odometer-the total distance traveled since the odometer was reset.

**Pointer**—the arrow indicating the direction to travel to the next point on a route.

**Power**—the power indicator icon: Battery, External Power, or Charging. **Speed**—your current vehicle speed can be measured in miles per hour, kilometers per hour, or knots.

Steer-see Course to Steer.

Sunrise—the time at which the sun rises on this day.

Sunset—the time at which the sun sets on this day.

**Time**—the current time and date. It can be shown in 12-hour or 24-hour format in local time or universal (UTC) time.

**Track**—the direction of movement relative to a ground position. Also referred to as ground track.

Trip Avg. Speed (Moving)—the average speed while moving since the last reset of the trip computer. Appears as Mov Avg Spd.

Trip Avg. Speed (Total)—the total average speed traveled since the last reset of the trip computer. Appears as Ttl Avg Spd.

Trip Odometer-the total distance traveled since the trip computer was reset.

Trip Timer (Moving)—the length of time your vehicle has been in motion, since the trip computer was reset. Appears as Move Timer.

**Trip Timer (Total)**—the total time the unit has been tracking since the trip computer was reset.

Ttl Avg Spd—see Trip Avg. Speed (Total).

**Turn**—the distance between Bearing (BRG) and Track (TRG). L indicates you should turn left. R indicates you should turn right. The degrees indicates the difference angle and the number of degrees you should turn.

User Timer—the timer you set on the Main Menu.

Velocity Made Good—the rate of closure on a destination based on your current speed and course of travel. Appears as VMG.

Vertical Speed-the rate of climb or descent.

Voltage-the direct current voltage level of an external power source.

Water Speed (Marine Only)—the data acquired from measurement devices interfaced to the unit is used to calculate your current speed over water.

Water Temperature (Marine Only)—the temperature of water at a measured depth using measurement devices interfaced to the unit.

Waypoint (Destination)—the last point on a route, your destination. Appears as Dest Wpt.

Waypoint (Next)-the next waypoint in your route. Appears as Next Wpt.

Weather-Dew Point-the dewpoint at the nearest weather reporting station.

Weather–Pressure—the surface pressure at the nearest weather reporting station.

Weather–Relative Humidity—the relative humidity at the nearest weather reporting station.

Weather-Temperature—the temperature at the nearest weather reporting station.

Weather-Wind—the wind speed and direction at the nearest weather reporting station.

**XM Audio**—the artist and song title of the XM audio channel currently playing.

XM Signal—the strength of the XM signal.

### Software License Agreement

BY USING THE GPSMAP 376C, YOU AGREE TO BE BOUND BY THE TERMS AND CONDITIONS OF THE FOLLOWING SOFTWARE LICENSE AGREEMENT. PLEASE READ THIS AGREEMENT CAREFULLY.

Garmin grants you a limited license to use the software embedded in this device (the "Software") in binary executable form in the normal operation of the product. Title, ownership rights, and intellectual property rights in and to the Software remain in Garmin.

You acknowledge that the Software is the property of Garmin and is protected under the United States of America copyright laws and international copyright treaties. You further acknowledge that the structure, organization, and code of the Software are valuable trade secrets of Garmin and that the Software in source code form remains a valuable trade secret of Garmin. You agree not to decompile, disassemble, modify, reverse assemble, reverse engineer, or reduce to human readable form the Software or any part thereof or create any derivative works based on the Software. You agree not to export or re-export the Software to any country in violation of the export control laws of the United States of America.

### **Product Registration**

Help us better support you by completing our online registration today! Connect to our Web site at www.garmin.com/registration/.

Use this area to record the serial number (8-digit number located on the back of the GPSMAP 376C) in case your GPSMAP 376C needs service. Keep the original sales receipt, or a photocopy, in a safe place.

Serial Number:

### **Contact Garmin**

Contact Garmin if you have any questions while using your GPSMAP 376C. In the USA contact Garmin Product Support by phone: (913) 397-8200 or (800) 800-1020, Monday–Friday, 8 AM–5 PM Central Time; or go to www.garmin.com/support/, and click **Product Support**.

In Europe, contact Garmin (Europe) Ltd. at +44 (0) 870.8501241 (outside the UK) or 0808 2380000 (within the UK).

### **FCC Compliance**

This product has been tested and found to comply with Part 15 of the FCC interference limits for Class B digital devices FOR HOME OR OFFICE USE. These limits are designed to provide more reasonable protection against harmful interference in a residential installation, and are more stringent than "outdoor" requirements.

Operation of this device is subject to the following conditions: (1) this device may not cause harmful interference, and (2) this device must accept any interference received, including interference that may cause undesired operation.

This equipment generates, uses, and can radiate radio frequency energy and may cause harmful interference to radio communications if not installed and used in accordance with the instructions. However, there is no guarantee that interference will not occur in a particular installation. If this equipment does cause harmful interference to radio or television reception, which can be determined by turning the equipment off and on, the user is encouraged to try to correct the interference by one of the following measures:

- Reorient or relocate the receiving antenna.
- Increase the separation between the equipment and the receiver.
- Connect the equipment into an outlet that is on a different circuit from the GPS unit.
- Consult the dealer or an experienced radio/TV technician for help.

This product does not contain any user-serviceable parts. Repairs should only be made by an authorized Garmin service center. Unauthorized repairs or modifications could result in permanent damage to the equipment, and void your warranty and your authority to operate this device under Part 15 regulations.

### **Limited Warranty**

This Garmin product is warranted to be free from defects in materials or workmanship for one year from the date of purchase. Within this period, Garmin will, at its sole option, repair or replace any components that fail in normal use. Such repairs or replacement will be made at no charge to the customer for parts or labor, provided that the customer shall be responsible for any transportation cost. This warranty does not cover failures due to abuse, misuse, accident, or unauthorized alteration or repairs.

THE WARRANTIES AND REMEDIES CONTAINED HEREIN ARE EXCLUSIVE AND IN LIEU OF ALL OTHER WARRANTIES EXPRESS, IMPLIED, OR STATUTORY, INCLUDING ANY LIABILITY ARISING UNDER ANY WARRANTY OF MERCHANTABILITY OR FITNESS FOR A PARTICULAR PURPOSE, STATUTORY OR OTHERWISE. THIS WARRANTY GIVES YOU SPECIFIC LEGAL RIGHTS, WHICH MAY VARY FROM STATE TO STATE.

IN NO EVENT SHALL GARMIN BE LIABLE FOR ANY INCIDENTAL, SPECIAL, INDIRECT, OR CONSEQUENTIAL DAMAGES, WHETHER RESULTING FROM THE USE, MISUSE, OR INABILITY TO USE THIS PRODUCT OR FROM DEFECTS IN THE PRODUCT. Some states do not allow the exclusion of incidental or consequential damages, so the above limitations may not apply to you.Garmin retains the exclusive right to repair or replace the unit or software or offer a full refund of the purchase price at its sole discretion. SUCH REMEDY SHALL BE YOUR SOLE AND EXCLUSIVE REMEDY FOR ANY BREACH OF WARRANTY.

To obtain warranty service, contact your local Garmin authorized dealer or call Garmin Product Support for shipping instructions and an RMA tracking number. Securely pack the unit and a copy of the original sales receipt, which is required as the proof of purchase for warranty repairs. Write the tracking number clearly on the outside of the package. Send the unit, freight charges prepaid, to any Garmin warranty service station.

**Online Auction Purchases:** Products sold through online auctions are not eligible for rebates or other special offers from Garmin. Online auction confirmations are not accepted for warranty verification. To obtain warranty service, an original or copy of the sales receipt from the original retailer is required. Garmin will not replace missing components from any package purchased through an online auction.

International Purchases: A separate warranty is provided by international distributors for units purchased outside the United States. This warranty is provided by the local in-country distributor and this distributor provides local service for your unit. Distributor warranties are only valid in the area of intended distribution. Units purchased in the United States or Canada must be returned to the Garmin service center in the United Kingdom, the United States, Canada, or Taiwan for service.

Garmin International, Inc. 1200 East 151st Street, Olathe, Kansas 66062, USA Tel. (913) 397-8200 or (800) 800-1020 UK) Fax (913) 397-8282

Garmin Corporation No. 68, Jangshu 2nd Road, Shijr, Taipei County, Taiwan Tel. 886/2.2642.9199 Fax 886/2.2642.9099 Garmin (Europe) Ltd. Unit 5, The Quadrangle, Abbey Park Industrial Estate, Romsey, SO51 9DL, UK Tel. +44 (0) 870.8501241 (outside the 0808.2380000 (within the UK) Fax +44 (0) 870.8501251

### Weather Data Warranty

THE WEATHER DATA SOFTWARE PRODUCT IS PROVIDED "AS IS." ALL OTHER WARRANTIES, EXPRESSED OR IMPLIED, INCLUDING ANY WARRANTY OF MERCHANTABILITY OR FITNESS FOR A PARTICULAR PURPOSE OR OF NON-INFRINGEMENT ARE HEREBY EXCLUDED.

#### USER SAFETY

If you use XM Services it is your responsibility to exercise prudent discretion and observe all safety measures required by law and your own common sense. You assume the entire risk related to your use of the Services. XM and Garmin assume no responsibility for accidents resulting from or associated with use of the Services. Your Radio Service includes traffic and weather information, and you acknowledge that such information is not for "safety for life", but is merely supplemental and advisory in nature, and therefore cannot be relied upon as safety-critical in connection with any aircraft, sea craft or automobile usage. This information is provided "as is" and XM and Garmin disclaim any and all warranties, express and implied, with respect thereto or the transmission or reception thereof. XM and Garmin further do not warrant the accuracy, reliability, completeness or timeliness of the traffic and weather information disclosed on the Radio Service. In no event will XM and Garmin, their data suppliers, service providers, marketing/distribution, software or Internet partners or hardware manufacturers be liable to you or to any third party for any direct, indirect, incidental, consequential, special, exemplary or punitive damages or lost profits resulting from use of or interruptions in the transmission or reception of the Services

#### LIMITS ON OUR RESPONSIBILITY

#### a) DISCLAIMERS.

EXCEPT AS EXPRESSLY PROVIDED HEREIN, WE MAKE NO WARRANTY OR REPRESENTATION, EITHER EXPRESS OR IMPLIED, REGARDING THE RADIO SERVICE. YOUR USE OF THE SERVICE IS AT YOUR SOLE RISK. THE CONTENT AND FUNCTIONALITY OF THE SERVICE IS PROVIDED "AS IS" WITHOUT ANY WARRANTY OF ANY KIND, EXPRESS OR IMPLIED. ALL SUCH WARRANTIES OR REPRESENTATIONS (INCLUDING, WITHOUT LIMITATION, THE IMPLIED WARRANTIES OF MERCHANTABILITY, FITNESS FOR A PARTICULAR PURPOSE, TITLE AND NON-INFRINGEMENT) ARE HEREBY DISCLAIMED.

#### b) LIMITATIONS OF LIABILITY.

WE ARE NOT RESPONSIBLE FOR ANY SPECIAL, INCIDENTAL, OR CONSEQUENTIAL DAMAGES OR LOSSES RELATING TO THE USE OF THE RADIO SERVICE, WHETHER BASED ON NEGLIGENCE OR OTHERWISE. OUR TOTAL LIABILITY TO YOU AND ANY OTHER PERSONS RECEIVING OUR SERVICES, REGARDLESS OF THE CAUSE, WILL IN NO EVENT EXCEED THE AMOUNTS THAT YOU HAVE PAID TO US FOR THE SERVICE THAT YOU RECEIVED DURING THE SIX (6) MONTH PERIOD IMMEDIATELY PRIOR TO THE SPECIFIC EVENT THAT GAVE RISE TO THE APPLICABLE DAMAGE OR LOSS. THIS ALLOCATION OF RISK IS REFLECTED IN OUR PRICES. YOU MAY HAVE GREATER RIGHTS THAN DESCRIBED ABOVE UNDER YOUR STATE'S LAWS

This product was developed using DAFIF<sup>TM</sup>, a product of the National Geospatial-Intelligence Agency.

This product has not been endorsed or otherwise approved by the National Geospatial-Intelligence Agency, or the United States Department of Defense (10 U.S.C. 425)

a. Under 10 U.S.C. 456, no civil action may be brought against the United States on the basis of the content of a navigational aid prepared or disseminated by either the former Defense Mapping Agency (DMA), National Imagery and Mapping Agency (NIMA), or the National Geospatial-Intelligence Agency (NGA).

b. The DAFIF<sup>TM</sup> product is provided "as is," and no warranty, express or implied, including, but not limited to the implied warranties of merchantability and fitness for particular purpose or arising by statute or otherwise in law or from a course of dealing or usage in trade, is made by NGA as to the accuracy and functioning of the product.

c. Neither NGA nor its personnel will be liable for any claims, losses, or damages arising from or connected with the use of this product. The user agrees to hold harmless the United States National Geospatial-Intelligence Agency. The user's sole and exclusive remedy is to stop using the DAFIF product.

### XM Satellite Radio Service Agreement

#### XM Satellite Radio Inc.

Hardware and required monthly subscription sold separately. Subscription fee is consumer only. Other fees and taxes, including a one-time activation fee may apply. All programming fees and weather data subject to change. XM WX weather data displays and individual product availability vary by hardware equipment. Reception of the XM signal may vary depending on location. Subscriptions subject to Customer Agreement included with the XM Welcome Kit and available at xmradio.com. Available only in the 48 contiguous United States. XM WX is a trademark of XM Satellite Radio Inc.

### 

#### Α

accessories 116 accuracy alarm 77 acquiring satellites 5 Active Route Page 50, 56 options menu 50 Active Track Tab 34, 37 AC outlet 2 add to route 22, 24, 27, 62 Advanced NMEA Output Setup 94 alarms 85

anchor drag 76 arrival 76 DSC 72, 75 navigation 76 next turn 76 off course 76 persistent 76 proximity 32 sonar 78 system 77 weather 77 Alarms Tab 76 alerts. *See* alarms anchor drag 76 antenna 1, 121 append to route 27 arrival alarm 76 ask my preference 87 assign category 30 attention tone 85 AutoLocate 3, 5 Automotive Mode navigating 57 pages 64–66 page sequence 56 auto arrange 19 average location 28 avoidance button 87 avoids 61, 87

#### В

backlight 3, 85 Basic Operation 13, 56 battery level 2 pack 1, 2 saver mode 86 beeper 85 bug indicator 46

#### С

cable 117 calculation method 87 Calendar Tab 78 calibrate water speed 109 cards, data 120 carpool lanes 87 Categories Find Menu 17 categories waypoint 30, 31 CDI. See Course Deviation Indicator Celestial Tab 79 Hunt & Fish sub tab 82 Sun & Moon sub tab 81 Tide sub tab 79 chain number 124 charging 2 check beacon wiring 123 cigarette lighter adapter 2 cities 17 clear track log 35 clock alarm 77 color mode 84 Compass Page 45, 85 marine timer 46 options menu 46 showing/hiding 45 connecting the GXM 30 antenna 118 connecting the power cable 2, 117 county warnings 97 count down or up 88

course pointer 46 create category 30 route 20 waypoints 24, 25 Current Route Page 63 custom avoids 61, 87

#### D

data card 120 information 19, 40 slot 1 data fields changing 39 options 131 date 89 date/time 122 Daylight Saving Time 89 day view 79 DB-9 119 deactivate 50 declutter 43 deep water 78 defaults 8, 10 delete category 31 DSC Call 72 track log 35 waypoint 32

depth 89 detailed maps 42 detour 61 DGPS 92, 93, 122 alarm 77 differential 122, 123 Digital Selective Calling. *See* DSC direction display 89 Display Tab 84 distance and speed 89 distress calls 72, 73, 74, 75, 127, 128 drift 78 DSC 71, 127–128 DSC Tab 71

### Ε

edit route 21, 22, 23, 60 waypoints 29 editing a waypoint 29 emergency 127 entering data 9 erase track log 35 exits 17 external power source 2 external voltage alarm 77

F

faster time 87 FCC 127, 137 Field 8 find 17 from a different location 17, 18 menu 15, 19 finding an item 17-19 find current location 3 find menu 17 fishing 82 fish symbols 108 flasher 110 following an automotive route 63 forecast map 98 fronts 97 fuel flow 23

#### G

getting started 1 going to a destination 13 go to distress call 73 point 14 position report 73 off/on 5 options 6 page 6 tips 6 GPS Tab 67 GRI chain 125 GSD 20 103 GSD 20 Sounder Module 103 GXM 30 Antenna 95, 100 connecting 118

### H

GPS

heading 90 highways avoid 87 Highway Page 48, 85 hiding/showing 48 options menu 49 page layout 49 setup 49 Hunt & Fish Sub Tab 82 hurricanes 96 icons 84 identifier 127 Information Page 19, 43 initialize 3 installation 117 interval 37 invert 50 item details 19

#### Κ

keypad 7

language 85, 86 legs, track 37 lightning 96 lithium-ion battery 2 local time 89 location 6, 26 location format 90, 126 log filter 84 longitude 132 LORAN TD Setup 124 lost satellite reception 5

#### Μ

magnetic variation 90 main menu 67-94 Alarms tab 76 Calendar tab 78 Celestial tab 79 Display tab 84 DSC tab 71 GPS tab 67 Message tab 83 Points tab 70 Route tab 70 Sonar tab 75 Track tab 71 Weather tab 68, 98-100 XM tab 69 man overboard See MOB map datum 126 map orientation 41 Map Page 38, 64 declutter 43 setup 40 Marine Mode pages 38-42 Marine Pages 38-55 Active Route 50 Compass 45

Highway 48 Map 38 Position Data 51 XM Audio 52 marine timer 46 marine warnings 97 Maritime Mobile Service Identity. See MMSI marking a waypoint 9, 25, 26, 28 underwater 107 mayday 74, 128 measuring distance 44 messages 129, 131 Message Tab 83 mils 89 MMSI 71, 127 MOB 14, 16 modes 56 month view 79 moon information 81 Mrn Wx Tab 97

#### Ν

NAV/MOB 16 navigate route 14, 21 track 14, 16, 37 navigation resuming 60 stopping 60 navigation alarms 76 near current route 18, 19 destination 18, 19 next 18, 19 other 18, 19 new altitude 6 location 6, 12 waypoint 26, 28 NEXRAD Radar 96 next turn 88 alarm 76 NMEA 92, 93, 94, 121 north up 6, 41 no beacon signal 123 0

"Off Route Recalculating" Announcement 88 off course 76 off road 87 on-screen button 8 Options Menu opening 9 using 9 overzoom 42

#### Ρ

page layout 39 highway 49 trip computer 66 page sequence 13 panning the map 38, 42 PC interface cable 119 persistent alarm 76 plan route 23, 50 plan trips 78 point 79 points of interest 17 Points Tab 70 Position Data Page 51 options menu 51 position mode 38 position report 72-75, 127-128 power 3, 117 connector 1, 2 outlet 2 practice mode. See simulator mode

project waypoint location 28 proximity 32 alarms 32 points tab 32 waypoint 33

#### R

radio ID 100 recalculating 88 receiver not usable 5 receiver status 5 receive satellite signals 3 receiving a DSC call 73 record tracks 34, 37 reference position 18 reset timer 88 reset trip data 51 review route 21 Road Routing Tab 86 route 22, 79 add points 22, 27 create 20-23 edit 21-23 leg transition 24 preference 87

Route Tab 70 RTCM 92, 93

#### S

sail boat racing timer 46 satellite acquisition 5 satellite mosaic 96 satellite signals 4 satellite sky view 122 save present location 25 save this route 65 saving the current route 65 saving tracks 35, 36, 37 scanning for beacon 123 scan for a frequency 92 scroll bar 8 searching for WAAS 123 searching the sky 5 search history 18 selecting options 9 serial communications port 119 serial data format 92 serial number 1

Setup Tab Guidance sub tab 88 Interface sub tab 91 Location sub tab 90 Road Routing sub tab 86 System sub tab 86 Timers sub tab 88 Time sub tab 89 Units sub tab 89 Welcome sub tab 91 set an alarm 76 set date 89 set fuel flow 23 set speed 23 shallow water 78 shorter distance 87 signal strength 5 simulate 6,86 GPS 5 simulator mode 12 new location 12 starting 12 software license agreement 133 sonar 103, 104-107 adjusting 105-107 alarms 77 on the map page 103 setting up 108, 110 understanding 112 Sonar Tab 75 Sound Tab 85 speaker 85 specifications 115 speed filter 86 split screen, sonar 107 Srfc Wx Tab 97 stop navigation 50 storm cells 96 Sun & Moon Sub Tab 81 surface pressure 97 surface winds 97

temperature 89, 111 text language 86 thermoclines 114

#### tide

chart 80 information 80 station 17,80 sub tab 80 time delay 124 format 89 offsets 126 zone 89 timer 46 toll roads 87 TracBack 14, 37 track legs 37 log 34, 35, 37 tab 34 TracBack 36, 37 Track Tab 71 track up 6, 41 transducer 108, 113 Trip Computer Page 51, 66 options menu 66 page layout 66 trip planning 23, 78 tuning beacon 123

turn-by-turn route 60, 63 turn off recalculation announcement 88 turn unit on and off 3

### U

u-turns 87 underwater waypoints 107 unit overview 1 unpaved roads 87 usage mode 86 USB 92 connector 1, 119 data cable 119 drivers 119 User Points Tab 29 UTC 89 UTM/UPS 126

#### V

vertical speed 89 VHF 71, 127 via points 62 view details 43 visibility 97 voice language 85 volume 3, 85 W

WAAS 6, 86, 117, 123 Warning Page 3 water speed 109 calibrating 109 water temp 78 water temperature 97 wave direction 97 height 97 period 97 waypoint 17,24 categories 30 create 24-33 edit 29 information page 19 name 29 projecting 28 proximity 33 reviewing 26 symbol 29 transition to next 24 weather alarms 77 weather data warranty 136 weather information finding 101

Weather Tab 68, 96 options menu 99 using 98 week view 79 welcome message 91 whiteline 106, 114 Wide Area Augmentation System. *See* WAAS

#### Х

xImage 120 XM Audio Page 52–53 audio on/off 55 favorites 54 hiding/showing 53 options menu 53 scanning channels 54 XM Tab 69 XM WX Weather 95 finding weather information 101 Mrn Wx tab 97 options menu 95 Srfc Wx tab 97 viewing 95 Weather tab 96

#### Ζ

zoom 41

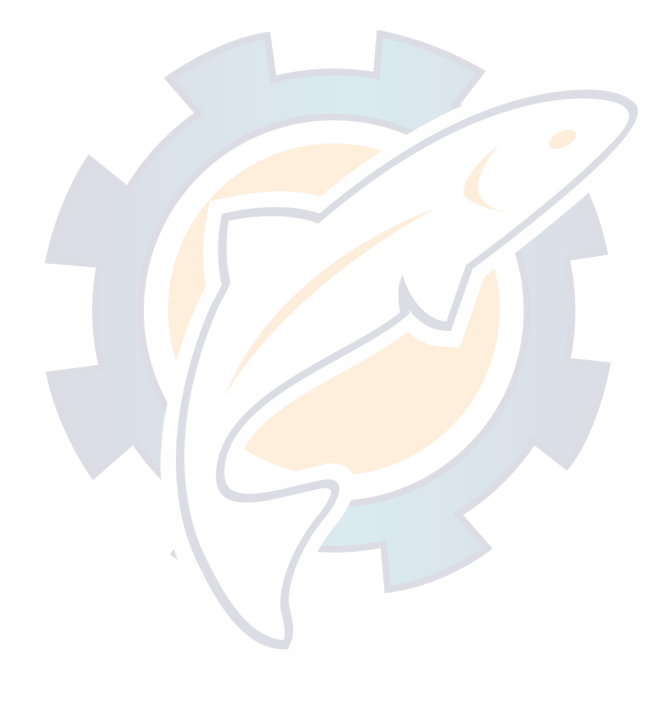

For the latest free software updates (excluding map data) throughout the life of your Garmin products, visit the Garmin Web site at www.garmin.com.

# **GARMIN**.

© 2006 Garmin Ltd. or its subsidiaries

Garmin International, Inc. 1200 East 151<sup>st</sup> Street, Olathe, Kansas 66062, USA

Garmin (Europe) Ltd. Unit 5, The Quadrangle, Abbey Park Industrial Estate, Romsey, SO51 9DL, UK

> Garmin Corporation No. 68, Jangshu 2<sup>nd</sup> Road, Shijr, Taipei County, Taiwan

> > www.garmin.com

Part Number 190-00508-00 Rev. C